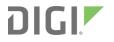

# Digi XBee3<sup>®</sup> Cellular LTE Cat 1

Smart Modem

User Guide

# **Revision history**-90002253

| Revision | Date             | Description                                                                                                    |
|----------|------------------|----------------------------------------------------------------------------------------------------|
| A        | January<br>2018  | Initial release of the document.                                                                                                    |
| В        | February<br>2018 | Added instructions for sending an SCI request to Remote Manager. Added details on SPI operation. Added antenna keepout area for Bluetooth. Updated specifications for Bluetooth. |
| С        | June<br>2018     | 0B software release. Added file system and TLS sections, AT commands and related changes.                                                                                        |
| D        | August<br>2018   | Updated list of cipher suites. Updated Get Started section.                                                                                                    |

## Trademarks and copyright

Digi, Digi International, and the Digi logo are trademarks or registered trademarks in the United States and other countries worldwide. All other trademarks mentioned in this document are the property of their respective owners.

© 2018 Digi International Inc. All rights reserved.

#### Disclaimers

Information in this document is subject to change without notice and does not represent a commitment on the part of Digi International. Digi provides this document "as is," without warranty of any kind, expressed or implied, including, but not limited to, the implied warranties of fitness or merchantability for a particular purpose. Digi may make improvements and/or changes in this manual or in the product(s) and/or the program(s) described in this manual at any time.

#### Warranty

To view product warranty information, go to the following website: www.digi.com/howtobuy/terms

#### Send comments

**Documentation feedback**: To provide feedback on this document, send your comments to techcomm@digi.com.

#### **Customer support**

**Digi Technical Support**: Digi offers multiple technical support plans and service packages to help our customers get the most out of their Digi product. For information on Technical Support plans and pricing, contact us at +1 952.912.3444 or visit us at www.digi.com/support.

# Contents

# Digi XBee3 Cellular LTE Cat 1 Smart Modem User Guide

| Applicable firmware and hardware | 1    | 1 |
|----------------------------------|------|---|
| SIM cards                        | . 13 | 1 |

#### Get started with the XBee Smart Modem Development Kit

| 13 |
|----|
| 14 |
| 16 |
| 17 |
| 18 |
| 18 |
| 19 |
| 19 |
|    |

# Connection examples

| Connect to the Echo server                      | 22 |
|-------------------------------------------------|----|
| Debugging                                       | 23 |
| Connect to the ELIZA server                     | 24 |
| Debugging                                       |    |
| Connect to the Daytime server                   |    |
| Debugging                                       |    |
| Send an SMS message to a phone                  | 28 |
| Debugging                                       |    |
| Perform a (GET) HTTP request                    |    |
| Debugging                                       |    |
| Get started with CoAP                           |    |
| CoAP terms                                      | 32 |
| CoAP quick start example                        | 32 |
| Configure the device                            |    |
| Example: manually perform a CoAP request        | 33 |
| Example: use Python to generate a CoAP message  | 34 |
| Connect to a TCP/IP address                     | 37 |
| Debugging                                       |    |
| Get started with MQTT                           |    |
| Example: MQTT connect                           |    |
| Send a connect packet                           | 41 |
| Example: send messages (publish) with MQTT      | 42 |
| Example: receive messages (subscribe) with MQTT |    |

| Use MQTT over the XBee Cellular Modem with a PC |  |
|-------------------------------------------------|--|
| Software libraries                              |  |

# Get started with MicroPython

| About MicroPython                             |    |
|-----------------------------------------------|----|
| Why use MicroPython                           | 48 |
| MicroPython on the XBee Smart Modem           | 48 |
| Use XCTU to enter the MicroPython environment |    |
| Use the MicroPython Terminal in XCTU          | 49 |
| Troubleshooting                               |    |
| Example: hello world                          |    |
| Example: turn on an LED                       |    |
| Example: code a request help button           |    |
| Enter MicroPython paste mode                  |    |
| Catch a button press                          | 52 |
| Send a text (SMS) when the button is pressed  | 53 |
| Add the time the button was pressed           |    |
| Exit MicroPython mode                         |    |
| Other terminal programs                       |    |
| Tera Term for Windows                         |    |
| Use picocom in Linux                          |    |

# Technical specifications

| Interface and hardware specifications | 60 |
|---------------------------------------|----|
| RF characteristics                    |    |
| Networking specifications             | 60 |
| Power requirements                    |    |
| Power consumption                     |    |
| Electrical specifications             |    |
| Regulatory approvals                  |    |

#### Hardware

| Mechanical drawings            | .64 |
|--------------------------------|-----|
| Pin signals                    | 64  |
| Pin connection recommendations | .65 |
| RSSI PWM                       |     |
| SIM card                       |     |
| The Associate LED              | .66 |

#### Antenna recommendations

| Antenna connections | 69 |
|---------------------|----|
| Keepout area        |    |
|                     |    |
| Antenna placement   |    |

# Design recommendations

| USB Direct design                   | 73 |
|-------------------------------------|----|
| Power supply considerations         | 73 |
| Recommended application circuit     |    |
| Heat considerations and testing     |    |
| Heat sink guidelines                |    |
| Add a fan to provide active cooling |    |

# Cellular connection process

| Connecting                                       | 78 |
|--------------------------------------------------|----|
| Cellular network                                 | 78 |
| Data network connection                          | 78 |
| Data communication with remote servers (TCP/UDP) | 78 |
| Disconnecting                                    | 78 |
| SMS encoding                                     |    |

#### Modes

| Select an operating mode                                      | 81 |
|---------------------------------------------------------------|----|
| Transparent operating mode                                    |    |
| API operating mode                                            |    |
| Bypass operating mode                                         |    |
| Enter Bypass operating mode                                   |    |
| Leave Bypass operating mode                                   | 83 |
| Restore cellular settings to default in Bypass operating mode | 83 |
| USB direct mode                                               | 83 |
| Enable USB direct mode                                        | 83 |
| Command mode                                                  |    |
| Enter Command mode                                            |    |
| Troubleshooting                                               |    |
| Send AT commands                                              | 84 |
| Response to AT commands                                       | 85 |
| Apply command changes                                         | 85 |
| Make command changes permanent                                | 85 |
| Exit Command mode                                             | 85 |
| MicroPython mode                                              |    |

# Sleep modes

| About sleep modes                  |
|------------------------------------|
|                                    |
| Pin sleep mode                     |
| Cyclic sleep mode                  |
| Cyclic sleep with pin wake up mode |
| Connected sleep mode               |
| The sleep timer                    |
| MicroPython sleep behavior         |

# Power saving features

| Airplane mode |  | 91 |
|---------------|--|----|
|---------------|--|----|

#### Serial communication

| Serial interface         |    |
|--------------------------|----|
| Serial data              |    |
| UART data flow           |    |
| Serial buffers           |    |
| CTS flow control         | 94 |
| RTS flow control         |    |
| Enable UART or SPI ports | 94 |

# SPI operation

| SPI communications    | . 96 |
|-----------------------|------|
| Full duplex operation | 97   |
| Low power operation   | . 98 |
| Select the SPI port   |      |
| Force UART operation  |      |
| Data format           |      |

#### File system

| Overview of the file system | 101 |
|-----------------------------|-----|
| Directory structure         |     |
| Paths                       | 101 |
| Secure files                |     |
| XCTU interface              |     |
| Encrypt files               |     |

## Socket behavior

| Supported sockets                                              | 104 |
|----------------------------------------------------------------|-----|
| Socket timeouts                                                |     |
| Socket limits in API mode                                      |     |
| Enable incoming TCP connections                                | 104 |
| API mode behavior for outgoing TCP and SSL connections         | 105 |
| API mode behavior for outgoing UDP data                        |     |
| API mode behavior for incoming TCP connections                 |     |
| API mode behavior for incoming UDP data                        |     |
| Transparent mode behavior for outgoing TCP and SSL connections | 106 |
| Transparent mode behavior for outgoing UDP data                | 107 |
| Transparent mode behavior for incoming TCP connections         | 107 |
| Transparent mode behavior for incoming UDP connections         | 107 |

# Transport Layer Security (TLS)

| TLS AT commands          | 109 |
|--------------------------|-----|
| Transparent mode and TLS | 110 |
| API mode and TLS         | 110 |
| Key formats              |     |
| Certificate formats      |     |
| Certificate limitations  | 110 |
| Cipher suites            |     |
|                          |     |

| Server Name Indication (SNI)11 | 11 |  |
|--------------------------------|----|--|
|--------------------------------|----|--|

#### AT commands

| Special commands                   |     |
|------------------------------------|-----|
| AC (Apply Changes)                 | 113 |
| FR (Force Reset)                   | 113 |
| RE command                         | 113 |
| WR (Write)                         | 113 |
| Cellular commands                  | 114 |
| PH (Phone Number)                  | 114 |
| S# (ICCID)                         |     |
| IM (IMEI)                          |     |
| MN (Operator)                      |     |
| MV (Modem Firmware Version)        |     |
| DB (Cellular Signal Strength)      |     |
| AN (Access Point Name)             |     |
| CP (Carrier Profile)               |     |
| OA (Operating APN)                 |     |
| AM (Airplane Mode)                 |     |
| DV (Antenna Diversity)             |     |
| Network commands                   |     |
| IP (IP Protocol)                   |     |
| TL (SSL/TLS Protocol Version)      |     |
| \$0 (SSL/TLS Profile 0)            |     |
| \$1 (SSL/TLS Profile 1)            |     |
| \$2 (SSL/TLS Profile 2)            |     |
| TM (IP Client Connection Timeout)  |     |
| TS (IP Server Connection Timeout)  |     |
| DO (Device Options)                |     |
| EQ (Remote Manager FQDN)           |     |
| Addressing commands                |     |
| SH (Serial Number High)            |     |
| SL (Serial Number Low)             |     |
| MY (Module IP Address)             |     |
| P# (Destination Phone Number)      |     |
| N1 (DNS Address)                   |     |
| N2 (DNS Address)                   |     |
| DL (Destination Address)           |     |
| OD (Operating Destination Address) |     |
| DE (Destination Port)              |     |
| C0 (Source Port)                   |     |
| LA (Lookup IP Address of FQDN)     |     |
| Serial interfacing commands        |     |
| BD (Baud Rate)                     |     |
| NB (Parity)                        |     |
| SB (Stop Bits)                     |     |
| RO (Packetization Timeout)         |     |
| TD (Text Delimiter)                |     |
| FT (Flow Control Threshold)        | 125 |
| AP (API Enable)                    |     |
| I/O settings commands              |     |
| D0 (DIO0/AD0)                      |     |
| D1 (DIO1/AD1)                      |     |
|                                    |     |
| D2 (DIO2/AD2)                      |     |

| D3 (DIO3/AD3)                                                                                                    | 127                                                                                                    |
|----------------------------------------------------------------------------------------------------|----------------------------------------------------------------------------------------------------|
| D4 (DIO4)                                                                                                    | 127                                                                                                    |
| D5 (DIO5/ASSOCIATED_INDICATOR)                                                                                                    | 128                                                                                                    |
| D6 (DIO6/RTS)                                                                                                    |                                                                                                    |
| D7 (DIO7/CTS)                                                                                                    | 129                                                                                                    |
| D8 (DIO8/SLEEP_REQUEST)                                                                                                    | 129                                                                                                    |
| P0 (DIO10/PWM0 Configuration)                                                                                                    | 130                                                                                                    |
| P1 (DIO11/PWM1 Configuration)                                                                                                    | 130                                                                                                    |
| P2 (DIO12 Configuration)                                                                                                    | 131                                                                                                    |
| P3 (DI013/DOUT)                                                                                                    | 131                                                                                                    |
| P4 (DIO14/DIN)                                                                                                    |                                                                                                    |
| PD (Pull Direction)                                                                                                    |                                                                                                    |
| PR (Pull-up/down Resistor Enable)                                                                                                    | 132                                                                                                    |
| M0 (PWM0 Duty Cycle)                                                                                                    | 133                                                                                                    |
| I/O sampling commands                                                                                                    |                                                                                                    |
| TP (Temperature)                                                                                                    | 134                                                                                                    |
| IS (Force Sample)                                                                                                    |                                                                                                    |
| Sleep commands                                                                                                    |                                                                                                    |
| SM (Sleep Mode)                                                                                                    |                                                                                                    |
| SP (Sleep Period)                                                                                                    |                                                                                                    |
| ST (Wake Time)                                                                                                    |                                                                                                    |
| SO (Sleep Options)                                                                                                    | 136                                                                                                    |
| Command mode options                                                                                                    |                                                                                                    |
| CC (Command Sequence Character)                                                                                                    |                                                                                                    |
| CT (Command Mode Timeout)                                                                                                    |                                                                                                    |
| CN (Exit Command mode)                                                                                                    |                                                                                                    |
| GT (Guard Times)                                                                                                    |                                                                                                    |
| Minus Duthan an university of                                                                                                    | 137                                                                                                    |
| MicroPython commands                                                                                                    |                                                                                                    |
| PS (Python Startup)                                                                                                    |                                                                                                    |
| PS (Python Startup)<br>PY (MicroPython Command)                                                                                                    | 137<br>138                                                                                                    |
| PS (Python Startup)                                                                                                    | 137<br>138                                                                                                    |
| PS (Python Startup)<br>PY (MicroPython Command)<br>Firmware version/information commands                                                                                                    | 137<br>138<br>138                                                                                                    |
| PS (Python Startup)<br>PY (MicroPython Command)<br>Firmware version/information commands<br>VR (Firmware Version)                                                                                                    | 137<br>138<br>138<br>139                                                                                                    |
| PS (Python Startup)<br>PY (MicroPython Command)<br>Firmware version/information commands<br>VR (Firmware Version)<br>VL (Verbose Firmware Version)                                                                                                    | 137<br>138<br>138<br>139<br>139                                                                                                    |
| PS (Python Startup)<br>PY (MicroPython Command)<br>Firmware version/information commands<br>VR (Firmware Version)                                                                                                    | 137<br>138<br>138<br>139<br>139<br>139<br>139                                                                                                    |
| PS (Python Startup)<br>PY (MicroPython Command)<br>Firmware version/information commands<br>VR (Firmware Version)<br>VL (Verbose Firmware Version)<br>HV (Hardware Version)<br>AI (Association Indication)                                                                                                    | 137<br>138<br>138<br>139<br>139<br>139<br>139<br>139<br>139                                                                                                    |
| PS (Python Startup)<br>PY (MicroPython Command)<br>Firmware version/information commands<br>VR (Firmware Version)<br>VL (Verbose Firmware Version)<br>HV (Hardware Version)                                                                                                    | 137<br>138<br>138<br>139<br>139<br>139<br>139<br>139<br>140                                                                                                    |
| PS (Python Startup)<br>PY (MicroPython Command)<br>Firmware version/information commands<br>VR (Firmware Version)<br>VL (Verbose Firmware Version)<br>HV (Hardware Version)<br>AI (Association Indication)<br>HS (Hardware Series)                                                                                                    | 137<br>138<br>138<br>139<br>139<br>139<br>139<br>140<br>140                                                                                                    |
| PS (Python Startup)<br>PY (MicroPython Command)<br>Firmware version/information commands<br>VR (Firmware Version)<br>VL (Verbose Firmware Version)<br>HV (Hardware Version)<br>AI (Association Indication)<br>HS (Hardware Series)<br>CK (Configuration CRC)                                                                                                    | 137<br>138<br>138<br>139<br>139<br>139<br>139<br>140<br>140<br>140                                                                                                   |
| PS (Python Startup)<br>PY (MicroPython Command)<br>Firmware version/information commands<br>VR (Firmware Version)<br>VL (Verbose Firmware Version)<br>HV (Hardware Version)<br>AI (Association Indication)<br>HS (Hardware Series)<br>CK (Configuration CRC)<br>Diagnostic interface commands<br>DI (Remote Manager Indicator)<br>CI (Protocol/Connection Indication)                                                                                                    | 137<br>138<br>139<br>139<br>139<br>139<br>139<br>140<br>140<br>140                                                                                                   |
| PS (Python Startup)<br>PY (MicroPython Command)<br>Firmware version/information commands<br>VR (Firmware Version)<br>VL (Verbose Firmware Version)<br>HV (Hardware Version)<br>AI (Association Indication)<br>HS (Hardware Series)<br>CK (Configuration CRC)<br>Diagnostic interface commands<br>DI (Remote Manager Indicator)<br>CI (Protocol/Connection Indication)<br>Execution commands                                                                                                    | 137<br>138<br>139<br>139<br>139<br>139<br>139<br>140<br>140<br>140<br>140<br>141<br>143                                                                              |
| PS (Python Startup)<br>PY (MicroPython Command)<br>Firmware version/information commands<br>VR (Firmware Version)<br>VL (Verbose Firmware Version)<br>HV (Hardware Version)<br>AI (Association Indication)<br>HS (Hardware Series)<br>CK (Configuration CRC)<br>Diagnostic interface commands<br>DI (Remote Manager Indicator)<br>CI (Protocol/Connection Indication)                                                                                                    | 137<br>138<br>139<br>139<br>139<br>139<br>139<br>140<br>140<br>140<br>140<br>141<br>143                                                                              |
| PS (Python Startup)<br>PY (MicroPython Command)<br>Firmware version/information commands<br>VR (Firmware Version)<br>VL (Verbose Firmware Version)<br>HV (Hardware Version)<br>AI (Association Indication)<br>HS (Hardware Series)<br>CK (Configuration CRC)<br>Diagnostic interface commands<br>DI (Remote Manager Indicator)<br>CI (Protocol/Connection Indication)<br>Execution commands                                                                                                    | 137<br>138<br>139<br>139<br>139<br>139<br>140<br>140<br>140<br>141<br>143<br>143                                                                                     |
| PS (Python Startup)<br>PY (MicroPython Command)<br>Firmware version/information commands<br>VR (Firmware Version)<br>VL (Verbose Firmware Version)<br>HV (Hardware Version)<br>AI (Association Indication)<br>HS (Hardware Series)<br>CK (Configuration CRC)<br>Diagnostic interface commands<br>DI (Remote Manager Indicator)<br>CI (Protocol/Connection Indication)<br>Execution commands<br>NR (Network Reset)<br>!R (Modem Reset)<br>File system commands                                                                                                    | 137<br>138<br>139<br>139<br>139<br>139<br>140<br>140<br>140<br>140<br>141<br>143<br>143<br>143<br>143                                                                |
| PS (Python Startup)<br>PY (MicroPython Command)<br>Firmware version/information commands<br>VR (Firmware Version)<br>VL (Verbose Firmware Version)<br>HV (Hardware Version)<br>AI (Association Indication)<br>HS (Hardware Series)<br>CK (Configuration CRC)<br>Diagnostic interface commands<br>DI (Remote Manager Indicator)<br>CI (Protocol/Connection Indication)<br>Execution commands<br>NR (Network Reset)<br>IR (Modem Reset)<br>File system commands<br>Error responses                                                                                                    | 137<br>138<br>139<br>139<br>139<br>139<br>140<br>140<br>140<br>140<br>141<br>143<br>143<br>143<br>144                                                                |
| PS (Python Startup)<br>PY (MicroPython Command)<br>Firmware version/information commands<br>VR (Firmware Version)<br>VL (Verbose Firmware Version)<br>HV (Hardware Version)<br>AI (Association Indication)<br>HS (Hardware Series)<br>CK (Configuration CRC)<br>Diagnostic interface commands<br>DI (Remote Manager Indicator)<br>CI (Protocol/Connection Indication)<br>Execution commands<br>NR (Network Reset)<br>IR (Modem Reset)<br>File system commands<br>Error responses<br>ATFS (File System)                                                                                                    | 137<br>138<br>139<br>139<br>139<br>139<br>140<br>140<br>140<br>140<br>141<br>143<br>143<br>143<br>144<br>144                                                         |
| PS (Python Startup)<br>PY (MicroPython Command)<br>Firmware version/information commands<br>VR (Firmware Version)<br>VL (Verbose Firmware Version)<br>HV (Hardware Version)<br>AI (Association Indication)<br>HS (Hardware Series)<br>CK (Configuration CRC)<br>Diagnostic interface commands<br>DI (Remote Manager Indicator)<br>CI (Protocol/Connection Indication)<br>Execution commands<br>NR (Network Reset)<br>IR (Modem Reset)<br>File system commands<br>ATFS (File System)<br>ATFS PWD                                                                                                    | 137<br>138<br>139<br>139<br>139<br>139<br>140<br>140<br>140<br>140<br>141<br>143<br>143<br>143<br>144<br>144                                                         |
| PS (Python Startup)<br>PY (MicroPython Command)<br>Firmware version/information commands<br>VR (Firmware Version)<br>VL (Verbose Firmware Version)<br>HV (Hardware Version)<br>AI (Association Indication)<br>HS (Hardware Series)<br>CK (Configuration CRC)<br>Diagnostic interface commands<br>DI (Remote Manager Indicator)<br>CI (Protocol/Connection Indication)<br>Execution commands<br>NR (Network Reset)<br>!R (Modem Reset)<br>File system commands<br>Error responses<br>ATFS (File System)<br>ATFS PWD<br>ATFS CD directory                                                                                                | 137<br>138<br>139<br>139<br>139<br>139<br>140<br>140<br>140<br>140<br>140<br>143<br>143<br>143<br>143<br>144<br>144                                                  |
| PS (Python Startup)<br>PY (MicroPython Command)<br>Firmware version/information commands<br>VR (Firmware Version)<br>VL (Verbose Firmware Version)<br>HV (Hardware Version)<br>AI (Association Indication)<br>HS (Hardware Series)<br>CK (Configuration CRC)<br>Diagnostic interface commands<br>DI (Remote Manager Indicator)<br>CI (Protocol/Connection Indication)<br>Execution commands<br>NR (Network Reset)<br>!R (Modem Reset)<br>File system commands<br>Error responses<br>ATFS (File System)<br>ATFS PWD<br>ATFS CD directory<br>ATFS MD directory                                                                           | 137<br>138<br>139<br>139<br>139<br>139<br>139<br>140<br>140<br>140<br>140<br>141<br>143<br>143<br>143<br>144<br>144<br>144                                           |
| PS (Python Startup)<br>PY (MicroPython Command)<br>Firmware version/information commands<br>VR (Firmware Version)<br>VL (Verbose Firmware Version)<br>HV (Hardware Version)<br>AI (Association Indication)<br>HS (Hardware Series)<br>CK (Configuration CRC)<br>Diagnostic interface commands<br>DI (Remote Manager Indicator)<br>CI (Protocol/Connection Indication)<br>Execution commands<br>NR (Network Reset)<br>IR (Modem Reset)<br>File system commands<br>Error responses<br>ATFS (File System)<br>ATFS CD directory<br>ATFS MD directory<br>ATFS LS [directory]                                                                | 137<br>138<br>139<br>139<br>139<br>139<br>139<br>140<br>140<br>140<br>140<br>141<br>143<br>143<br>143<br>144<br>144<br>144<br>144                                    |
| PS (Python Startup)<br>PY (MicroPython Command)<br>Firmware version/information commands<br>VR (Firmware Version)<br>VL (Verbose Firmware Version)<br>HV (Hardware Version)<br>AI (Association Indication)<br>HS (Hardware Series)<br>CK (Configuration CRC)<br>Diagnostic interface commands<br>DI (Remote Manager Indicator)<br>CI (Protocol/Connection Indication)<br>Execution commands<br>NR (Network Reset)<br>IR (Modem Reset)<br>File system commands<br>Error responses<br>ATFS (File System)<br>ATFS PWD<br>ATFS CD directory<br>ATFS LS [directory]<br>ATFS PUT filename                                                    | 137<br>138<br>139<br>139<br>139<br>139<br>139<br>140<br>140<br>140<br>140<br>141<br>143<br>143<br>143<br>144<br>144<br>144                                           |
| PS (Python Startup)<br>PY (MicroPython Command)<br>Firmware version/information commands<br>VR (Firmware Version)<br>VL (Verbose Firmware Version)<br>HV (Hardware Version)<br>AI (Association Indication)<br>HS (Hardware Series)<br>CK (Configuration CRC)<br>Diagnostic interface commands<br>DI (Remote Manager Indicator)<br>CI (Protocol/Connection Indication)<br>Execution commands<br>NR (Network Reset)<br>!R (Modem Reset)<br>File system commands<br>Error responses<br>ATFS (File System)<br>ATFS PWD<br>ATFS CD directory<br>ATFS LS [directory]<br>ATFS PUT filename<br>ATFS XPUT filename                              | 137<br>138<br>139<br>139<br>139<br>139<br>139<br>140<br>140<br>140<br>140<br>141<br>143<br>143<br>143<br>144<br>144<br>144<br>144<br>144<br>144<br>144<br>145        |
| PS (Python Startup)<br>PY (MicroPython Command)<br>Firmware version/information commands<br>VR (Firmware Version)<br>VL (Verbose Firmware Version)<br>HV (Hardware Version)<br>AI (Association Indication)<br>HS (Hardware Series)<br>CK (Configuration CRC)<br>Diagnostic interface commands<br>DI (Remote Manager Indicator)<br>CI (Protocol/Connection Indication)<br>Execution commands<br>NR (Network Reset)<br>!R (Modem Reset)<br>File system commands<br>Error responses<br>ATFS (File System)<br>ATFS CD directory<br>ATFS MD directory<br>ATFS MD directory<br>ATFS NUT filename<br>ATFS XPUT filename<br>ATFS XPUT filename | 137<br>138<br>139<br>139<br>139<br>139<br>139<br>140<br>140<br>140<br>140<br>141<br>143<br>143<br>143<br>144<br>144<br>144<br>144<br>144<br>145<br>145               |
| PS (Python Startup)<br>PY (MicroPython Command)<br>Firmware version/information commands<br>VR (Firmware Version)<br>VL (Verbose Firmware Version)<br>HV (Hardware Version)<br>AI (Association Indication)<br>HS (Hardware Series)<br>CK (Configuration CRC)<br>Diagnostic interface commands<br>DI (Remote Manager Indicator)<br>CI (Protocol/Connection Indication)<br>Execution commands<br>NR (Network Reset)<br>!R (Modem Reset)<br>File system commands<br>Error responses<br>ATFS (File System)<br>ATFS PWD<br>ATFS CD directory<br>ATFS LS [directory]<br>ATFS PUT filename<br>ATFS XPUT filename                              | 137<br>138<br>139<br>139<br>139<br>139<br>139<br>140<br>140<br>140<br>140<br>141<br>143<br>143<br>143<br>143<br>144<br>144<br>144<br>144<br>144<br>145<br>145<br>145 |

| ATFS RM file_or_directory | 145 |
|---------------------------|-----|
| ATFS INFO                 |     |
| ATFS FORMAT confirm       |     |

# Operate in API mode

| API mode overview                                        | 147 |
|----------------------------------------------------------|-----|
| Use the AP command to set the operation mode             |     |
| API frame format                                         |     |
| API operation (AP parameter = 1)                         |     |
| API operation with escaped characters (AP parameter = 2) |     |
|                                                          | ••• |

#### **API frames**

| AT Command - 0x08                  | 152 |
|------------------------------------|-----|
| Transmit (TX) SMS - 0x1F           |     |
| Transmit (TX) Request: IPv4 - 0x20 |     |
| Tx Request with TLS Profile - 0x23 |     |
| AT Command Response - 0x88         | 158 |
| Transmit (TX) Status - 0x89        |     |
| Modem Status - 0x8A                | 161 |
| Receive (RX) Packet: SMS - 0x9F    | 162 |
| Receive (RX) Packet: IPv4 - 0xB0   |     |
|                                    |     |

# Configure the XBee Smart Modem using Digi Remote Manager

| Create a Remote Manager account                                                      | 165 |
|--------------------------------------------------------------------------------------|-----|
| Get the XBee Smart Modem IMEI number                                                 | 165 |
| Add a XBee Smart Modem to Remote Manager                                             |     |
| Update the firmware                                                                  |     |
| Update the firmware using web services                                               |     |
| Example: update the XBee firmware synchronously with Python 3.0                      |     |
| Example: use the device's firmware image to update the XBee firmware synchronously . |     |

# Troubleshooting

| Cannot find the serial port for the device     |     |
|------------------------------------------------|-----|
| Condition                                      |     |
| Solution                                       |     |
| Other possible issues                          |     |
| Enable Virtual COM port (VCP) on the driver    |     |
| Correct a macOS Java error                     |     |
| Condition                                      |     |
| Solution                                       | 172 |
| Unresponsive cellular component in Bypass mode | 173 |
| Condition                                      |     |
| Solution                                       |     |
| Not on expected network after APN change       | 174 |
| Condition                                      |     |
| Solution                                       | 174 |
| Syntax error at line 1                         | 174 |
| Solution                                       |     |
| Error Failed to send SMS                       |     |
|                                                |     |

| tion174 |
|---------|
|---------|

# Regulatory information

| Modification statement                    |     |
|-------------------------------------------|-----|
| Interference statement                    |     |
| FCC Class B digital device notice         |     |
| RF exposure                               |     |
| FCC-approved antennas                     |     |
| Bluetooth antennas                        | 177 |
| Dipole antennas                           |     |
| Flex PCB antennas                         |     |
| Cellular antennas                         |     |
| Labeling requirements for the host device |     |
|                                           |     |

# Digi XBee3 Cellular LTE Cat 1 Smart Modem User Guide

The XBee Smart Modem contains a u-blox R410M-02B module that also supports NB-IoT. Digi has not released support for the NB-IoT feature. Contact your sales representative if you would like more information about our roadmap to support NB-IoT.

The XBee Smart Modem is an embedded Long-Term Evolution (LTE) Category 1 cellular module that provides original equipment manufacturers (OEMs) with a simple way to integrate cellular connectivity into their devices.

The XBee Smart Modem enables OEMs to quickly integrate cutting edge 4G cellular technology into their devices and applications without dealing with the painful, time-consuming, and expensive FCC and carrier end-device certifications.

With the full suite of standard XBee API frames and AT commands, existing XBee customers can seamlessly transition to this new device with only minor software adjustments. When OEMs add the XBee Smart Modem to their product, they create a future-proof design with flexibility to switch between wireless protocols or frequencies as needed.

You can read some frequently asked questions here.

#### Applicable firmware and hardware

This manual supports the following firmware:

310xx

It supports the following hardware:

XB3-C-A1-UT-xxx

#### SIM cards

The XBee Smart Modem requires a 4FF (Nano) size SIM card. The SIM interface supports both 1.8 V and 3 V SIM types.

# Get started with the XBee Smart Modem Development Kit

This section describes how to connect the hardware in the XBee Smart Modem Development Kit, and provides some examples you can use to communicate with the device.

- 1. Identify the kit contents
- 2. Connect the hardware
- 3. Review the development board
- 4. Set up cellular service
- 5. Configure the device using XCTU
- 6. Use one of the following methods to verify your cellular connection:
  - Connect to the Echo server
  - Connect to the ELIZA server
  - Connect to the Daytime server
- 7. Review additional connection examples to help you learn how to use the device. See Connection examples.
- 8. Review introductory MicroPython examples. See Get started with MicroPython.

# Identify the kit contents

The Developer's kit includes the following:

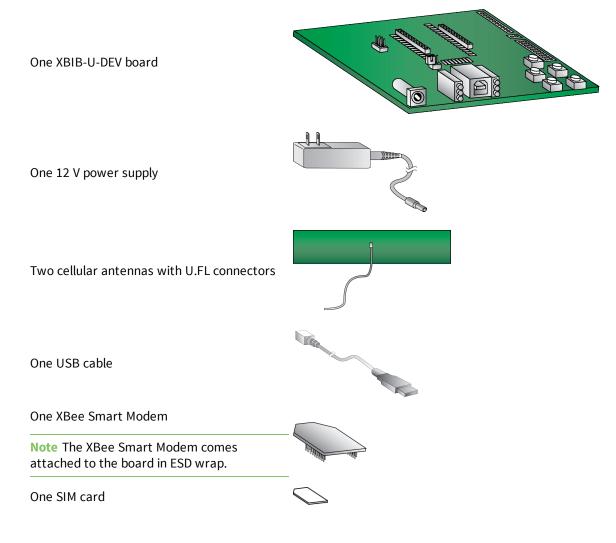

# **Connect the hardware**

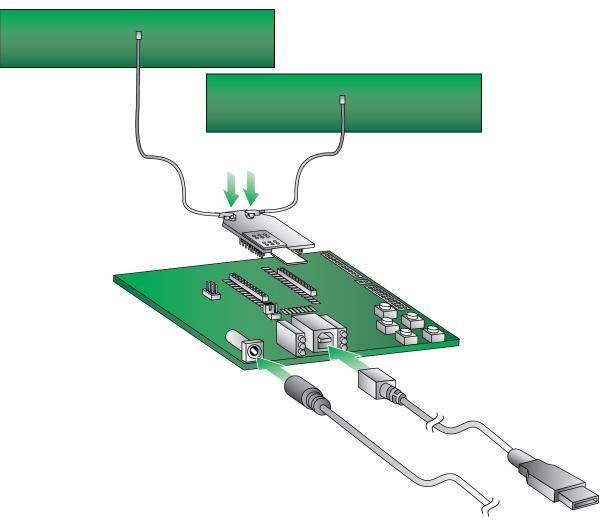

- 1. The XBee Smart Modem should already be plugged into the XBIB-U-DEV board.
- 2. The SIM card should be already be inserted into the XBee Smart Modem. If not, install the SIM card into the XBee Smart Modem.

**WARNING!** Never insert or remove the SIM card while the device is powered!

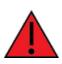

3. Connect the antennas to the XBee Smart Modem by aligning the U.FL connectors carefully, then firmly pressing straight down to seat the connector. You should hear a snap when the antenna attaches correctly. U.FL is fragile and is not designed for multiple insertions, so exercise caution when connecting or removing the antennas. We recommend using a U.FL removal tool.

- 4. Plug the 12 V power supply to the power jack on the development board.
- 5. Connect the USB cable from a PC to the USB port on the development board. The computer searches for a driver, which can take a few minutes to install.

# **XBIB-U-DEV** reference

This picture shows the XBee USB development board and the table that follows explains the callouts in the picture.

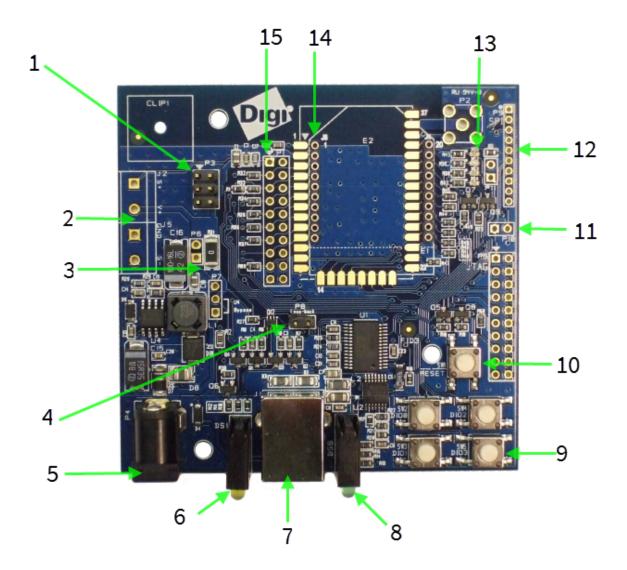

| Number | Item                         | Description                                                                                                    |
|--------|------------------------------|----------------------------------------------------------------------------------------------------|
| 1      | Programming header           | Header used to program XBee programmable devices.                                                                                                    |
| 2      | Self power module            | Advanced users only—voids the warranty. Depopulate R31 to<br>power the device using V+ and GND from J2 and J5. You can<br>connect sense lines to S+ and S- for sensing power supplies.                   |
|        |                              | CAUTION: Voltage is not regulated. Applying the incorrect                                                                                                    |
|        |                              | voltage can cause fire and serious injury. <sup>1</sup>                                                                                                    |
| 3      | Current testing              | Depopulating R31 allows a current probe to be inserted across P6 terminals. The current though P6/R31 powers the device only. Other supporting circuitry is powered by a different trace.                |
| 4      | Loopback jumper              | Populating P8 with a loopback jumper causes serial transmissions both from the device and from the USB to loopback.                                                                                      |
| 5      | DC barrel plug: 6-20 V       | Greater than 500 mA loads require a DC supply for correct<br>operation. Plug in the external power supply prior to the USB<br>connector to ensure that proper USB communications are not<br>interrupted. |
| 6      | LED indicator                | Yellow: Modem sending serial/UART data to host.<br>Green: Modem receiving serial/UART data from host.<br>Red: Associate.                                                                                 |
| 7      | USB                          |                                                                                                    |
| 8      | RSSI indicator               | See RSSI PWM. On the XBIB-U, more lights are better.                                                                                                    |
| 9      | User buttons                 | Connected to DIO lines for user implementation.                                                                                                    |
| 10     | Reset button                 |                                                                                                    |
| 11     | SPI power                    | Connect to the power board from 3.3 V.                                                                                                    |
| 12     | SPI                          | Only used for surface-mount devices.                                                                                                    |
| 13     | Indicator LEDs               | DS5: ON/SLEEP<br>DS2: DIO12, the LED illuminates when driven low.<br>DS3: DIO11, the LED illuminates when driven low.<br>DS4: DIO4, the LED illuminates when driven low.                                 |
| 14     | Through-hole XBee<br>sockets |                                                                                                    |
| 15     | 20-pin header                | Maps to standard through-hole XBee pins.                                                                                                    |

## **Cellular service**

Digi now offers Cellular Bundled Service plans. This service includes preconfigured cellular data options that are ideal for IoT applications, bundled together with Digi Remote Manager for customers

<sup>&</sup>lt;sup>1</sup>Powering the board with J2 and J5 without R31 removed can cause shorts if the USB or barrel plug power are connected. Applying too high a voltage destroys electronic circuitry in the device and other board components and/or can cause injury.

who want to remotely monitor and manage their devices. To learn more, or obtain the plan that is right for your needs, contact us:

By phone: 1-877-890-4014 (USA/toll free) or +1-952-912-3456 (International). Select the

Wireless Plan Support or Activation option in the menu.

By email: Data.Plan.QuoteDesk@digi.com.

The XBee Cellular kit includes six months of free cellular service.1

#### Configure the device using XCTU

XBee Configuration and Test Utility (XCTU) is a multi-platform program that enables users to interact with Digi radio frequency (RF) devices through a graphical interface. The application includes built-in tools that make it easy to set up, configure, and test Digi RF devices.

XCTU does not work directly over an SPI interface.

For instructions on downloading and using XCTU, see the XCTU User Guide.

To use XCTU, you may need to install FTDI Virtual COM port (VCP) drivers onto your computer. Click here to download the drivers for your operating system.

**Note** If you are on a macOS computer and encounter problems installing XCTU, see Correct a macOS Java error.

#### Add a device

These instructions show you how to add the XBee Smart Modem to XCTU.

If XCTU does not find your serial port, see Cannot find the serial port for the device and Enable Virtual COM port (VCP) on the driver.

1. Launch XCTU 💒.

**Note** XCTU's **Update the radio module firmware** dialog box may open and will not allow you to continue until you click **Update** or **Cancel** on the dialog.

- 2. Click Help > Check for XCTU Updates to ensure you are using the latest version of XCTU.
- 3. Click the **Discover radio modules** button
- 4. In the **Discover radio devices** dialog, select the serial ports where you want to look for XBee modules, and click **Next**.
- 5. In the Set port parameters window, maintain the default values and click Finish.
- 6. As XCTU locates radio modules, they appear in the **Discovering radio modules** dialog box.

If your module could not be found, XCTU displays the **Could not find any radio module** dialog providing possible reasons why the module could not be added.

<sup>1</sup>Six months of free cellular service assumes a rate of 5 Mb/month. If you exceed a limit of 30 Mb during the six month period your SIM will be deactivated.

#### Check for cellular registration and connection

In the following examples, proper cellular network registration and address assignment must occur successfully. The LED on the development board blinks when the XBee Smart Modem is registered to the cellular network; see The Associate LED. If the LED remains solid, registration has not occurred properly.

Registration can take several minutes.

**Note** Make sure you are in an area with adequate cellular network reception or the XBee Smart Modem will not make the connection.

Note Check the antenna connections if the device has trouble connecting to the network.

In addition to the LED confirmation, you can check the AT commands below in XCTU to check the registration and connection. To view these commands:

- 1. Open XCTU and Add a device.
- 2. Click the **Configuration working mode** <sup>O</sup> button.
- 3. Select a device from the **Radio Modules** list. XCTU displays the current firmware settings for that device.
- 4. Update to the latest firmware.

Note To search for an AT command in XCTU, use the search box (.

The relevant commands are:

- AI (Association Indication) reads zero when the device successfully registers to the cellular network. If it reads 23 it is connecting to the Internet; 22 means it is registering to the cellular network.
- MY (Module IP Address) should display a valid IP address. If it reads 0.0.0.0, it has not registered yet.

Note To read a command's value, click the **Read** button Sonext to the command.

#### Update to the latest firmware

Firmware is the program code stored in the device's persistent memory that provides the control program for the device. Use XCTU to update the firmware.

Note If you have already updated the firmware in a previous step, this process is not necessary.

- 1. Click the **Configuration working modes** button 🥸.
- 2. Select a local XBee module from the Radio Modules list.

3. Click the **Update firmware** button 📥 to ensure you have the most current firmware.

The **Update firmware** dialog displays the available and compatible firmware for the selected XBee module.

- 4. Make sure you check the **Force the module to maintain its current configuration** box and then click **Update**.
- 5. Select the product family of the XBee module, the function set, and the latest firmware version.
- 6. Click **Update**. A dialog displays update progress. Click **Show details** for details of the firmware update process.

See How to update the firmware of your modules in the XCTU User Guide for more information.

# **Connection examples**

The following examples provide some additional scenarios you can try to get familiar with the XBee Smart Modem.

| Connect to the Echo server     | 22 |
|--------------------------------|----|
| Connect to the ELIZA server    | 24 |
| Connect to the Daytime server  | 26 |
| Send an SMS message to a phone |    |
| Perform a (GET) HTTP request   | 30 |
| Get started with CoAP          |    |
| Connect to a TCP/IP address    | 37 |
| Get started with MQTT          |    |
|                                |    |
| Get started with MQTT          |    |

#### **Connect to the Echo server**

This server echoes back the messages you type.

The following table explains the AT commands that you use in this example.

| At<br>command                         | Value        | Description                                                                                                    |
|---------------------------------------|--------------|----------------------------------------------------------------------------------------------------|
| <b>IP</b> (IP<br>Protocol)            | 1            | Set the expected transmission mode to TCP communications.                                                                                                    |
| <b>TD</b> (Text<br>Delimiter)         | D (0x0D)     | The text delimiter to be used for Transparent mode, as an ASCII hex code. No information is sent until this character is entered, unless the maximum number of characters has been reached. Set to zero to disable text delimiter checking. Set to <b>D</b> for a carriage return. |
| <b>DL</b><br>(Destination<br>Address) | 52.43.121.77 | The target IP address of the echo server.                                                                                                    |
| <b>DE</b><br>(Destination<br>Port)    | 0x2329       | The target port number of the echo server.                                                                                                    |

To communicate with the Echo server:

- 1. Ensure that the device is set up correctly with the SIM card installed and the antennas connected as described in Connect the hardware.
- 2. Open XCTU and Add a device.
- 3. Click the **Configuration working mode** 🍄 button.
- 4. Select a device from the **Radio Modules** list. XCTU displays the current firmware settings for that device.
- 5. To switch to TCP communication, in the IP field, select 1 and click the Write button  $^{ extsf{O}}$ .
- To enable the XBee Smart Modem to recognize carriage return as a message delimiter, in the TD field, type D and click the Write button.
- To enter the destination address of the echo server, in the DL field, type 52.43.121.77 and click the Write button.
- 8. To enter the destination IP port number, in the **DE** field, type **2329** and click the Write button.

- 9. Click the **Consoles working mode** button  $\supseteq$  on the toolbar to open a serial console to the device. For instructions on using the Console, see the AT console topic in the *XCTU User Guide*.
- 10. Click the **Open** button is to open a serial connection to the device.
- 11. Click in the left pane of the **Console log**, then type in the Console to talk to the echo server. The following screenshot provides an example of this chat.

| Console log        |   |    |    |    |    |    |    |    |    |    |    |    |    |    |    |    |    |    | 0x | 0  | 8  | 6 |   |
|--------------------|---|----|----|----|----|----|----|----|----|----|----|----|----|----|----|----|----|----|----|----|----|---|---|
|                    | * | ØD |    |    |    |    |    |    |    |    |    |    |    |    |    |    |    |    |    |    |    |   | * |
| Echo Server Starts |   | 45 | 63 | 68 | 6F | 20 | 53 | 65 | 72 | 76 | 65 | 72 | 20 | 53 | 74 | 61 | 72 | 74 | 73 | 0A | ØD |   |   |
|                    |   | 61 | 62 | 63 | 64 | 65 | 66 | 67 | 68 | 69 | 6A | 6B | ØD |    |    |    |    |    |    |    |    |   |   |
| abcdefghijk        |   | 61 | 62 | 63 | 64 | 65 | 66 | 67 | 68 | 69 | 6A | 6B | ØD |    |    |    |    |    |    |    |    |   |   |
| abcdefghijk        |   | 6C | 6D | 6E | 6F | 70 | 71 | 72 | 73 | 74 | 75 | 76 | 77 | 78 | 79 | 7A | ØD |    |    |    |    |   |   |
| lmnopqrstuvwxyz    |   | 6C | 6D | 6E | 6F | 70 | 71 | 72 | 73 | 74 | 75 | 76 | 77 | 78 | 79 | 7A | ØD |    |    |    |    |   |   |
| lmnopqrstuvwxyz    |   |    |    |    |    |    |    |    |    |    |    |    |    |    |    |    |    |    |    |    |    |   |   |
|                    |   |    |    |    |    |    |    |    |    |    |    |    |    |    |    |    |    |    |    |    |    |   |   |
|                    | _ |    |    |    |    |    |    |    |    |    |    |    |    |    |    |    |    |    |    |    |    |   | - |

#### Debugging

If you experience problems with the settings in this example, you can load the default settings in XCTU:

- 1. On the Configuration toolbar, click the **Default** button it to load the default values established by the firmware, and click **Yes** to confirm.
- Factory settings are loaded but not written to the device. To write them, click the Write button
   on the toolbar.

## **Connect to the ELIZA server**

You can use the XBee Smart Modem to chat with the ELIZA Therapist Bot. ELIZA is an artificial intelligence (AI) bot that emulates a therapist and can perform simple conversations.

The following table explains the AT commands that you use in this example.

| At command                         | Value        | Description                                               |
|------------------------------------|--------------|-----------------------------------------------------------|
| IP (IP Protocol)                   | 1            | Set the expected transmission mode to TCP communications. |
| <b>DL</b> (Destination<br>Address) | 52.43.121.77 | The target IP address of the ELIZA server.                |
| <b>DE</b> (Destination Port)       | 0x2328       | The target port number of the ELIZA server.               |

To communicate with the ELIZA Therapist Bot:

- 1. Ensure that the device is set up correctly with the SIM card installed and the antennas connected as described in Connect the hardware.
- 2. Open XCTU and Add a device.
- 3. Click the **Configuration working mode** <sup>(C)</sup> button.
- 4. Select a device from the **Radio Modules** list. XCTU displays the current firmware settings for that device.
- 5. To switch to TCP communication, in the IP field, select 1 and click the Write button  $^{ extsf{O}}$ .
- 6. To enter the destination address of the ELIZA Therapist Bot, in the **DL** field, type **52.43.121.77** and click the **Write** button.
- 7. To enter the destination IP port number, in the **DE** field, type **2328** and click the **Write** button.
- 8. Click the **Consoles working mode** button  $\supseteq$  on the toolbar to open a serial console to the device. For instructions on using the Console, see the AT console topic in the *XCTU User Guide*.
- 9. Click the **Open** button key to open a serial connection to the device.
- 10. Click in the left pane of the **Console log**, then type in the Console to talk to the ELIZA Therapist Bot. The following screenshot provides an example of this chat with the user's text in blue.

| Close Record Detach     |   |    |    |    |    | СТ | s ( | D  | DSF | ۲   (<br>۲ | )<br>TR | ●<br>RTS | )<br>Brk |    |    |    |    |    |    |    | Byt<br>Byt |            |    |    |   |
|-------------------------|---|----|----|----|----|----|-----|----|-----|------------|---------|----------|----------|----|----|----|----|----|----|----|------------|------------|----|----|---|
| Console log             |   |    |    |    |    |    |     |    |     |            |         |          |          |    |    |    |    |    |    | Øx | ]6         |            | Ð  | 8  | 8 |
| Hello. How are you      | * | ØD |    |    |    |    |     |    |     |            |         |          |          |    |    |    |    |    |    |    |            |            |    |    | * |
| feeling today?          |   |    |    |    |    |    |     |    |     |            |         |          |          |    |    | 20 |    |    |    |    |            |            | 65 | 6C |   |
| Wonderful               |   |    |    |    |    |    |     |    |     |            |         |          |          |    |    | 64 |    |    |    |    |            |            |    |    |   |
| How do you feel when    |   | 48 | 6F | 77 | 20 | 64 | 6F  | 20 | 79  | 6F         | 75      | 20       | 66       | 65 | 65 | 6C | 20 | 77 | 68 | 65 | 6E         | 20         | 79 | 6F |   |
| you say that?           |   | 75 | 20 | 73 | 61 | 79 | 20  | 74 | 68  | 61         | 74      | 3F       | 0A       | 4C | 69 | 6B | 65 | 20 | 61 | 20 | 6D         | 69         | 6C | 6C |   |
| Like a million dollars. |   | 69 | 6F | 6E | 20 | 64 | 6F  | 6C | 6C  | 61         | 72      | 73       | 2E       | ØD |    |    |    |    |    |    |            |            |    |    |   |
| I see. And what does    | = | 49 | 20 | 73 | 65 | 65 | 2E  | 20 | 20  | 41         | 6E      | 64       | 20       | 77 | 68 | 61 | 74 | 20 | 64 | 6F | 65         | 73         | 20 | 74 |   |
| that tell you?          |   | 68 | 61 | 74 | 20 | 74 | 65  | 6C | 6C  | 20         | 79      | 6F       | 75       | 3F | ØA | 54 | 68 | 61 | 74 | 20 | 49         | 20         | 64 | 6F |   |
| That I don't need a     |   | 6E | 27 | 74 | 20 | 6E | 65  | 65 | 64  | 20         | 61      | 20       | 74       | 68 | 65 | 72 | 61 | 70 | 69 | 73 | 74         | <b>2</b> E | 0D |    |   |
| therapist.              |   | 48 | 6F | 77 | 20 | 64 | 6F  | 65 | 73  | 20         | 74      | 68       | 61       | 74 | 20 | 6D | 61 | 6B | 65 | 20 | 79         | 6F         | 75 | 20 |   |
| How does that make you  |   | 66 | 65 | 65 | 6C | 3F | ØA  |    |     |            |         |          |          |    |    |    |    |    |    |    |            |            |    |    |   |
| feel?                   |   |    |    |    |    |    |     |    |     |            |         |          |          |    |    |    |    |    |    |    |            |            |    |    |   |
| Teel:                   |   |    |    |    |    |    |     |    |     |            |         |          |          |    |    |    |    |    |    |    |            |            |    |    |   |
| 1                       | Ŧ |    |    |    |    |    |     |    |     |            |         |          |          |    |    |    |    |    |    |    |            |            |    |    | Ŧ |

#### Debugging

If you experience problems with the settings in this example, you can load the default settings in XCTU:

- 1. On the Configuration toolbar, click the **Default** button it to load the default values established by the firmware, and click **Yes** to confirm.
- 2. Factory settings are loaded but not written to the device. To write them, click the **Write** button on the toolbar.

# **Connect to the Daytime server**

The Daytime server reports the current Coordinated Universal Time (UTC) value responding to any user input.

The following table explains the AT commands that you use in this example.

| At<br>command                         | Value        | Description                                                                                                    |
|---------------------------------------|--------------|----------------------------------------------------------------------------------------------------|
| <b>IP</b> (IP<br>Protocol)            | 1            | Set the expected transmission mode to TCP communications.                                                                                                    |
| <b>DL</b><br>(Destination<br>Address) | 52.43.121.77 | The target IP of the Daytime server.                                                                                                    |
| <b>DE</b><br>(Destination<br>Port)    | 0x232A       | The target port number of the Daytime server.                                                                                                    |
| <b>TD</b> (Text<br>Delimiter)         | 0            | The text delimiter to be used for Transparent mode, as an ASCII hex code. No information is sent until this character is entered, unless the maximum number of characters has been reached. Set to zero to disable text delimiter checking. |

To communicate with the Daytime server:

- 1. Ensure that the device is set up correctly with the SIM card installed and the antennas connected as described in Connect the hardware.
- 2. Open XCTU and Add a device.
- 3. Click the **Configuration working mode** <sup>O</sup> button.
- 4. Select a device from the **Radio Modules** list. XCTU displays the current firmware settings for that device.
- 5. To switch to TCP communication, in the IP field, select 1 and click the Write button  $^{\textcircled{O}}$ .
- 6. To enter the destination address of the daytime server, in the **DL** field, type **52.43.121.77** and click the **Write** button.
- 7. To enter the destination IP port number, in the **DE** field, type **232A** and click the **Write** button.
- 8. To disable text delimiter checking, in the **TD** field, type **0** and click the **Write** button.
- 9. Click the **Consoles working mode** button  $\supseteq$  on the toolbar to open a serial console to the device. For instructions on using the Console, see the AT console topic in the *XCTU User Guide*.
- 10. Click the **Open** button key to open a serial connection to the device.
- 11. Click in the left pane of the **Console log**, then type in the Console to query the Daytime server. The following screenshot provides an example of this chat.

| onsole log            |     |       |      |    |    |    |    |    |    |    |    |    |    |    |    |    |    |    | Øx | ]6 | ) ( | Ð  | 8  | × |
|-----------------------|-----|-------|------|----|----|----|----|----|----|----|----|----|----|----|----|----|----|----|----|----|-----|----|----|---|
|                       | ^ e | D     |      |    |    |    |    |    |    |    |    |    |    |    |    |    |    |    |    |    |     |    |    | * |
| DayTime Server Starts | 4   | 4 61  | . 79 | 54 | 69 | 6D | 65 | 20 | 53 | 65 | 72 | 76 | 65 | 72 | 20 | 53 | 74 | 61 | 72 | 74 | 73  | ØA | 32 |   |
| 2016-08-26 19:50:24   | 3   | 30 31 | . 36 | 2D | 30 | 38 | 2D | 32 | 36 | 20 | 31 | 39 | ЗA | 35 | 30 | ЗA | 32 | 34 | ØA | ØD |     |    |    |   |
|                       | 3   | 32 30 | 31   | 36 | 2D | 30 | 38 | 2D | 32 | 36 | 20 | 31 | 39 | 3A | 35 | 30 | ЗA | 32 | 38 | ØA | 20  | 32 | 30 |   |
| 2016-08-26 19:50:28   | 3   | 31 36 | 5 2D | 30 | 38 | 2D | 32 | 36 | 20 | 31 | 39 | ЗA | 35 | 30 | ЗA | 33 | 31 | ØA |    |    |     |    |    |   |
| 2016-08-26 19:50:31   |     |       |      |    |    |    |    |    |    |    |    |    |    |    |    |    |    |    |    |    |     |    |    |   |
|                       |     |       |      |    |    |    |    |    |    |    |    |    |    |    |    |    |    |    |    |    |     |    |    |   |
|                       |     |       |      |    |    |    |    |    |    |    |    |    |    |    |    |    |    |    |    |    |     |    |    |   |
|                       |     |       |      |    |    |    |    |    |    |    |    |    |    |    |    |    |    |    |    |    |     |    |    |   |
|                       |     |       |      |    |    |    |    |    |    |    |    |    |    |    |    |    |    |    |    |    |     |    |    |   |
|                       |     |       |      |    |    |    |    |    |    |    |    |    |    |    |    |    |    |    |    |    |     |    |    |   |
|                       |     |       |      |    |    |    |    |    |    |    |    |    |    |    |    |    |    |    |    |    |     |    |    |   |
|                       | -   |       |      |    |    |    |    |    |    |    |    |    |    |    |    |    |    |    |    |    |     |    |    |   |

## Debugging

If you experience problems with the settings in this example, you can load the default settings in XCTU:

- 1. On the Configuration toolbar, click the **Default** button to load the default values established by the firmware, and click **Yes** to confirm.
- Factory settings are loaded but not written to the device. To write them, click the Write button
   on the toolbar.

#### Send an SMS message to a phone

The XBee Smart Modem can send and receive Short Message Service (SMS) transmissions (text messages) while in Transparent mode. This allows you to send and receive text messages to and from an SMS capable device such as a mobile phone.

The following table explains the AT commands that you use in this example.

| Command                                    | Value                                       | Description                                                                                                    |  |  |  |  |  |
|--------------------------------------------|---------------------------------------------|----------------------------------------------------------------------------------------------------|--|--|--|--|--|
| <b>AP</b> (API Enable) 0                   |                                             | Set the device's API mode to Transparent mode.                                                                                                    |  |  |  |  |  |
| IP (IP Protocol)                           | 2                                           | Set the expected transmission mode to SMS communication.                                                                                                    |  |  |  |  |  |
| <b>P#</b><br>(Destination Phone<br>Number) | <target<br>phone<br/>number&gt;</target<br> | The target phone number that you send to, for example, your cellular phone. See P# (Destination Phone Number) for instructions on using this command.                                                                                                    |  |  |  |  |  |
| <b>TD</b> (Text Delimiter) D (0x0D)        |                                             | The text delimiter to be used for Transparent mode, as an ASCII hex code. No information is sent until this character is entered, unless the maximum number of characters has been reached. Set to <b>0</b> to disable text delimiter checking. Set to <b>D</b> for a carriage return. |  |  |  |  |  |
| PH (Module's SIM Read phone number)        |                                             | The value that represents your device's phone number as supplied<br>by the SIM card. This is used to send text messages to the device<br>from another cellular device.                                                                                                    |  |  |  |  |  |

- 1. Ensure that the device is set up correctly with the SIM card installed and the antennas connected as described in Connect the hardware.
- 2. Open XCTU and Add a device.
- 3. Click the **Configuration working mode** <sup>©</sup> button.
- 4. Select a device from the **Radio Modules** list. XCTU displays the current firmware settings for that device.
- 5. To switch to SMS communication, in the IP field, select **2** and click the Write button  $^{ extsf{O}}$ .
- 6. To enter your cell phone number, in the P# field, type the <target phone number> and click the Write button. Type the phone number using only numbers, with no dashes. You can use the + prefix if necessary. The target phone number is the phone number you wish to send a text to.
- 7. In the **TD** field, type **D** and click the **Write** button.
- 8. Note the number in the **PH** field; it is the XBee Smart Modem phone number, which you see when it sends an SMS to your phone.
- 9. Click the **Consoles working mode** button and the toolbar to open a serial console to the device. For instructions on using the Console, see the AT console topic in the *XCTU User Guide*.
- 10. Click the **Open** button key to open a serial connection to the device.

11. Click in the left pane of the **Console log**, type **hello world** and press **Enter**. The XBee Smart Modem sends the message to the destination phone number set by the **P#** command.

Note If you are receiving individual characters, verify that you set TD correctly.

- 12. When the phone receives the text, you can see that the sender's phone number matches the value reported by the XBee Smart Modem with the **PH** command.
- 13. On the phone, reply with the text **connect with confidence** and the XBee Smart Modem outputs this reply from the UART.

```
        Console log
        Image: Console log
        Image: Console log
        Image: Console log
        Image: Console log
        Image: Console log
        Image: Console log
        Image: Console log
        Image: Console log
        Image: Console log
        Image: Console log
        Image: Console log
        Image: Console log
        Image: Console log
        Image: Console log
        Image: Console log
        Image: Console log
        Image: Console log
        Image: Console log
        Image: Console log
        Image: Console log
        Image: Console log
        Image: Console log
        Image: Console log
        Image: Console log
        Image: Console log
        Image: Console log
        Image: Console log
        Image: Console log
        Image: Console log
        Image: Console log
        Image: Console log
        Image: Console log
        Image: Console log
        Image: Console log
        Image: Console log
        Image: Console log
        Image: Console log
        Image: Console log
        Image: Console log
        Image: Console log
        Image: Console log
        Image: Console log
        Image: Console log
        Image: Console log
        Image: Console log
        Image: Console log
        Image: Console log
        Image: Console log
        Image: Console log
        Image: Console log
        Image: Console log
        Image: Console log
        Image: Console log
        Image: Console log

        <th Image: Console
```

#### Debugging

If you experience problems with the settings in this example, you can load the default settings in XCTU:

- 1. On the Configuration toolbar, click the **Default** button it to load the default values established by the firmware, and click **Yes** to confirm.
- Factory settings are loaded but not written to the device. To write them, click the Write button
   on the toolbar.

#### Perform a (GET) HTTP request

You can use the XBee Smart Modem to perform a GET Hypertext Transfer Protocol (HTTP) request using XCTU. HTTP is an application-layer protocol that runs over TCP. This example uses <a href="httpbin.org/">httpbin.org/</a> as the target website that responds to the HTTP request.

To perform a GET request:

- 1. Ensure that the device is set up correctly with the SIM card installed and the antennas connected as described in Connect the hardware.
- 2. Open XCTU and Add a device.
- 3. Click the **Configuration working mode** <sup>O</sup> button.
- 4. Select a device from the **Radio Modules** list. XCTU displays the current firmware settings for that device.
- 5. To enter the destination address of the target website, in the **DL** field, type **httpbin.org** and click the **Write** button
- 6. To enter the HTTP request port number, in the **DE** field, type **50** and click the **Write** button. Hexadecimal **50** is 80 in decimal.
- 7. To switch to TCP communication, in the **IP** field, select **1** and click the **Write** button.
- 8. To move into Transparent mode, in the AP field, select 0 and click the Write button.
- 9. Wait for the AI (Association Indication) value to change to 0 (Connected to the Internet).
- 10. Click the **Consoles working mode** button  $\stackrel{\frown}{=}$  on the toolbar.
- 11. From the AT console, click the **Add new packet button** 🕀 in the Send packets dialog. The **Add new packet** dialog appears.
- 12. Enter the name of the data packet.
- 13. Type the following data in the **ASCII** input tab:

GET /ip HTTP/1.1 Host: httpbin.org

14. Click the **HEX** input tab and add **OA** (zero A) after each **OD** (zero D), and add an additional **OD OA** at the end of the message body. For example, copy and past the following text into the **HEX** input tab:

47 45 54 20 2F 69 70 20 48 54 54 50 2F 31 2E 31 0D 0A 48 6F 73 74 3A 20 68 74 74 70 62 69 6E 2E 6F 72 67 0D 0A 0D 0A

**Note** The HTTP protocol requires an empty line (a line with nothing preceding the CRLF) to terminate the request.

- 15. Click Add packet.
- 16. Click the **Open** button .

- 17. Click Send selected packet.
- 18. A GET HTTP response from httpbin.org appears in the Console log.

#### Debugging

If you experience problems with the settings in this example, you can load the default settings in XCTU:

- 1. On the Configuration toolbar, click the **Default** button it to load the default values established by the firmware, and click **Yes** to confirm.
- Factory settings are loaded but not written to the device. To write them, click the Write button
   on the toolbar.

#### Get started with CoAP

Constrained Application Protocol (CoAP) is based on UDP connection and consumes low power to deliver similar functionality to HTTP. This guide contains information about sending GET, POST, PUT and DELETE operations by using the Coap Protocol with XCTU and Python code working with the XBee Smart Modem and Coapthon library (Python 2.7 only).

The Internet Engineering Task Force describes CoAP as:

The protocol is designed for machine-to-machine (M2M) applications such as smart energy and building automation. CoAP provides a request/response interaction model between application endpoints, supports built-in discovery of services and resources, and includes key concepts of the Web such as URIs and Internet media types. CoAP is designed to easily interface with HTTP for integration with the Web while meeting specialized requirements such as multicast support, very low overhead, and simplicity for constrained environments (source).

#### **CoAP terms**

When describing CoAP, we use the following terms:

| Term       | Meaning                                                                                                    |  |  |  |  |
|------------|----------------------------------------------------------------------------------------------------|--|--|--|--|
| Method     | COAP's method action is similar to the HTTP method. This guide discusses the GET, POST, PUT and DELETE methods. With these methods, the XBee Smart Modem can transport data and requests. |  |  |  |  |
| URI        | URI is a string of characters that identifies a resource served at the server.                                                                                                    |  |  |  |  |
| Token      | A token is an identifier of a message. The client uses the token to verify if the received message is the correct response to its query.                                                  |  |  |  |  |
| Payload    | The message payload is associated with the POST and PUT methods. It specifies the data to be posted or put to the URI resource.                                                           |  |  |  |  |
| Message ID | ssage ID The message ID is also an identifier of a message. The client matches the message between the response and query.                                                                |  |  |  |  |

#### **CoAP** quick start example

The following diagram shows the message format for the CoAP protocol; see ISSN: 2070-1721 for details:

```
0
      1
             2
                   3
0 1 2 3 4 5 6 7 8 9 0 1 2 3 4 5 6 7 8 9 0 1 2 3 4 5 6 7 8 9 0 1
Ver T TKL Code
         Message ID
Token (if any, TKL bytes) ...
Options (if any) ...
Payload (if any) ...
```

This is an example GET request:

44 01 C4 09 74 65 73 74 B7 65 78 61 6D 70 6C 65

The following table describes the fields in the GET request.

| Field         | НЕХ                     | Bits                            | Meaning                                                                                       |
|---------------|-------------------------|---------------------------------|-----------------------------------------------------------------------------------------------|
| Ver           | 44                      | 01                              | Version 01, which is mandatory here.                                                          |
| Т             |                         | 00                              | Type 0: confirmable.                                                                          |
| TKL           |                         | 0100                            | Token length: 4.                                                                              |
| Code          | 01                      | 000 00001                       | Code: 0.01, which indicates the GET method.                                                   |
| Message ID    | C4 09                   | 2 Bytes equal<br>to hex at left | Message ID. The response message will have the same ID. This can help out identification.     |
| Token         | 74 65 73 74             | 4 Bytes equal<br>to hex at left | Token. The response message will have the same token. This can help out identification.       |
| Option delta  | B7                      | 1011                            | Delta option: 11 indicates the option data is Uri-Path.                                       |
| Option length |                         | 0111                            | Delta length: 7 indicates there are 7 bytes of data following as a part of this delta option. |
| Option value  | 65 78 61 6D<br>70 6C 65 | 7 Bytes equal<br>to hex at left | Example.                                                                                      |

#### **Configure the device**

- 1. Ensure that the device is set up correctly with the SIM card installed and the antennas connected as described in Connect the hardware.
- 2. Open XCTU and click the **Configuration working mode** <sup>OP</sup> button.
- 3. Add the XBee Smart Modem to XCTU; see Add a device.
- 4. Select a device from the **Radio Modules** list. XCTU displays the current firmware settings for that device.
- 5. To switch to UDP communication, in the IP field, select **0** and click the Write button  $^{ extsf{O}}$ .
- To set the target IP address that the XBee Smart Modem will talk to, in the DL field type
   52.43.121.77 and click the Write button 
   A CoAP server is publicly available at address 52.43.121.77.
- 7. To set the XBee Smart Modem to send data to port 5683 in decimal, in the **DE** field, type **1633** and click the **Write** button.
- 8. To move into Transparent mode, in the **AP** field, select **0** and click the **Write** button.
- 9. Wait for the AI (Association Indication) value to change to 0 (Connected to the Internet). You can click Read to get an update on the AI value.

#### Example: manually perform a CoAP request

Follow the steps in Configure the device prior to this example. This example performs the CoAP GET request:

- Method: GET
- URI: example
- Given message token: test
- 1. Click the **Consoles working mode** button <sup>L</sup> on the toolbar to add a customized packet.
- From the AT console, click the Add new packet button in the Send packets dialog. The Add new packet dialog appears.
- 3. Click the **HEX** tab and type the name of the data packet: **GET\_EXAMPLE**.
- Copy and past the following text into the HEX input tab:
   44 01 C4 09 74 65 73 74 B7 65 78 61 6D 70 6C 65
   This is the CoAP protocol message decomposed by bytes to perform a GET request on an example URI with a token test.
- 5. Click **Add packet**.
- 6. Click the **Open** button .
- 7. Click **Send selected packet**. The message is sent to the public CoAP server configured in Configure the device. A response appears in the Console log. Blue text is the query, red text is the response.

The payload is **Get to uri: example**, which specifies that this is a successful CoAP GET to URI end example, which was specified in the query.

Click the **Close** button to terminate the serial connection.

#### Example: use Python to generate a CoAP message

This example illustrates how the CoAP protocol can perform GET/POST/PUT/DELETE requests similarly to the HTTP protocol and how to do this using the XBee Smart Modem. In this example, the XBee Smart Modem talks to a CoAP Digi Server. You can use this client code to provide an abstract wrapper to generate a CoAP message that commands the XBee Smart Modem to talk to the remote CoAP server.

**Note** It is crucial to configure the XBee Smart Modem settings. See Configure the device and follow the steps. You can target the IP address to a different CoAP public server.

- 1. Install Python 2.7. The Installation guide is located at: python.org/downloads/.
- 2. Download and install the CoAPthon library in the python environment from pypi.python.org/pypi/CoAPthon.
- 3. Download these two .txt files: Coap.txt and CoapParser.txt. After you download them, open the files in a text editor and save them as .py files.
- 4. In the folder that you place the Coap.py and CoapParser.py files, press **Shift** + **right-click** and then click **Open command window**.
- 5. At the command prompt, type **python Coap.py** and press **Enter** to run the program.

6. Type the USB port number that the XBee Smart Modem is connected to and press **Enter**. Only the port number is required, so if the port is COM19, type 19.

**Note** If you do not know the port number, open XCTU and look at the XBee Smart Modem in the **Radio Modules** list. This view provides the port number and baud rate, as in the figure below where the baud rate is 9600 b/s.

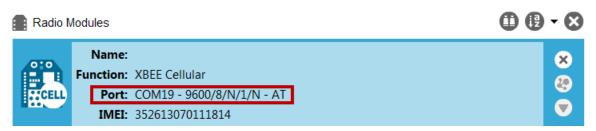

- Type the baud rate and press Enter. You must match the device's current baud rate.
   XCTU provides the current baud rate in the BD Baud Rate field. In this example you would type 9600.
- 8. Press **Y** if you want an auto-generated example. Press **Enter** to build your own CoAP request.
- 9. If you press **Y** it generates a message with:
- Method: POST
- URI: example
- payload: hello world
- token: test

The send and receive message must match the same token and message id. Otherwise, the client reattempts the connection by sending out the request.

In the following figure, the payload contains the server response to the query. It shows the results for when you press **Enter** rather than **Y**.

## **Connect to a TCP/IP address**

The XBee Smart Modem can send and receive TCP messages while in Transparent mode; see Transparent operating mode.

**Note** You can use this example as a template for sending and receiving data to or from any TCP/IP server.

The following table explains the AT commands that you use in this example.

| Command                                  | Value                                  | Description                                                                                                    |
|------------------------------------------|----------------------------------------|----------------------------------------------------------------------------------------------------|
| <b>IP</b> (IP<br>Protocol)               | 1                                      | Set the expected transmission mode to TCP communication.                                                                                     |
| <b>DL</b><br>(Destination<br>IP Address) | <target<br>IP address&gt;</target<br>  | The target IP address that you send and receive from. For example, a data logging server's IP address that you want to send measurements to. |
| <b>DE</b><br>(Destination<br>Port)       | <target<br>port number&gt;</target<br> | The target port number that the device sends the transmission to.<br>This is represented as a hexadecimal value.                             |

To connect to a TCP/IP address:

- 1. Ensure that the device is set up correctly with the SIM card installed and the antennas connected as described in Connect the hardware.
- 2. Open XCTU and Add a device.
- 3. Click the **Configuration working mode** <sup>(C)</sup> button.
- 4. Select a device from the **Radio Modules** list. XCTU displays the current firmware settings for that device.
- 5. In the **IP** field, select 1 and click the **Write** button 🥝.
- In the DL field, type the <target IP address> and click the Write button. The target IP address is the IP address that you send and receive from.
- In the DE field, type the <target port number>, converted to hexadecimal, and click the Write button.
- 8. Exit Command mode.

After exiting Command mode, any UART data sent to the device is sent to the destination IP address and port number after the RO (Packetization Timeout) occurs.

#### Debugging

If you experience problems with the settings in this example, you can load the default settings in XCTU:

- 1. On the Configuration toolbar, click the **Default** button it to load the default values established by the firmware, and click **Yes** to confirm.
- Factory settings are loaded but not written to the device. To write them, click the Write button
   on the toolbar.

## Get started with MQTT

MQ Telemetry Transport (MQTT) is a messaging protocol that is ideal for the Internet of Things (IoT) due to a light footprint and its use of the publish-subscribe model. In this model, a client connects to a broker, a server machine responsible for receiving all messages, filtering them, and then sending messages to the appropriate clients.

The first two MQTT examples do not involve the XBee Smart Modem. They demonstrate using the MQTT libraries because those libraries are required for Use MQTT over the XBee Cellular Modem with a PC.

The examples in this guide assume:

- Some knowledge of Python.
- An integrated development environment (IDE) such as PyCharm, IDLE or something similar.

The examples require:

- An XBee Smart Modem.
- A compatible development board, such as the XBIB-U.
- XCTU. See Configure the device using XCTU.
- That you install Python on your computer. You can download Python from: https://www.python.org/downloads/.
- That you install the pyserial and paho-mqtt libraries to the Python environment. If you use Python 2, install these libraries from the command line with pip install pyserial and pip install paho-mqtt. If you use Python 3, use pip3 install pyserial and pip3 install paho-mqtt.
- The full MQTT library source code, which includes examples and tests, which is available in the paho-mqtt github repository at <a href="https://github.com/eclipse/paho.mqtt.python">https://github.com/eclipse/paho.mqtt.python</a>. To download this repository you must have Git installed.

#### **Example: MQTT connect**

This example provides insight into the structure of packets in MQTT as well as the interaction between the client and broker. MQTT uses different packets to accomplish tasks such as connecting, subscribing, and publishing. You can use XCTU to perform a basic example of sending a broker a connect packet and receiving the response from the server, without requiring any coding. This is a good way to see how the client interacts with the broker and what a packet looks like. The following table is an example connect packet:

|                                | Description         | Hex value |
|--------------------------------|---------------------|-----------|
| CONNECT                        | packet fixed header |           |
| byte 1                         | Control packet type | 0x10      |
| byte 2                         | Remaining length    | 0x10      |
| CONNECT packet variable header |                     |           |
| Protocol name                  |                     |           |

|              | Description                                           | Hex value |
|--------------|-------------------------------------------------------|-----------|
| byte 1       | Length MSB (0)                                        | 0x00      |
| byte 2       | Length LSB (4)                                        | 0x04      |
| byte 3       | (M)                                                   | 0x4D      |
| byte 4       | (Q)                                                   | 0x51      |
| byte 5       | (T)                                                   | 0x54      |
| byte 6       | (T)                                                   | 0x54      |
| Protocol lev | vel                                                   |           |
| byte 7       | Level (4)                                             | 0x04      |
| Connect fla  | gs                                                    |           |
| byte 8       | CONNECT flags byte, see the table below for the bits. | 0X02      |
| Keep alive   |                                                       |           |
| byte 9       | Keep Alive MSB (0)                                    | 0X00      |
| byte 10      | Keep Alive LSB (60)                                   | 0X3C      |
| Client ID    |                                                       |           |
| byte 11      | Length MSB (0)                                        | 0x00      |
| byte 12      | Length LSB (4)                                        | 0x04      |
| byte 13      | (D)                                                   | 0x44      |
| byte 14      | (1)                                                   | 0x49      |
| byte 15      | (G)                                                   | 0x47      |
| byte 16      | (1)                                                   | 0x49      |

The following table describes the fields in the packet:

| Field name     | Description                                                                                                    |
|----------------|----------------------------------------------------------------------------------------------------|
| Protocol Name  | The connect packet starts with the protocol name, which is MQTT. The length of the protocol name (in bytes) is immediately before the name itself.                                                   |
| Protocol Level | Refers to the version of MQTT in use, in this case a value of 4 indicates MQTT version 3.1.1.                                                                                                    |
| Connect Flags  | Indicate certain aspects of the packet. For simplicity, this example only sets the Clean Session flag, which indicates to the client and broker to discard any previous session and start a new one. |
| Keep Alive     | How often the client pings the broker to keep the connection alive; in this example it is set to 60 seconds.                                                                                         |

| Field name | Description                                                                                                    |
|------------|----------------------------------------------------------------------------------------------------|
| Client ID  | The length of the ID (in bytes) precedes the ID itself. Each client connecting to a broker must have a unique client ID. In the example, the ID is DIGI. When using the Paho MQTT Python libraries, a random alphanumeric ID is generated if you do not specify an ID. |

The following table provides the CONNECT flag bits from byte 8, the CONNECT flags byte.

| CONNECT Flag Bit(s) | Bit 7 | Bit 6 | Bit 5 | Bit 4 | Bit 3 | Bit 2 | Bit 1 | Bit 0 |
|---------------------|-------|-------|-------|-------|-------|-------|-------|-------|
| User name flag      | 0     |       |       |       |       |       |       |       |
| Password flag       |       | 0     |       |       |       |       |       |       |
| Will retain         |       |       | 0     |       |       |       |       |       |
| Will QoS            |       |       |       | 0     | 0     |       |       |       |
| Will flag           |       |       |       |       |       | 0     |       |       |
| Clean session       |       |       |       |       |       |       | 1     |       |
| Reserved            |       |       |       |       |       |       |       | 0     |

#### Send a connect packet

Now that you know what a connect packet looks like, you can send a connect packet to a broker and view the response. Open XCTU and click the Configuration working mode button.

- 1. Ensure that the device is set up correctly with the SIM card installed and the antennas connected as described in Connect the hardware.
- 2. Open XCTU and click the **Configuration working mode** <sup>OP</sup> button.
- 3. Add the XBee Smart Modem to XCTU; see Add a device.
- 4. Select a device from the **Radio Modules** list. XCTU displays the current firmware settings for that device.
- 5. In the AP field, set Transparent Mode to [0] if it is not already and click the Write button.
- In the DL field, type the IP address of the broker you wish to use. This example uses
   198.41.30.241, which is the IP address for m2m.eclipse.org, a public MQTT broker.
- 7. In the **DE** field, type **75B** and set the port that the broker uses. This example uses **75B**, because the default MQTT port is 1883 (0x75B).
- 8. Once you have entered the required values, click the **Write** button to write the changes to the XBee Smart Modem.
- 9. Click the **Consoles working mode** button  $\supseteq$  on the toolbar to open a serial console to the device. For instructions on using the Console, see the AT console topic in the *XCTU User Guide*.
- 10. Click the **Open** button is to open a serial connection to the device.

- 11. From the AT console, click the **Add new packet button** <sup>(1)</sup> in the **Send packets** dialog. The **Add new packet** dialog appears.
- 12. Enter the name of the data packet. Name the packet **connect\_frame** or something similar.
- 13. Click the **HEX** input tab and type the following (these values are the same values from the table in Example: MQTT connect):

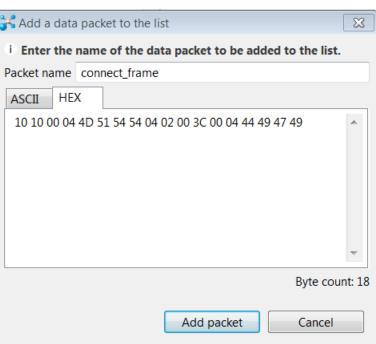

10 10 00 04 4D 51 54 54 04 02 00 3C 00 04 44 49 47 49

- 14. Click Add packet. The new packet appears in the Send packets list.
- 15. Click the packet in the Send packets list.
- 16. Click Send selected packet.
- 17. A CONNACK packet response from the broker appears in the **Console log**. This is a connection acknowledgment; a successful response should look like this:

| Close Record Detach  |                                                               | <b>Tx Bytes:</b> 18<br><b>Rx Bytes:</b> 4 |
|----------------------|---------------------------------------------------------------|-------------------------------------------|
| Console log          |                                                               |                                           |
| 22 EMQTTEE < EDIGI 2 | 10 10 00 04 4D 51 54 54 04 02 00 3C 00 04 44 49 47 49 20 02 0 | 0 00                                      |

You can verify the response from the broker as a CONNACK by comparing it to the structure of a CONNACK packet in the MQTT documentation, which is available at <a href="http://docs.oasis-open.org/mqtt/v3.1.1/os/mqtt-v3.1.1-os.html#\_Toc398718081">http://docs.oasis-open.org/mqtt/v3.1.1/os/mqtt-v3.1.1-os.html#\_Toc398718081</a>).

#### Example: send messages (publish) with MQTT

A basic Python example of a node publishing (sending) a message is:

```
mqttc = mqtt.Client("digitest") # Create instance of client with client ID
"digitest"
mqttc.connect("m2m.eclipse.org", 1883) # Connect to (broker, port,
keepalive-time)
mqttc.loop_start() # Start networking daemon
mqttc.publish("digitest/test1", "Hello, World!") # Publish message to
"digitest /test1" topic
mqttc.loop_stop() # Kill networking daemon
```

**Note** You can easily copy and paste code from the <u>online version of this guide</u>. Use caution with the PDF version, as it may not maintain essential indentations.

This example imports the MQTT library, allowing you to use the MQTT protocol via APIs in the library, such as the **connect()**, **subscribe()**, and **publish()** methods.

The second line creates an instance of the client, named **mqttc**. The client ID is the argument you passed in: **digitest** (this is optional).

In line 3, the client connects to a public broker, in this case **m2m.eclipse.org**, on port **1883** (the default MQTT port, or 8883 for MQTT over SSL). There are many publicly available brokers available, you can find a list of them here: <a href="https://github.com/mqtt/mqtt.github.io/wiki/brokers">https://github.com/mqtt/mqtt.github.io/wiki/brokers</a>.

Line 4 starts the networking daemon with **client.loop\_start()** to handle the background network/data tasks.

Finally, the client publishes its message **Hello, World!** to the broker under the topic **digitest/backlog/test1**. Any nodes (devices, phones, computers, even microcontrollers) subscribed to that same topic on the same broker receive the message.

Once no more messages need to be published, the last line stops the network daemon with **client.loop\_stop()**.

#### Example: receive messages (subscribe) with MQTT

This example describes how a client would receive messages from within a specific topic on the broker:

```
import paho.mqtt.client as mqtt
def on_connect(client, userdata, flags, rc): # The callback for when the
client connects to the broker
    print("Connected with result code {0}".format(str(rc))) # Print result
of connection attempt
    client.subscribe("digitest/test1") # Subscribe to the topic
"digitest/test1", receive any messages published on it
def on_message(client, userdata, msg): # The callback for when a PUBLISH
message is received from the server.
    print("Message received-> " + msg.topic + " " + str(msg.payload)) #
Print a received msg
client = mqtt.Client("digi_mqtt_test") # Create instance of client with
client ID "digi_mqtt_test"
client.on connect = on connect # Define callback function for successful
connection
client.on_message = on_message # Define callback function for receipt of a
```

```
message
# client.connect("m2m.eclipse.org", 1883, 60) # Connect to (broker, port,
keepalive-time)
client.connect('127.0.0.1', 17300)
client.loop_forever() # Start networking daemon
```

**Note** You can easily copy and paste code from the <u>online version of this guide</u>. Use caution with the PDF version, as it may not maintain essential indentations.

The first line imports the library functions for MQTT.

The functions **on\_connect** and **on\_message** are callback functions which are automatically called by the client upon connection to the broker and upon receiving a message, respectively.

The **on\_connect** function prints the result of the connection attempt, and performs the subscription. It is wise to do this in the callback function as it guarantees the attempt to subscribe happens only after the client is connected to the broker.

The **on\_message** function prints the received message when it comes in, as well as the topic it was published under.

In the body of the code, we:

- Instantiate a client object with the client ID digi\_mqtt\_test.
- Define the callback functions to use upon connection and upon message receipt.
- Connect to an MQTT broker at m2m.eclipse.org, on port 1883 (the default MQTT port, or 8883 for MQTT over SSL) with a keepalive of 60 seconds (this is how often the client pings the broker to keep the connection alive).

The last line starts a network daemon that runs in the background and handles data transactions and messages, as well as keeping the socket open, until the script ends.

#### Use MQTT over the XBee Cellular Modem with a PC

To use this MQTT library over an XBee Smart Modem, you need a basic proxy that transfers a payload received via the MQTT client's socket to the serial or COM port that the XBee Smart Modem is active on, as well as the reverse; transfer of a payload received on the XBee Smart Modem's serial or COM port to the socket of the MQTT client. This is simplest with the XBee Smart Modem in Transparent mode, as it does not require code to parse or create API frames, and not using API frames means there is no need for them to be queued for processing.

- 1. To put the XBee Cellular Modem in Transparent mode, set AP to 0.
- 2. Set **DL** to the IP address of the broker you want to use.
- Set **DE** to the port to use, the default is 1883 (0x75B). This sets the XBee Smart Modem to communicate directly with the broker, and can be performed in XCTU as described in Example: MOTT connect.
- 4. You can make the proxy with a dual-threaded Python script, a simple version follows:

```
import threading
import serial
import socket
```

def setup():

.....

```
This function sets up the variables needed, including the serial port,
    and it's speed/port settings, listening socket, and localhost adddress.
    .....
    global clisock, cliaddr, svrsock, ser
    # Change this to the COM port your XBee Cellular module is using. On
    # Linux, this will be /dev/ttyUSB#
    comport = 'COM44'
    # This is the default serial communication speed of the XBee Cellular
    # module
    comspeed = 115200
    buffer_size = 4096 # Default receive size in bytes
    debug_on = 0 # Enables printing of debug messages
    toval = None # Timeout value for serial port below
    # Serial port object for XBCell modem
    ser = serial.Serial(comport,comspeed,timeout=toval)
    # Listening socket (accepts incoming connection)
    svrsock = socket.socket(socket.AF_INET,socket.SOCK_STREAM)
    # Allow address reuse on socket (eliminates some restart errors)
    svrsock.setsockopt(socket.SOL_SOCKET, socket.SO_REUSEADDR, 1)
    clisock = None
    cliaddr = None # These are first defined before thread creation
    addrtuple = ('127.0.0.1', 17300) # Address tuple for localhost
    # Binds server socket to localhost (allows client program connection)
    svrsock.bind(addrtuple)
    svrsock.listen(1) # Allow (1) connection
def ComReaderThread():
    .....
    This thread listens on the defined serial port object ('ser') for data
    from the modem, and upon receipt, sends it out to the client over the
    client socket ('clisock').
    .....
    global clisock
    while (1):
        resp = ser.read() ## Read any available data from serial port
        print("Received {} bytes from modem.".format(len(resp)))
        clisock.sendall(resp) # Send RXd data out on client socket
        print("Sent {} byte payload out socket to client.".format(len
(resp)))
def SockReaderThread():
    .....
    This thread listens to the MQTT client's socket and upon receiving a
    payload, it sends this data out on the defined serial port ('ser') to
the
    modem for transmission.
    .....
    global clisock
   while (1):
        data = clisock.recv(4096) # RX data from client socket
        # If the RECV call returns 0 bytes, the socket has closed
        if (len(data) == 0):
            print("ERROR - socket has closed. Exiting socket reader
thread.")
```

```
return 1 # Exit the thread to avoid a loop of 0-byte receptions
        else:
            print("Received {} bytes from client via socket.".format(len
(data)))
            print("Sending payload to modem...")
            bytes_wr = ser.write(data) # Write payload to modem via
UART/serial
            print("Wrote {} bytes to modem".format(bytes_wr))
def main():
            # Setup the serial port and socket
    setup()
    global clisock, svrsock
    if (not clisock): # Accept a connection on 'svrsock' to open 'clisock'
        print("Awaiting ACCEPT on server sock...")
        (clisock,cliaddr) = svrsock.accept() # Accept an incoming
connection
        print("Connection accepted on socket")
    # Make thread for ComReader
    comthread = threading.Thread(target=ComReaderThread)
    comthread.start() # Start the thread
    # Make thread for SockReader
    sockthread = threading.Thread(target=SockReaderThread)
    sockthread.start() # Start the thread
main()
```

**Note** This script is a general TCP-UART proxy, and can be used for other applications or scripts that use the TCP protocol. Its functionality is not limited to MQTT.

**Note** You can easily copy and paste code from the <u>online version of this guide</u>. Use caution with the PDF version, as it may not maintain essential indentations.

This proxy script waits for an incoming connection on localhost (**127.0.0.1**), on port **17300**. After accepting a connection, and creating a socket for that connection (**clisock**), it creates two threads, one that reads the serial or COM port that the XBee Smart Modem is connected to, and one that reads the socket (**clisock**), that the MQTT client is connected to.

With:

- The proxy script running
- The MQTT client connected to the proxy script via localhost (127.0.0.1)
- The XBee Smart Modem connected to the machine via USB and properly powered
- AP, DL, and DE set correctly

the proxy acts as an intermediary between the MQTT client and the XBee Smart Modem, allowing the MQTT client to use the data connection provided by the device.

Think of the proxy script as a translator between the MQTT client and the XBee Smart Modem. The following figure shows the basic operation.

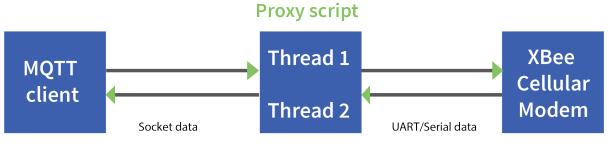

The thread that reads the serial port forwards any data received onward to the client socket, and the thread reading the client socket forwards any data received onward to the serial port. This is represented in the figure above.

The proxy script needs to be running before running an MQTT publish or subscribe script.

- 1. With the proxy script running, run the subscribe example from Example: receive messages
  - (subscribe) with MQTT, but change the connect line from client.connect("m2m.eclipse.org", 1883, 60) to client.connect("127.0.0.1", port=17300, keepalive=20). This connects the

MQTT client to the proxy script, which in turn connects to a broker via the XBee Smart Modem's internet connection.

2. Run the publish example from Example: send messages (publish) with MQTT in a third Python instance (while the publish script is running you will have three Python scripts running at the same time).

The publish script runs over your computer's normal Internet connection, and does not use the XBee Smart Modem. You are able to see your published message appear in the subscribe script's output once it is received from the broker via the XBee Smart Modem. If you watch the output of the proxy script during this process you can see the receptions and transmissions taking place.

The proxy script must be running before you run the subscribe and publish scripts. If you stop the subscribe script, the socket closes, and the proxy script shows an error. If you try to start the proxy script after starting the subscribe script, you may also see a socket error. To avoid these errors, it is best to start the scripts in the correct order: proxy, then subscribe, then publish.

## **Software libraries**

One way to communicate with the XBee device is by using a software library. The libraries available for use with the XBee Smart Modem include:

- XBee Java library
- XBee Python library

The XBee Java Library is a Java API. The package includes the XBee library, its source code and a collection of samples that help you develop Java applications to communicate with your XBee devices.

The XBee Python Library is a Python API that dramatically reduces the time to market of XBee projects developed in Python and facilitates the development of these types of applications, making it an easy process.

# Get started with MicroPython

This guide provides an overview of how to use MicroPython with the XBee Smart Modem. For in-depth information and more complex code examples, refer to the *Digi MicroPython Programming Guide*. Continue with this guide for simple examples to get started using MicroPython on the XBee Smart Modem.

## **About MicroPython**

MicroPython is an open-source programming language based on Python 3, with much of the same syntax and functionality, but modified to fit on small devices with limited hardware resources, such as microcontrollers, or in this case, a cellular modem.

#### Why use MicroPython

MicroPython enables on-board intelligence for simple sensor or actuator applications using digital and analog I/O. MicroPython can help manage battery life. Cryptic readings can be transformed into useful data, excess transmissions can be intelligently filtered out, modern sensors and actuators can be employed directly, and logic can glue inputs and outputs together in an intelligent way.

For more information about MicroPython, see www.micropython.org.

For more information about Python, see www.python.org.

## **MicroPython on the XBee Smart Modem**

The XBee Smart Modem has MicroPython running on the device itself. You can access a MicroPython prompt from the XBee Smart Modem when you install it in an appropriate development board (XBDB or XBIB), and connect it to a computer via a USB cable.

Note MicroPython does not work with SPI.

The examples in this guide assume:

- You have XCTU on your computer. See Configure the device using XCTU.
- You have a terminal program installed on your computer. We recommend using the Use the MicroPython Terminal in XCTU. This requires XCTU 6.3.7 or higher.
- You have an XBee Smart Modem installed in an appropriate development board such as an XBIB-U-DEV or an XBIB-2.

Note Most examples in this guide require the XBIB-U-DEV board.

- The XBee Smart Modem is connected to the computer via a USB cable and XCTU recognizes it.
- The board is powered by an appropriate power supply, 12 VDC and at least 1.1 A.

## Use XCTU to enter the MicroPython environment

To use the XBee Smart Modem in the MicroPython environment:

- 1. Use XCTU to add the device(s); see Configure the device using XCTU and Add a device.
- 2. The XBee Smart Modem appears as a box in the **Radio Modules** information panel. Each module displays identifying information about itself.
- 3. Click this box to select the device and load its current settings.
- 4. To set the device's baud rate to 115200 b/s, in the BD field select 115200 [7] or higher and click the Write button <sup>O</sup>. We recommend using flow control to avoid data loss, especially when pasting large amounts of code/text.
- To put the XBee Smart Modem into MicroPython mode, in the AP field select MicroPython
   REPL [4] and click the Write button
- 6. Note what COM port(s) the XBee Smart Modem is using, because you will need this information when you use terminal communication. The **Radio Modules** information panel lists the COM port in use.

## Use the MicroPython Terminal in XCTU

You can use the MicroPython Terminal to communicate with the XBee Smart Modem when it is in MicroPython mode.<sup>1</sup> This requires XCTU 6.3.7 or higher. To enter MicroPython mode, follow the steps in Use XCTU to enter the MicroPython environment. To use the MicroPython Terminal:

- 1. Click the **Tools** drop-down menu 🔀 \* and select **MicroPython Terminal**. The terminal opens.
- 2. Click **Open**. If you have not already added devices to XCTU:
  - a. In the **Select the Serial/USB port** area, click the COM port that the device uses.
  - b. Verify that the baud rate and other settings are correct.
- 3. Click **OK**. The **Open** icon changes to **Close** *M*, indicating that the device is properly connected.
- 4. Press **Ctrl+B** to get the MicroPython version banner and prompt.

You can now type or paste MicroPython commands at the >>> prompt.

#### Troubleshooting

If you receive **No such port: 'Port is already in use by other applications.'** in the **MicroPython Terminal** close any other console sessions open inside XCTU and close any other serial terminal programs connected to the device, then retry the MicroPython connection in XCTU.

If the device seems unresponsive, try pressing  $\ensuremath{\textit{Ctrl+C}}$  to end any running programs.

<sup>1</sup>See Other terminal programs if you do not use the MicroPython Terminal in XCTU.

You can use the **+++** escape sequence and look for an **OK** for confirmation that you have the correct baud rate.

### Example: hello world

- 1. At the MicroPython >>> prompt, type the Python command: print("Hello, World!")
- 2. Press Enter to execute the command. The terminal echos back Hello, World!.

#### Example: turn on an LED

1. Note the **DS4** LED on the XBIB board. The following image highlights it in a red box. The LED is normally off.

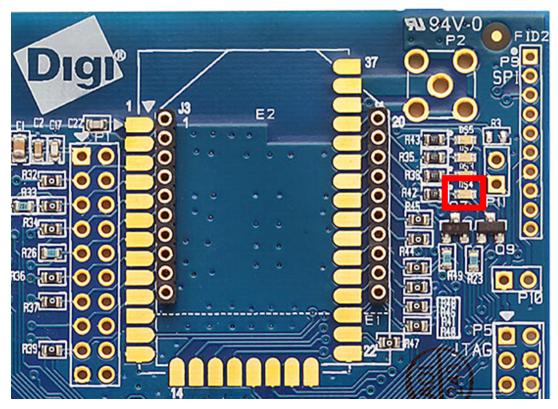

 At the MicroPython >>> prompt, type the commands below, pressing Enter after each one. After entering the last line of code, the LED illuminates. Anything after a # symbol is a comment, and you do not need to type it.

**Note** You can easily copy and paste code from the <u>online version of this guide</u>. Use caution with the PDF version, as it may not maintain essential indentations.

```
import machine
from machine import Pin
led = Pin("D4", Pin.OUT, value=0) # Makes a pin object set to output 0.
# One might expect 0 to mean OFF and 1 to mean ON, and this is normally the
case.
```

```
# But the LED we are turning on and off is setup as what is# known as
"active low".
# This means setting the pin to 0 allows current to flow through the LED and
then through the pin, to ground.
```

3. To turn it off, type the following and press Enter:

led.value(1)

You have successfully controlled an LED on the board using basic I/O.

#### Example: code a request help button

This example provides a fast, deep dive into MicroPython designed to let you see some of the powerful things it can do with minimal code. It is not meant as a tutorial; for in-depth examples refer to the *Digi MicroPython Programming Guide*.

Many stores have help buttons in their aisles that a customer can press to alert the store staff that assistance is required in that aisle. You can implement this type of system using the Digi XBee Smart Modem, and this example provides the building blocks for such a system. This example, based on SMS paging, can have many other uses such as alerting someone with a text to their phone if a water sensor in a building detects water on the floor, or if a temperature sensor reports a value that is too hot or cold relative to normal operation.

#### Enter MicroPython paste mode

In the following examples it is helpful to know that MicroPython supports paste mode, where you can copy a large block of code from this user guide and paste it instead of typing it character by character. To use paste mode:

1. Copy the code you want to run. For example, copy the following code that is the code from the LED example:

```
from machine import Pin
led = Pin("D4", Pin.OUT, value=0)
```

**Note** You can easily copy and paste code from the <u>online version of this guide</u>. Use caution with the PDF version, as it may not maintain essential indentations.

- In the terminal, at the MicroPython >>> prompt type Ctrl+E to enter paste mode. The terminal displays paste mode; Ctrl-C to cancel, Ctrl-D to finish.
- 3. The code appears in the terminal occupying four lines, each line starts with its line number and three = symbols. For example line 1 starts with 1===.
- 4. If the code is correct, press Ctrl+D to run the code and you should once again see the DS4 LED turn on. If you get a Line 1 SyntaxError: invalid syntax error, see Syntax error at line 1. If you wish to exit paste mode without running the code, for example, or if the code did not copy correctly, press Ctrl+C to cancel and return to the normal MicroPython >>> prompt.
- 5. Next turn the LED off. Copy the code below:

```
from machine import Pin
led = Pin("D4", Pin.OUT, value=1)
```

print("DS4 LED now OFF!")
print("Paste Mode Successful!")

- 6. Press **Ctrl+E** to enter paste mode.
- 7. Press Ctrl + Shift + V or right-click in the Terminal and select Paste to paste the copied code.
- 8. If the code is correct, press **Ctrl+D** to run it. The LED should turn off and you should see two confirmation messages print to the screen.

#### Catch a button press

For this part of the example, you write code that responds to a button press on the XBIB-U-DEV board that comes with the XBee Smart Modem Development Kit. The code monitors the pin connected to the button on the board labeled **SW2**.

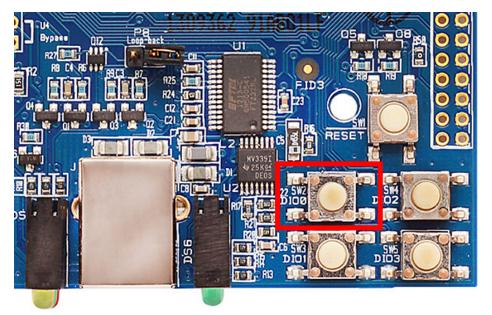

On the board you see **DIOO** written below **SW2**, to the left of the button. This represents the pin that the button is connected to.

In MicroPython, you will create a pin object for the pin that is connected to the **SW2** button. When you create the pin object, the **DIOO** pin is called **DO** for short.

The loop continuously checks the value on that pin and once it goes to **0** (meaning the button has been pressed) a **print()** call prints the message **Button pressed!** to the screen.

At the MicroPython >>> prompt, copy the following code and enter it into MicroPython using paste mode (**Ctrl+E**), right-click in the Terminal, select **Paste** to paste the copied code, and press **Ctrl+D** to run the code.

```
# Import the Pin module from machine, for simpler syntax.
from machine import Pin
# Create a pin object for the pin that the button "SW2" is connected to.
dio0 = Pin("D0", Pin.IN, Pin.PULL_UP)
# Give feedback to inform user a button press is needed.
print("Waiting for SW2 press...")
```

```
# Create a WHILE loop that checks for a button press.
while (True):
    if (dio0.value() == 0): # Once pressed.
        print("Button pressed!") # Print message once pressed.
        break # Exit the WHILE loop.
# When you press SW2, you should see "Button pressed!" printed to the
screen.
# You have successfully performed an action in response to a button press!
```

**Note** You can easily copy and paste code from the <u>online version of this guide</u>. Use caution with the PDF version, as it may not maintain essential indentations.

**Note** If you have problems pasting the code, see Syntax error at line 1. For SMS failures, see Error Failed to send SMS.

#### Send a text (SMS) when the button is pressed

After creating a while loop that checks for a button press, add sending an SMS to your code. Instead of printing **Button pressed!** to the screen, this code sends **Button pressed** to a cell phone as a text (SMS) message.

To accomplish this, use the **sms\_send()** method, which sends a string to a given phone number. It takes the arguments in the following order:

1. <phone number>

#### 2. <message-to-be-sent>

Before you run this part of the example, you must create a variable that holds the phone number of the cell phone or mobile device you want to receive the SMS.

1. To do this, at the MicroPython >>> prompt, type the following command, replacing 1123456789

with the full phone number (no dashes, spaces, or other symbols) and press Enter:

ph = 1123456789

2. After you create this **ph** variable with your phone number, copy the code below and enter it into MicroPython using paste mode (**Ctrl+E**) and then run it.

```
from machine import Pin
import network # Import network module
import time
c = network.Cellular() # initialize cellular network parameter
dio0 = Pin("D0", Pin.IN, Pin.PULL_UP)
while not c.isconnected(): # While no network connection.
    print("Waiting for connection to cell network...")
    time.sleep(5)
print("Connected.")
# Give feedback to inform user a button press is needed.
print("Waiting for SW2 press...")
while (True):
    if (dio0.value() == 0):
        # When SW2 is pressed, the module will send an SMS
        # message saying "Button pressed" to the given target cell phone
```

number.
 try:
 c.sms\_send(ph, 'Button Pressed')
 print("Sent SMS successfully.")
 except OSError:
 print("ERROR- failed to send SMS.")
 # Exit the WHILE loop.
 break

**Note** You can easily copy and paste code from the <u>online version of this guide</u>. Use caution with the PDF version, as it may not maintain essential indentations.

**Note** If you have problems pasting the code, see Syntax error at line 1. For SMS failures, see Error Failed to send SMS.

#### Add the time the button was pressed

After you add the ability to send an SMS to the code, add functionality to insert the time at which the button was pressed into the SMS that is sent. To accomplish this:

- 1. Create a UDP socket with the **socket()** method.
- 2. Save the IP address and port of the time server in the **addr** variable.
- 3. Connect to the time server with the connect() method.
- 4. Send **hello** to the server to prompt it to respond with the current date and time.
- 5. Receive and store the date/time response in the **buf** variable.
- Send an SMS in the same manner as before using the sms\_send() method, except that you add the time into the SMS message, such that the message reads: [Button pressed at: YYYY-MM-DD HH:MM:SS]

To verify that your phone number is still in the memory, at the MicroPython >>> prompt, type **ph** and press **Enter**.

If MicroPython responds with your number, copy the following code and enter it into MicroPython using paste mode and then run it. If it returns an error, enter your number again as shown in Send a text (SMS) when the button is pressed. With your phone number in memory in the **ph** variable, copy the code below and enter it into MicroPython using paste mode (**Ctrl+E**) and then run it.

```
from machine import Pin
import network
import usocket
import time
c = network.Cellular()
dio0 = Pin("D0", Pin.IN, Pin.PULL_UP)
while not c.isconnected(): # While no network connection.
    print("Waiting for connection to cell network...")
    time.sleep(5)
print("Connected.")
# Give feedback to inform user a button press is needed.
print("Waiting for SW2 press...")
while (1):
    if (dio0.value() == 0):
```

```
# When button pressed, now the module will send "Button Press" AND
        # the time at which it was pressed in an SMS message to the given
        # target cell phone number.
        socketObject = usocket.socket(usocket.AF_INET, usocket.SOCK_DGRAM)
        # Connect the socket object to the web server specified in
"address".
        addr = ("52.43.121.77", 10002)
        socketObject.connect(addr)
        bytessent = socketObject.send("hello")
        print("Sent %d bytes on socket" % bytessent)
        buf = socket0bject.recv(1024)
        # Send message to the given number. Handle error if it occurs.
        try:
            c.sms_send(ph, 'Button Pressed at: ' + str(buf))
            print("Sent SMS successfully.")
        except OSError:
            print("ERROR- failed to send SMS.")
        # Exit the WHILE loop.
        break
```

**Note** You can easily copy and paste code from the <u>online version of this guide</u>. Use caution with the PDF version, as it may not maintain essential indentations.

Now you have a system based on the XBee Smart Modem that sends an SMS in response to a certain input, in this case a simple button press.

**Note** If you have problems pasting the code, see Syntax error at line 1. For SMS failures, see Error Failed to send SMS.

#### **Exit MicroPython mode**

To exit MicroPython mode:

- 1. In the XCTU MicroPython Terminal, click the green **Close** button
- 2. Click **Close** at the bottom of the terminal to exit the terminal.
- 3. In XCTU's Configuration working mode 🍄 , change **AP API Enable** to another mode and click

the **Write** button <sup>(2)</sup>. We recommend changing to Transparent mode **[0]**, as most of the examples use this mode.

#### Other terminal programs

If you do not use the MicroPython Terminal in XCTU, you can use other terminal programs to communicate with the XBee Smart Modem. If you use Microsoft Windows, follow the instructions for Tera Term, if you use Linux, follow the instructions for picocom. To download these programs:

- Tera Term for Windows; see https://ttssh2.osdn.jp/index.html.en.
- Picocom for Linux; see https://developer.ridgerun.com/wiki/index.php/Setting\_up\_Picocom\_-\_ Ubuntu and for the source code and in-depth information https://github.com/npatefault/picocom.

#### **Tera Term for Windows**

With the XBee Smart Modem in MicroPython mode (**AP** = **4**), you can access the MicroPython prompt using a terminal.

- 1. Open Tera Term. The Tera Term: New connection window appears.
- 2. Click the **Serial** radio button to select a serial connection.
- 3. From the **Port:** drop-down menu, select the COM port that the XBee Smart Modem is connected to.
- 4. Click **OK**. The **COMxx Tera Term VT** terminal window appears and Tera Term attempts to connect to the device at a baud rate of 9600 b/s. The terminal will not allow communication with the device since the baud rate setting is incorrect. You must change this rate as it was previously set to 115200 b/s.
- 5. Click Setup and Serial Port. The Tera Term: Serial port setup window appears.

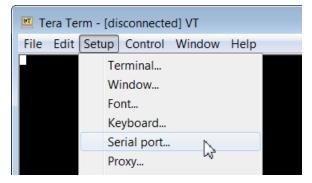

- 6. In the Tera Term: Serial port setup window, set the parameters to the following values:
  - Port: Shows the port that the XBee Smart Modem is connected on.
  - **Baud rate**: 115200
  - Data: 8 bit
  - Parity: none
  - Stop: 1 bit
  - Flow control: hardware
  - Transmit delay: N/A
- 7. Click **OK** to apply the changes to the serial port settings. The settings should go into effect right away.
- 8. To verify that local echo is not enabled and that extra line-feeds are not enabled:
  - a. In Tera Term, click Setup and select Terminal.
  - b. In the **New-line** area of the **Tera Term: Serial port setup** window, click the **Receive** drop-down menu and select **CR** if it does not already show that value.
  - c. Make sure the **Local echo** box is not checked.
- 9. Click **OK**.
- 10. Press **Ctrl+B** to get the MicroPython version banner and prompt.

### MicroPython v1.8.7 on 2017-04-06; XBee Cellular with EFM32G Type "help()" for more information.

Now you can type MicroPython commands at the >>> prompt.

### Use picocom in Linux

With the XBee Smart Modem in MicroPython mode (**AP** = **4**), you can access the MicroPython prompt using a terminal.

**Note** The user must have read and write permission for the serial port the XBee Smart Modem is connected to in order to communicate with the device.

- 1. Open a terminal in Linux and type **picocom -b 115200 /dev/ttyUSB0**. This assumes you have no other USB-to-serial devices attached to the system.
- 2. Press **Ctrl+B** to get the MicroPython version banner and prompt. You can also press **Enter** to bring up the prompt.

If you do have other USB-to-serial devices attached:

- Before attaching the XBee Smart Modem, check the directory /dev/ for any devices named ttyUSBx, where x is a number. An easy way to list these is to type: ls /dev/ttyUSB\*. This produces a list of any device with a name that starts with ttyUSB.
- 2. Take note of the devices present with that name, and then connect the XBee Smart Modem.
- 3. Check the directory again and you should see one additional device, which is the XBee Smart Modem.
- In this case, replace /dev/ttyUSB0 at the top with /dev/ttyUSB<number>, where <number> is the new number that appeared.
- 5. It should connect and show Terminal ready.

|                                      | ) -VirtualBox: ~                                             |  |
|--------------------------------------|--------------------------------------------------------------|--|
| File Edit View S                     | arch Terminal Help                                           |  |
| @<br>[sudo] password<br>picocom v1.7 | -VirtualBox:~\$ sudo picocom -b 115200 /dev/ttyUSB0<br>for : |  |
| port is                              | : /dev/ttyUSB0                                               |  |
| port is<br>flowcontrol               | : none                                                       |  |
| baudrate is                          | : 115200                                                     |  |
| parity is<br>databits are            | : none                                                       |  |
| databits are                         | : 8                                                          |  |
| escape is                            |                                                              |  |
| local echo is                        |                                                              |  |
| noinit is                            | : no                                                         |  |
| noreset is                           |                                                              |  |
| nolock is                            |                                                              |  |
| send_cmd is                          |                                                              |  |
| receive_cmd is                       |                                                              |  |
| imap is                              |                                                              |  |
| omap is                              |                                                              |  |
| emap is                              | : crcrlf,delbs,                                              |  |
| Terminal ready                       |                                                              |  |
| >>>                                  |                                                              |  |

Now you can type MicroPython commands at the >>> prompt.

# **Technical specifications**

| 60   |
|------|
| 60   |
| 60   |
| 60   |
| 61   |
| 61   |
| . 62 |
|      |

# Interface and hardware specifications

The following table provides the interface and hardware specifications for the device.

| Specification         | Value                                   |
|-----------------------|-----------------------------------------|
| Dimensions            | 2.438 x 3.294 cm (0.960 x 1.297 in)     |
| Weight                | 5 g (0.18 oz)                           |
| Operating temperature | -40 to +80 °C                           |
| Antenna connector     | U.FL for primary and secondary antennas |
| Digital I/O           | 13 I/O lines                            |
| ADC                   | 4 10-bit analog inputs                  |

## **RF characteristics**

The following table provides the RF characteristics for the device.

| Specification                  | Cellular value        | Bluetooth value |
|--------------------------------|-----------------------|-----------------|
| Modulation                     | LTE/4G – QPSK, 16 QAM | QPSK            |
| Transmit power                 | 23 dBm                | 9 dBm           |
| Receive sensitivity            | -102 dBm              | -92 dBm         |
| Over-the-air maximum data rate | 10 Mb/s               | 2 Mb/s          |

# **Networking specifications**

The following table provides the networking and carrier specifications for the device.

| Specification          | Value          |  |
|------------------------|----------------|--|
| Addressing options     | TCP/IP and SMS |  |
| Carrier and technology | AT&T LTE Cat 1 |  |
| Supported bands        | 2, 4 and 12    |  |
| Security               | SSL/TLS        |  |

## **Power requirements**

The following table provides the power requirements for the device.

| Specification          | Value          |
|------------------------|----------------|
| Supply voltage range   | 3.0 to 5.5 VDC |
| Extended voltage range | 2.7 to 5.5 VDC |

# **Power consumption**

| Specification                | State                                | Average<br>current | Peak current                                                    |
|------------------------------|--------------------------------------|--------------------|-----------------------------------------------------------------|
| 2.4 GHz TX                   | Active transmit @ 3.3 V              | 70 mA              |                                                                 |
| 2.4 GHz RX                   | Active receive @ 3.3 V               | 30 mA              |                                                                 |
| Cellular Tx+RX current       | Active transmit, 23 dBm @ 3.3 V      | 860 mA             | 1020 mA, Bluetooth<br>disabled<br>1080 mA, Bluetooth<br>enabled |
| Cellular Tx+RX current       | Active transmit, 23 dBm @ 5.0 V      | 555 mA             | 630 mA, Bluetooth<br>disabled<br>680 mA, Bluetooth<br>enabled   |
| Cellular TX Only<br>current  | Active transmit, 23 dBm @ 3.3 V      | 680 mA             | N/A                                                             |
| Cellular Rx + ACK<br>current | Active receive @ 3.3 V               | 530 mA             | N/A                                                             |
| Cellular Rx + ACK<br>current | Active receive @ 5 V                 | 360 mA             | N/A                                                             |
| Cellular RX Only<br>current  | Active receive @ 3.3 V               | 300 mA             | N/A                                                             |
| Idle current                 | Idle/connected, listening @ 3.3<br>V | 110 mA             | N/A                                                             |
| Idle current                 | Idle/connected, listening @ 5 V      | 75 mA              | N/A                                                             |
| Sleep current                | Not connected, Deep<br>Sleep @ 3.3 V | 12 µA              | N/A                                                             |

# **Electrical specifications**

The following table provides the electrical specifications for the XBee Smart Modem.

| Symbol | Parameter                       | Condition                                       | Min                       | Typical | Мах | Units |
|--------|---------------------------------|-------------------------------------------------|---------------------------|---------|-----|-------|
| VCCMAX | Maximum limits of VCC line      |                                                 | 0                         |         | 5.5 | V     |
| VDD_IO | Internal supply voltage for I/O | While in deep sleep and during initial power up | Min<br>(VCC-<br>0.3, 3.3) |         | 3.3 | V     |
| VDD_IO | Internal supply voltage for I/O | In normal running mode                          |                           | 3.3 V   |     | V     |

| Symbol | Parameter                       | Condition                                      | Min            | Typical | Max                                     | Units |
|--------|---------------------------------|------------------------------------------------|----------------|---------|-----------------------------------------|-------|
| VI     | Voltage on 5 V<br>tolerant pins | XBee pin 6                                     | 0.3            |         | Min<br>(5.25,VDD_<br>IO+2) <sup>1</sup> | V     |
|        | Other input pins                |                                                | 0.3            |         | VDD_IO +<br>0.3                         | V     |
| VIL    | Input low voltage               |                                                |                |         | 0.3*VDD_IO                              | V     |
| VIH    | Input high<br>voltage           |                                                | 0.7*VDD_<br>IO |         |                                         | V     |
| VOL    | Voltage output<br>low           | Sinking 3 mA VDD_IO = 3.3 V                    |                |         | 0.2*VDD_IO                              | V     |
| VOH    | Voltage output<br>high          | Sourcing 3 mA VDD_IO = 3.3<br>V                | 0.8*VDD_<br>IO |         |                                         | V     |
| I_IN   | Input leakage<br>current        | High Z state I/O connected to Ground or VDD_IO |                | 0.1     | 100                                     | nA    |
| RPU    | Internal pull-up<br>resistor    | Enabled                                        |                | 40      |                                         | kΩ    |
| RPD    | Internal pull-<br>down resistor | Enabled                                        |                | 40      |                                         | kΩ    |

## **Regulatory approvals**

The following table provides the regulatory and carrier approvals for the device.

| Specification                                              | Value                                             |
|------------------------------------------------------------|---------------------------------------------------|
| Model                                                      | XB3C1                                             |
| United States                                              | FCC ID: MCQ-XB3C1<br>Contains FCC ID:RI7XE866A1NA |
| Innovation, Science and Economic Development Canada (ISED) | IC: 1846A-XB3C1<br>Contains IC: 5131A-XE866A1NA   |
| Europe (CE)                                                | N/A                                               |
| RoHS                                                       | Lead-free and RoHS compliant                      |
| Australia                                                  | N/A                                               |
| Verizon end-device certified                               | No                                                |
| AT&T end-device certified                                  | Yes                                               |
| PTCRB end-device certified                                 | Yes                                               |

1Pin 6 is also 5 V tolerant even when the XBee Smart Modem is not powered. We recommend only driving this pin with 3.3 V for compatibility with other XBee products. The VBUS line is not used to enable/disable USB on this product.

# Hardware

| Mechanical drawings | 64 |
|---------------------|----|
| Pin signals         |    |
| RSSI PWM            |    |
| SIM card            | 66 |
| The Associate LED   |    |
|                     |    |

## **Mechanical drawings**

The following figures show the mechanical drawings for the XBee Smart Modem. All dimensions are in inches.

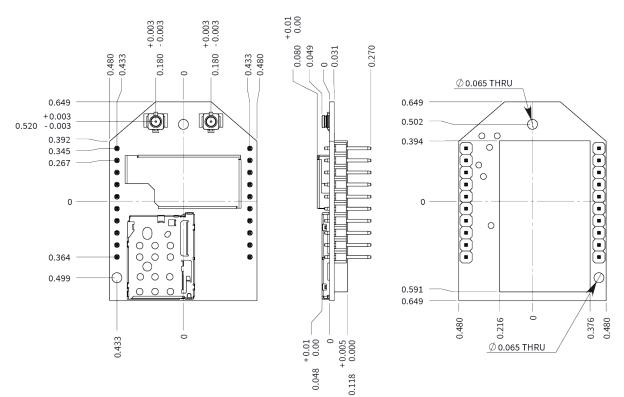

## **Pin signals**

The pin locations are:

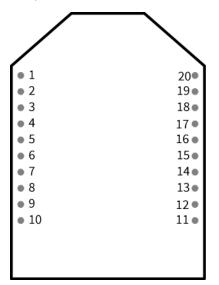

The following table shows the pin assignments for the through-hole device. In the table, low-asserted signals have a horizontal line above signal name.

| Pin | Name                            | Direction | Default  | Description                                                                                    |
|-----|---------------------------------|-----------|----------|------------------------------------------------------------------------------------------------|
| 1   | V <sub>CC</sub>                 |           |          | Power supply                                                                                   |
| 2   | DOUT                            | Output    | Output   | UART Data Out                                                                                  |
| 3   | DIN / CONFIG                    | Input     | Input    | UART Data In                                                                                   |
| 4   | DIO12 / SPI_MISO                | Either    | Disabled | Digital I/O 12 or SPI Slave Output line <sup>1</sup>                                           |
| 5   | RESET                           | Input     |          |                                                                                                |
| 6   | PWM0 / RSSI /<br>DIO10/USB_VBUS | Either    | Output   | PWM Output 0 / RX Signal Strength Indicator /<br>Digital I/O 10                                |
| 7   | DIO11/USB D+                    | Either    | Disabled | Digital I/O 11 or USB Direct D+ line                                                           |
| 8   | USB D-                          |           |          | USB Direct D- line                                                                             |
| 9   | DTR / SLEEP_RQ/<br>DIO8         | Either    | Disabled | Pin Sleep Control Line or Digital I/O 8                                                        |
| 10  | GND                             |           |          | Ground                                                                                         |
| 11  | DIO4 / SPI_MOSI                 | Either    | Disabled | Digital I/O 4 or SPI Slave Input Line                                                          |
| 12  | CTS / DIO7                      | Either    | Output   | Output Clear-to-Send Flow Control or Digital I/O 7                                             |
| 13  | ON /SLEEP/DIO9                  | Output    | Output   | Module Status Indicator or Digital I/O 9                                                       |
| 14  | VREF                            | -         |          | Feature not supported on this device. Used on other XBee devices for analog voltage reference. |
| 15  | Associate / DIO5                | Either    | Output   | Associated Indicator, Digital I/O 5                                                            |
| 16  | RTS / DIO6                      | Either    | Disabled | Input Request-to-Send Flow Control, Digital I/O 6                                              |
| 17  | AD3 / DIO3 / SPI_<br>SS         | Either    | Disabled | Analog Input 3 or Digital I/O 3, SPI low enabled select line                                   |
| 18  | AD2 / DIO2 / SPI_<br>CLK        | Either    | Disabled | Analog Input 2 or Digital I/O 2, SPI Clock line                                                |
| 19  | AD1 / DIO1 / SPI_<br>ATTN       | Either    | Disabled | Analog Input 1 or Digital I/O 1, SPI Attention line output                                     |
| 20  | AD0 / DIO0                      | Either    | Input    | Analog Input 0, Digital I/O 0                                                                  |

#### **Pin connection recommendations**

To ensure compatibility with future updates, make USB D+ and D- (pin 7 and pin 8) available in your design.

<sup>1</sup>DIO12/SPI\_MISO and DIO4/SPI\_MOSI (pin 4 and pin 11) may optionally be configured as a secondary UART serial port using MicroPython. See the Digi MicroPython Programming Guide for details.

The recommended minimum pin connections are VCC, GND, DIN, DOUT, RTS, DTR and RESET. Firmware updates require access to these pins.

#### **RSSI PWM**

The XBee Smart Modem features an RSSI/PWM pin (pin 6) that, if enabled, adjusts the PWM output to indicate the signal strength of the cellular connection. Use P0 (DIO10/PWM0 Configuration) to enable the RSSI pulse width modulation (PWM) output on the pin. If **P0** is set to 1, the RSSI/PWM pin outputs a PWM signal where the frequency is adjusted based on the received signal strength of the cellular connection.

The RSSI/PWM output is enabled continuously unlike other XBee products where the output is enabled for a short period of time after each received transmission. If running on the XBIB development board, DIO10 is connected to the RSSI LEDs, which may be interpreted as follows:

| PWM duty cycle      | Number of LEDs turned on | Received signal strength (dBm)                        |
|---------------------|--------------------------|-------------------------------------------------------|
| 79.39% or more      | 3                        | -83 dBm or higher                                     |
| 62.42% to<br>79.39% | 2                        | -93 to -83 dBm                                        |
| 45.45% to<br>62.42% | 1                        | -103 to -93 dBm                                       |
| Less than<br>45.45% | 0                        | Less than -103 dBm, or no cellular network connection |

## SIM card

The XBee Smart Modem uses a 4FF (Nano) size SIM card.

CAUTION! Never insert or remove SIM card while the power is on!

## The Associate LED

The following table describes the Associate LED functionality. For the location of the Associate LED on the XBIB-U development board, see number 6 on the XBIB-U-DEV reference.

| LED status            | Blink<br>timing | Meaning                                                                                                    |
|-----------------------|-----------------|----------------------------------------------------------------------------------------------------|
| On, solid             |                 | Not joined to a mobile network.                                                                                                    |
| Double blink          | ½ second        | The last TCP/UDP/SMS attempt failed. If the LED has this pattern, you may need to check DI (Remote Manager Indicator) or CI (Protocol/Connection Indication) for the cause of the error. |
| Standard single blink | 1 second        | Normal operation.                                                                                                    |

The normal association LED signal alternates evenly between high and low as shown below:

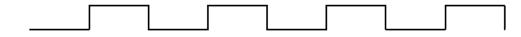

Where the low signal means LED off and the high signal means LED on.

When **CI** is not **0** or **0xFF**, the Associate LED has a different blink pattern that looks like this:

# Antenna recommendations

| Antenna connections | 69 |
|---------------------|----|
| Keepout area        |    |
| Antenna placement   |    |

## **Antenna connections**

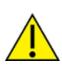

**CAUTION!** The XBee Smart Modem will not function properly with only the secondary antenna port connected!

The XBee Smart Modem has two U.FL antenna ports; a primary on the upper left of the board and a secondary port on the upper right, see the drawing below. You must connect the primary port and the secondary port is optional. The secondary antenna improves receive performance in certain situations, so we recommend it for best results.

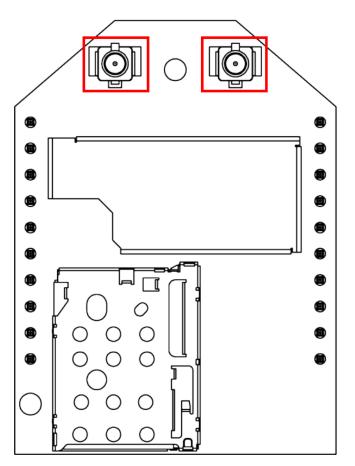

See FCC-approved antennas for a list of approved antennas.

Connect the antenna cables as shown below.

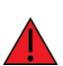

**WARNING!** If you must run cables through the keepout area, keep them out of the left area, and do not cover the embedded antennas.

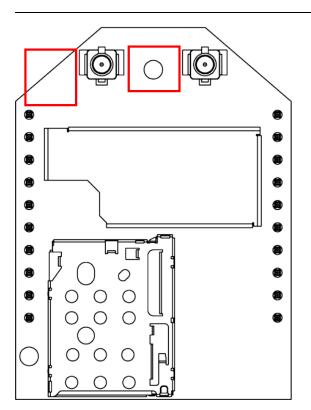

## **Keepout area**

The following drawing shows important recommendations for designing with the PCB antenna module using an embedded antenna for Bluetooth. Do not mount the surface-mount PCB antenna module on the RF Pad footprint because that footprint requires a ground plane within the keepout area.

#### Through-hole keepout

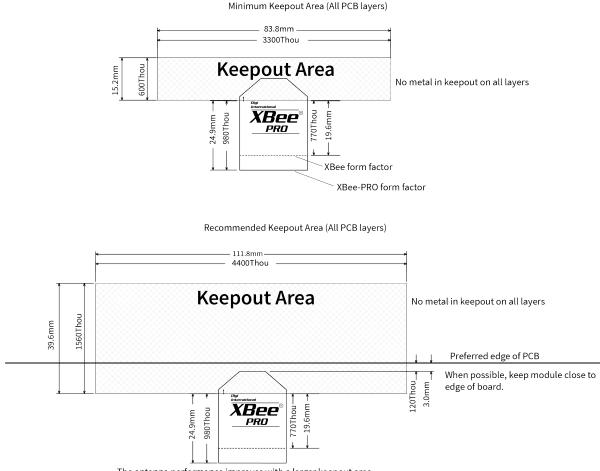

The antenna performance improves with a larger keepout area

#### Notes

- 1. We recommend non-metal enclosures. For metal enclosures, use an external antenna.
- 2. Keep metal chassis or mounting structures in the keepout area at least 2.54 cm (1 in) from the antenna.
- 3. Maximize the distance between the antenna and metal objects that might be mounted in the keepout area.
- 4. These keepout area guidelines do not apply for wire whip antennas or external RF connectors. Wire whip antennas radiate best over the center of a ground plane.

#### Antenna placement

For optimal cellular reception, keep the antenna as far away from metal objects and other electronics (including the XBee Smart Modem) as possible. Often, small antennas are desirable, but come at the cost of reduced range and efficiency.

# Design recommendations

| Cellular component firmware updates | 73 |
|-------------------------------------|----|
| USB Direct design                   |    |
| Power supply considerations         |    |
| Recommended application circuit     |    |
| Heat considerations and testing     |    |
| Heat sink guidelines                |    |
| Add a fan to provide active cooling |    |
|                                     |    |

# Cellular component firmware updates

Even if you do not plan to use the USB interface (Pin 7 and 8), we strongly recommend you provide a way to access the USB pins (Pin 7 and 8) to support direct firmware updates of the Cellular modem. You should keep Pins 7 and 8 routing as a 90 ohm diff pair for USB communications.

Â

**CAUTION!** If you do not provide access to these USB pins, you may be unable to perform cellular component firmware updates.

One way to provide access to the USB interface is to connect the USB pins to a header or USB connector on the host design; see USB Direct design for more information. At a minimum you should connect pins 7 and 8 to test points so they are easy to wire to a connector if necessary.

If you are using the USB pins for other purposes you must provide a way to disconnect those interfaces during USB operation, such as using zero ohm resistors.

# **USB Direct design**

Connect USB data pins 7 and 8 (USB\_D+ and USB\_D- respectively) on the XBee Smart Modem to the appropriate pins on the host processor or connector. You may optionally connect pin 6 to VBUS for future compatibility, but the VBUS feature is not supported on this product. See USB direct mode for more information on how USB is enabled and disabled.

The USB interface follows the USB 2.0 high speed specification and data lines must be designed as a 90  $\Omega$  differential pair. Both traces should be the same length and the overall trace length should be kept as short as possible. If you are connecting to a USB connector then we recommend that you employ an ESD suppressor appropriate for USB 2.0 HS (for example the Littelfuse PESD0402-140). Other than the ESD suppressor, do not place additional components in the signal paths. The suppressor is not needed if you are connecting to an on-board host processor.

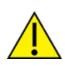

**CAUTION!** If you use pins 7 and 8 for USB you must dedicate the pins to that interface. Adding any traces to the main USB trace and/or connecting those traces to other components will introduce signal integrity issues, which may result in unreliable USB operation.

## Power supply considerations

When considering a power supply, use the following design practices.

- 1. Power supply ripple should be less than 75 mV peak to peak.
- 2. The power supply should be capable of providing a minimum of 1.5 A at 3.3 V (5 W). Keep in mind that operating at a lower voltage requires higher current capability from the power supply to achieve the 5 W requirement.
- 3. Place sufficient bulk capacitance on the XBee VCC pin to maintain voltage above the minimum specification during inrush current. Inrush current is about 2 A during initial power up of cellular communications and wakeup from sleep mode.
- 4. Place smaller high frequency ceramic capacitors very close to the XBee Smart Modem VCC pin to decrease high frequency noise.

5. Use a wide power supply trace or power plane to ensure it can handle the peak current requirements with minimal voltage drop. We recommend that the power supply and trace be designed such that the voltage at the XBee VCC pin does not vary by more than 0.1 V between light load (~0.5 W) and heavy load (~3 W).

### **Recommended application circuit**

In high EMI noise environments, we recommend adding a 10 nF ceramic capacitor very close to pin 5.

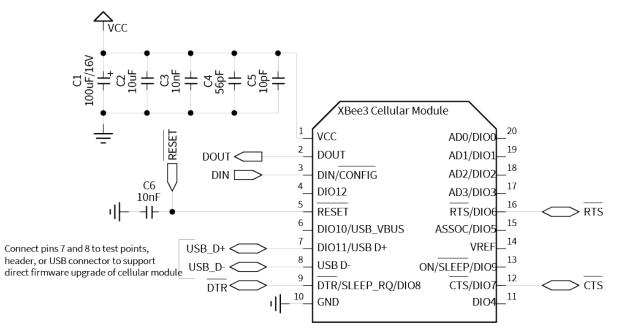

## Heat considerations and testing

The XBee Smart Modem may generate significant heat during sustained operation. In addition to heavy data transfer, other factors that can contribute to heating include ambient temperature, air flow around the device, and proximity to the nearest cellular tower (the XBee Smart Modem must transmit at a higher power level when communicating over long distances). Overheating can cause device malfunction and potential damage. In order to avoid this it is important to consider the application the XBee Smart Modem is going into and mitigate heat issues if necessary. We recommend that you perform thermal testing in your application to determine the resulting steady state temperature of the XBee Smart Modem. Use TP (Temperature) to estimate the device temperature. Convert the **TP** reading from hex format to decimal.

You also need to know the ambient temperature and the average current consumption during your test. If you do not have a way to measure current consumption you can estimate it from the table in the next section.

Use those results to approximate the maximum safe ambient temperature for the XBee Smart Modem,  $T_{MAX,amb}$ , with the following equation:

$$T_{MAX,amb} = 80^{\circ}\text{C} - (T_{XBee} - T_{amb,test}) \left(\frac{I_{MAX}}{I_{AVG,test}}\right)$$

#### Where:

 $T_{XBee}$  is the steady state temperature of the XBee Smart Modem that you measured during your test (if using the **TP** command, be sure to convert from hex format to decimal).

 $T_{amb.test}$  is the ambient air temperature during your test.

*I<sub>AVG.test</sub>* is the average current measured during your test.

 $I_{MAX}$  is the average current draw expected for your application when transmitting at maximum RF power; see Power consumption.

### Heat sink guidelines

Based on the results of your thermal testing you may find it is advisable or required to implement a method of dissipating excess heat. This section explains how to employ a heat sink on top of the XBee Smart Modem.

A bolt-down style heat sink on top of the XBee Smart Modem provides the best performance. An example part number is Advanced Thermal Solutions ATS-PCBT1084/ATS-PCB1084. You must use an electrically non-conductive thermal gasket on top of the XBee device under the area that will be covered by the heat sink. A thermal gasket such as Gap Pad<sup>®</sup> 2500S20 is suitable for this purpose. We recommend using a gasket with thickness of at least 0.080 in to ensure that components on top of the XBee device do not tear through the material when pressure is applied to the heat sink.

Install the SIM card prior to placement of the heat sink. Position the thermal gasket and heat sink assembly on the top of the device so that it covers the entire section shown inside the blue box below (covering the RF shield with thermal gasket is optional because the RF shield is allowed to directly contact the heat sink). Do not cover the U.FL connectors.

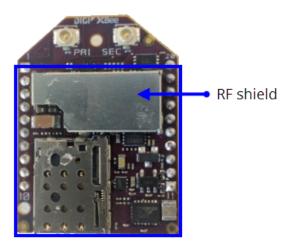

When attaching to the host PCB, tighten the mounting hardware until the gasket is compressed at least 25% and the heat sink is snug against the RF shield. Avoid overtightening. To prevent shorting, check that the surface of the heat sink does not directly contact any of the XBee device components.

You may also use an adhesive style heat sink with the XBee Smart Modem, such as Wakefield-Vette 658-45ABT3. Follow the instructions above, except do not cover the area under the RF shield with thermal gasket; connect this surface directly to the heat sink for mechanical strength. The thermal gasket must be used on top of all other components under the heat sink to prevent shorting and provide effective thermal transfer to the heat sink.

The following table provides a list of typical scenarios and the maximum ambient temperature at which the XBee Smart Modem can be safely operated under that condition. These are provided only as guidelines as your results will vary based on application. We recommend that you perform sufficient

testing, as explained in Heat considerations and testing, to ensure that the XBee Smart Modem does not exceed temperature specifications.

|                                                              |                                                |                                                                       |                                  | Maximum safe<br>ambient<br>temperature |              |                            |
|--------------------------------------------------------------|------------------------------------------------|-----------------------------------------------------------------------|----------------------------------|----------------------------------------|--------------|----------------------------|
| Scenario                                                     | Average current<br>consumption<br>(VCC = 3.3V) | Example application                                                   | Peak data<br>consumed<br>(MB/hr) | No<br>heat<br>sink                     | Heat<br>sink | Heat<br>sink<br>and<br>fan |
| Maximum<br>transmission duty<br>cycle                        | 950 mA                                         | Running video camera                                                  | 500 to<br>2000                   | N/A                                    | 40 C         | 60 C                       |
| 50% duty cycle                                               | 475 mA                                         | Running low resolution video camera                                   | 200 to 400                       | 42 C                                   | 65 C         | 75 C                       |
| 20% duty cycle                                               | 200 mA                                         | Sending high resolution<br>photo less than once per<br>minute         | 50 to 150                        | 64 C                                   | 74 C         | 78 C                       |
| Device awake,<br>limited<br>transmissions                    | 170 mA                                         | Updating traffic sign                                                 | 1 to 10                          | 66 C                                   | 75 C         | 80 C                       |
| Device primarily<br>asleep, very<br>limited<br>transmissions | 20 mA                                          | Small data<br>transmission/receptions<br>which occur once per<br>hour | Less than<br>0.1                 | 80 C                                   | 80 C         | 80 C                       |

# Add a fan to provide active cooling

Another option for heat mitigation is to add a fan to your system to provide active cooling. You can use a fan instead of or in addition to a heat sink. The XBee Smart Modem offers a fan control feature on I/O pin DIO11 (pin 7). When the functionality is enabled, that line is pulled high to indicate when the fan should be turned on. The line is pulled high when the device gets above 70 °C and the cellular component is running, and turns off when the device drops below 65 °C.

To enable the functionality set P1 (DIO11/PWM1 Configuration) to **1**. Note that the I/O pin is not capable of driving a fan directly; you must implement a circuit to power the fan from a suitable power source.

# **Cellular connection process**

| Connecting                                       | 78 |
|--------------------------------------------------|----|
| Data communication with remote servers (TCP/UDP) | 78 |
| Disconnecting                                    |    |
| SMS encoding                                     |    |
| 8                                                |    |

# Connecting

In normal operations, the XBee Smart Modem automatically attempts both a cellular network connection and a data network connection on power-up. The sequence of these connections is as follows:

### **Cellular network**

- 1. The device powers on.
- 2. It looks for cellular towers.
- 3. It chooses a candidate tower with the strongest signal.
- 4. It negotiates a connection.
- 5. It completes cellular registration; the phone number and SMS are available.

### **Data network connection**

- The network enables the evolved packet system (EPS) bearer with an access point name (APN). See AN (Access Point Name) if you have APN issues. You can use OA (Operating APN) to query the APN value currently configured in the cellular component.
- 2. The device negotiates a data connection with the access point.
- 3. The device receives its IP configuration and address.
- 4. The AI (Association Indication) command now returns a **0** and the sockets become available.

## Data communication with remote servers (TCP/UDP)

Once the data network connection is established, communication with remote servers can be initiated in several ways:

- Transparent mode data sent to the serial port (see TD (Text Delimiter) and RO (Packetization Timeout) for timing).
- API mode: Transmit (TX) Request: IPv4 0x20 received over the serial connection.
- Digi Remote Manager connectivity begins.

Data communication begins when:

- 1. A socket opens to the remote server.
- 2. Data is sent.

Data connectivity ends when:

- 1. The server closes the connection.
- 2. The TM timeout expires (see TM (IP Client Connection Timeout)).
- 3. The cellular network may also close the connection after a timeout set by the network operator.

## Disconnecting

When the XBee Smart Modem is put into Airplane mode or deep sleep is requested:

- 1. Sockets are closed, cleanly if possible.
- 2. The cellular connection is shut down.
- 3. The cellular component is powered off.

**Note** We recommend entering Airplane mode before resetting or rebooting the device to allow the cellular module to detach from the network.

### **SMS encoding**

The XBee Smart Modem transmits SMS messages using the standard GSM 03.38 character set.1 Because this character set only provides 7 bits of space per character, the XBee Smart Modem ignores the most significant bit of each octet in an SMS transmission payload.

The device converts incoming SMS messages to ASCII. Characters that cannot be represented in ASCII are replaced with a space (' ', or 0x20 in hex). This includes emoji and other special characters.

<sup>1</sup>Also referred to as the GSM 7-bit alphabet.

# Modes

| Select an operating mode         |    |
|----------------------------------|----|
| Transparent operating mode       |    |
| API operating mode               |    |
| Bypass operating mode            | 82 |
| USB direct mode                  |    |
| Command mode                     |    |
| MicroPython mode                 |    |
| Command mode<br>MicroPython mode |    |

### Select an operating mode

The XBee Smart Modem interfaces to a host device such as a microcontroller or computer through a logic-level asynchronous serial port. It uses a UART for serial communication with those devices.

The XBee Smart Modem supports three operating modes: Transparent operating mode, API operating mode, and Bypass operating mode. The default mode is Transparent operating mode. Use the AP (API Enable) command to select a different operating mode.

The following flowchart illustrates how the modes relate to each other.

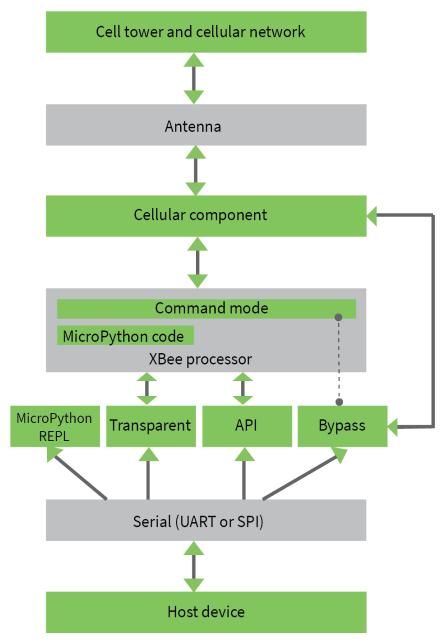

### Transparent operating mode

Devices operate in this mode by default. The device acts as a serial line replacement when it is in Transparent operating mode. The device queues all serial data it receives through the DIN pin for RF transmission. When a device receives RF data, it sends the data out through the DOUT pin. You can set the configuration parameters using Command mode.

The IP (IP Protocol) command setting controls how Transparent operating mode works for the XBee Smart Modem.

Note Transparent operation is not available when using SPI.

### **API operating mode**

API operating mode is an alternative to Transparent operating mode. API mode is a frame-based protocol that allows you to direct data on a packet basis. The device communicates UART or SPI data in packets, also known as API frames. This mode allows for structured communications with computers and microcontrollers.

The advantages of API operating mode include:

- It is easier to send information to multiple destinations
- The host receives the source address for each received data frame
- You can change parameters without entering Command mode

### Bypass operating mode

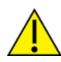

**CAUTION!** Bypass operating mode is an alternative to Transparent and API modes for advanced users with special configuration needs. Changes made in this mode might change or disable the device and we do not recommended it for most users.

In Bypass mode, the device acts as a serial line replacement to the cellular component. In this mode, the XBee Smart Modem exposes all control of the cellular component's AT port through the UART. If you use this mode, you must setup the cellular modem directly to establish connectivity. The modem does not automatically connect to the network.

**Note** The cellular component can become unresponsive in Bypass mode. See Unresponsive cellular component in Bypass mode for help in this situation.

When Bypass mode is active, most of the XBee Smart Modem's AT commands do not work. For example, **IM** (IMEI) may never return a value, and **DB** does not update. In this configuration, the firmware does not test communication with the cellular component (which it does by sending AT commands). This is useful in case you have reconfigured the cellular component in a way that makes it incompatible with the firmware. Bypass operating mode exists for users who wish to communicate directly with the cellular component settings and do not intend to use XBee Smart Modem software features such as API mode.

Command mode is available while in Bypass mode; see Enter Command mode for instructions.

### Enter Bypass operating mode

To configure a device for Bypass operating mode:

- 1. Set the AP (API Enable) parameter value to 5.
- 2. Send WR (Write) to write the changes.
- 3. Send FR (Force Reset) to reboot the device.
- 4. After rebooting, enter Command mode and verify that Bypass operating mode is active by querying AI (Association Indication) and confirming that it returns a value of **0x2F**.

It may take a moment for Bypass operating mode to become active.

#### Leave Bypass operating mode

To configure a device to leave Bypass operating mode:

- 1. Set AP (API Enable) to something other than 5.
- 2. Send WR (Write) to write the changes.
- 3. Send FR (Force Reset) to reboot the device.
- 4. After rebooting, enter Command mode and verify that Bypass operating mode is not active by querying AI (Association Indication) and confirming that it returns a value other than **0x2F**.

### Restore cellular settings to default in Bypass operating mode

Send AT&F1 to reset the cellular component to its factory profile.

### **USB direct mode**

This mode allows you to replace the cellular component with the XBee Smart Modem such that the USB lines are the same through a configuration option.

### Enable USB direct mode

Set P1 (DIO11/PWM1 Configuration) to 7 to enable USB direct mode. When set to 7 DIO11/PWM1 (pin 7) brings out the USB D+ signal of the cellular component. The USB D- signal is available on pin 8. With these pins connected to a USB host a direct connection is made to the cellular component which is not mediated by the XBee processor.

When in USB direct mode AI (Association Indication) returns 0x2B.

### **Command mode**

Command mode is a state in which the firmware interprets incoming characters as commands. It allows you to modify the device's configuration using parameters you can set using AT commands. When you want to read or set any parameter of the XBee Smart Modem using this mode, you have to send an AT command. Every AT command starts with the letters **AT** followed by the two characters that identify the command and then by some optional configuration values.

The operating modes of the XBee Smart Modem are controlled by the AP (API Enable) setting, but Command mode is always available as a mode the device can enter while configured for any of the operating modes.

Command mode is available on the UART interface for all operating modes. You cannot use the SPI interface to enter Command mode.

### **Enter Command mode**

To get a device to switch into Command mode, you must issue the following sequence: +++ within one second. There must be at least one second preceding and following the +++ sequence. Both the command character (**CC**) and the silence before and after the sequence (**GT**) are configurable. When the entrance criteria are met the device responds with **OK\r** on UART signifying that it has entered Command mode successfully and is ready to start processing AT commands.

If configured to operate in Transparent operating mode, when entering Command mode the XBee Smart Modem knows to stop sending data and start accepting commands locally.

**Note** Do not press **Return** or **Enter** after typing **+++** because it interrupts the guard time silence and prevents you from entering Command mode.

When the device is in Command mode, it listens for user input and is able to receive AT commands on the UART. If **CT** time (default is 10 seconds) passes without any user input, the device drops out of Command mode and returns to the previous operating mode. You can force the device to leave Command mode by sending CN (Exit Command mode).

You can customize the command character, the guard times and the timeout in the device's configuration settings. For more information, see CC (Command Sequence Character), CT (Command Mode Timeout) and GT (Guard Times).

### Troubleshooting

Failure to enter Command mode is often due to baud rate mismatch. Ensure that the baud rate of the connection matches the baud rate of the device. By default, BD (Baud Rate) = 3 (9600 b/s).

There are two alternative ways to enter Command mode:

- A serial break for six seconds enters Command mode. You can issue the "break" command from a serial console, it is often a button or menu item.
- Asserting DIN (serial break) upon power up or reset enters Command mode. XCTU guides you through a reset and automatically issues the break when needed.

Both of these methods temporarily set the device's baud rate to 9600 and return an **OK** on the UART to indicate that Command mode is active. When Command mode exits, the device returns to normal operation at the baud rate that **BD** is set to.

#### Send AT commands

Once the device enters Command mode, use the syntax in the following figure to send AT commands. Every AT command starts with the letters **AT**, which stands for "attention." The AT is followed by two characters that indicate which command is being issued, then by some optional configuration values. To read a parameter value stored in the device's register, omit the parameter field.

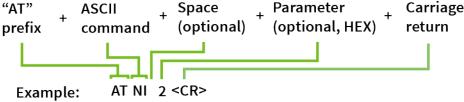

#### Multiple AT commands

You can send multiple AT commands at a time when they are separated by a comma in Command mode; for example, **ATNIMy XBee,AC<cr>**.

The preceding example changes the **NI (Node Identifier)** to **My XBee** and makes the setting active through AC (Apply Changes).

#### Parameter format

Refer to the list of AT commands for the format of individual AT command parameters. Valid formats for hexidecimal values include with or without a leading **0x** for example **FFFF** or **0xFFFF**.

### **Response to AT commands**

When using AT commands to set parameters the XBee Smart Modem responds with **OK<cr>** if successful and **ERROR<cr>** if not.

For devices with a file system:

ATAP1<cr>

OK<cr>

When reading parameters, the device returns the current parameter value instead of an **OK** message. **ATAP<cr>** 

1<cr>

### Apply command changes

Any changes you make to the configuration command registers using AT commands do not take effect until you apply the changes. For example, if you send the **BD** command to change the baud rate, the actual baud rate does not change until you apply the changes. To apply changes:

- 1. Send AC (Apply Changes).
- 2. Send WR (Write).

or:

3. Exit Command mode.

#### Make command changes permanent

Send a WR (Write) command to save the changes. WR writes parameter values to non-volatile memory so that parameter modifications persist through subsequent resets.

Send as RE command to wipe settings saved using WR back to their factory defaults.

Note You still have to use WR to save the changes enacted with RE.

### **Exit Command mode**

- Send CN (Exit Command mode) followed by a carriage return. or:
- If the device does not receive any valid AT commands within the time specified by CT (Command Mode Timeout), it returns to Transparent or API mode. The default Command mode timeout is 10 seconds.

For an example of programming the device using AT Commands and descriptions of each configurable parameter, see AT commands.

# **MicroPython mode**

MicroPython mode (AP = 4) allows you to communicate with the XBee Smart Modem using the MicroPython programming language. You can use the MicroPython Terminal tool in XCTU to communicate with the MicroPython stack of the XBee Smart Modem through the serial interface.

MicroPython mode connects the primary serial port to the stdin/stdout interface on MicroPython, which is either the REPL or code launched at startup.

When code runs in MicroPython with **AP** set to a value other than **4**, stdout goes to the bit bucket and there is no input to read on stdin.

# Sleep modes

| About sleep modes                  | 88 |
|------------------------------------|----|
| Normal mode                        |    |
| Pin sleep mode                     |    |
| Cyclic sleep mode                  |    |
| Cyclic sleep with pin wake up mode | 88 |
| Connected sleep mode               | 88 |
| The sleep timer                    |    |
| MicroPython sleep behavior         |    |
|                                    |    |

### About sleep modes

A number of low-power modes exist to enable devices to operate for extended periods of time on battery power. Use SM (Sleep Mode) to enable these sleep modes.

### Normal mode

Set **SM** to 0 to enter Normal mode.

Normal mode is the default sleep mode. If a device is in this mode, it does not sleep and is always awake.

Devices in Normal mode are typically mains powered.

### Pin sleep mode

Set **SM** to 1 to enter pin sleep mode.

Pin sleep allows the device to sleep and wake according to the state of the SLEEP\_RQ pin (SLEEP\_RQ). When you assert SLEEP\_RQ (high), the device finishes any transmit or receive operations, closes any active connection, and enters a low-power state.

When you de-assert SLEEP\_RQ (low), the device wakes from pin sleep.

### Cyclic sleep mode

Set **SM** to 4 to enter Cyclic sleep mode.

Cyclic sleep allows the device to sleep for a specific time and wake for a short time to poll.

If you use the **D7** command to enable hardware flow control, the CTS pin asserts (low) when the device wakes and can receive serial data, and de-asserts (high) when the device sleeps.

### Cyclic sleep with pin wake up mode

Set **SM** to 5 to enter Cyclic sleep with pin wake up mode.

This mode is a slight variation on Cyclic sleep mode (**SM** = 4) that allows you to wake a device prematurely by de-asserting the SLEEP\_RQ pin (SLEEP\_RQ).

In this mode, you can wake the device after the sleep period expires, or if a high-to-low transition occurs on the SLEEP\_RQ pin.

### **Connected sleep mode**

XBee Smart Modem hardware part number XB3-C-A1-UT-xxx can enter Connected sleep mode.

Set bit 0 of SO (Sleep Options) for connected sleep. When bit 0 is set and the XBee Smart Modem goes to sleep, instead of the cellular component shutting down, it enters a lower power consumption mode that maintains registration with the cellular network. This allows significantly faster resumption of communications when coming out of sleep at the cost of additional power used.

Connected sleep mode draws 9 mA during sleep and 11 mA average over time (including periodically waking up to maintain connection).

### The sleep timer

The sleep timer starts when the device wakes and resets on re-configuration. When the sleep timer expires the device returns to sleep.

# MicroPython sleep behavior

When the XBee Smart Modem enters Deep Sleep mode, any MicroPython code currently executing is suspended until the device comes out of sleep. When the XBee Smart Modem comes out of sleep mode, MicroPython execution continues where it left off.

Upon entering deep sleep mode, the XBee Smart Modem closes any active UDP connections and turns off the cellular component. As a result, any sockets that were opened in MicroPython prior to sleep report as no longer being connected. This behavior appears the same as a typical socket disconnection event will:

- socket.send raises OSError: ENOTCONN
- socket.sendto raises OSError: ENOTCONN
- socket.recv returns the empty string, the traditional end-of-file return value
- **socket.recvfrom** returns an empty message, for example:

(b", (<address from connect()>, <port from connect()>) )

The underlying UDP socket resources have been released at this point.

# Power saving features

# Airplane mode

While not technically a sleep mode, Airplane mode is another way of saving power. When set, the cellular component of the XBee Smart Modem is fully turned off and no access to the cellular network is performed or possible. Use AM (Airplane Mode) to configure this mode.

# Serial communication

| Serial interface         |    |
|--------------------------|----|
| Serial data              | 93 |
| UART data flow           | 93 |
| Serial buffers           | 93 |
| CTS flow control         |    |
| RTS flow control         |    |
| Enable UART or SPI ports |    |

# Serial interface

The XBee Smart Modem interfaces to a host device through a serial port. The device's serial port can communicate:

- Through a logic and voltage compatible universal asynchronous receiver/transmitter (UART).
- Through a level translator to any serial device, for example, through an RS-232 or USB interface board.
- Through a serial peripheral interface (SPI) port.

# Serial data

A device sends data to the XBee Smart Modem's UART through pin 3 DIN as an asynchronous serial signal. When the device is not transmitting data, the signals should idle high.

For serial communication to occur, you must configure the UART of both devices (the microcontroller and the XBee Smart Modem) with compatible settings for the baud rate, parity, start bits, stop bits, and data bits.

Each data byte consists of a start bit (low), 8 data bits (least significant bit first) and a stop bit (high). The following diagram illustrates the serial bit pattern of data passing through the device. The diagram shows UART data packet 0x1F (decimal number 31) as transmitted through the device.

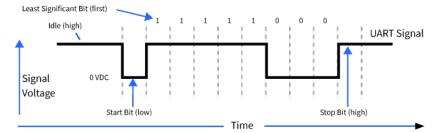

You can configure the UART baud rate, parity, and stop bits settings on the device with the **BD**, **NB**, and **SB** commands respectively. For more information, see <u>Serial interfacing commands</u>.

In the rare case that a device has been configured with the UART disabled, you can recover the device to UART operation by holding DIN low at reset time. DIN forces a default configuration on the UART at 9600 baud and it brings the device up in Command mode on the UART port. You can then send the appropriate commands to the device to configure it for UART operation. If those parameters are written, the device comes up with the UART enabled on the next reset.

## **UART data flow**

Devices that have a UART interface connect directly to the pins of the XBee Smart Modem as shown in the following figure. The figure shows system data flow in a UART-interfaced environment. Low-asserted signals have a horizontal line over the signal name.

# **Serial buffers**

The XBee Smart Modem maintains internal buffers to collect serial and RF data that it receives. The serial receive buffer collects incoming serial characters and holds them until the device can process them. The serial transmit buffer collects the data it receives via the RF link until it transmits that data out the serial or SPI port.

# **CTS flow control**

We strongly encourage you to use flow control with the XBee Smart Modem to prevent buffer overruns.

CTS flow control is enabled by default; you can disable it with D7 (DIO7/CTS). When the serial receive <u>buff</u>er fills with the number of bytes specified by FT (Flow Control Threshold), the device de-asserts CTS (sets it high) to signal the host device to stop sending serial data. The device re-asserts CTS when less than FT-32 bytes are in the UART receive buffer.

Note Serial flow control is not possible when using the SPI port.

### **RTS flow control**

If you set D6 (DIO6/RTS) to enable RTS flow <u>cont</u>rol, the device does not send data in the se<u>rial</u> transmit buffer out the DOUT pin as long as RTS is de-asserted (set high). Do not de-assert RTS for long periods of time or the serial transmit buffer will fill.

### **Enable UART or SPI ports**

To enable the UART port, configure DIN and DO<u>UT (**P3**</u> and **P4** parameters) as peripherals. To enable the SPI port, enable SPI\_MISO, SPI\_MOSI, SPI\_SSEL, and SPI\_CLK (**P5** through **P9**) as peripherals. If you enable both ports then output goes to the UART until the first input on SPI.

When both the UART and SPI ports are enabled on power-up, all serial data goes out the UART. As soon as input occurs on either port, that port is selected as the active port and no input or output is allowed on the other port until the next device reset.

If you change the configuration so that only one port is configured, then that port is the only one enabled or used. If the parameters are written with only one port enabled, then the port that is not enabled is not used even temporarily after the next reset.

If both ports are disabled on reset, the device uses the UART in spite of the wrong configuration so that at least one serial port is operational.

# **SPI operation**

| SPI communications    | 96 |
|-----------------------|----|
| Full duplex operation | 97 |
| Low power operation   | 98 |
| Select the SPI port   | 98 |
| Force UART operation  |    |
| Data format           |    |

# **SPI communications**

The XBee Smart Modem supports SPI communications in slave mode. Slave mode receives the clock signal and data from the master and returns data to the master. The following table shows the signals that the SPI port uses on the device.

| Signal                             | Function                                                                                                    |
|------------------------------------|----------------------------------------------------------------------------------------------------|
| SPI_MOSI<br>(Master Out, Slave In) | Inputs serial data from the master                                                                                                    |
| SPI_MISO (Master<br>In, Slave Out) | Outputs serial data to the master                                                                                                    |
| SPI_SCLK<br>(Serial Clock)         | Clocks data transfers on MOSI and MISO                                                                                                    |
| SPI_SSEL<br>(Slave Select)         | Enables serial communication with the slave                                                                                                    |
| SPI_ATTN (Attention)               | Alerts the master that slave has data queued to send. The XBee Smart<br>Modem asserts this pin as soon as data is available to send to the SPI<br>master and it remains asserted until the SPI master has clocked out all<br>available data. |

In this mode:

- SPI clock rates up to 4.8 MHz are possible.
- Data is most significant bit (MSB) first; bit 7 is the first bit of a byte sent over the interface.
- Frame Format mode 0 is used. This means CPOL= 0 (idle clock is low) and CPHA = 0 (data is sampled on the clock's leading edge).
- The SPI port only supports API Mode (**AP** = **1**).

The following diagram shows the frame format mode 0 for SPI communications.

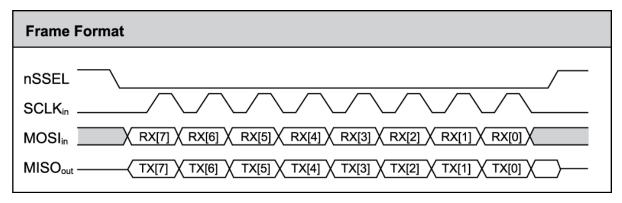

SPI mode is chip to chip communication. We do not supply a SPI communication option on the device development evaluation boards.

### Full duplex operation

The specification for SPI includes the four signals SPI\_MISO, SPI\_MOSI, SPI\_CLK, and SPI\_SSEL. Using these four signals, the SPI master cannot know when the slave needs to send and the SPI slave cannot transmit unless enabled by the master. For this reason, the SPI\_ATTN signal is available in the design. This allows the SPI slave to alert the SPI master that it has data to send. In turn, the SPI master is expected to assert SPI\_SSEL and start SPI\_CLK, unless these signals are already asserted and active respectively. This, in turn, allows the XBee Smart Modem SPI slave to send data to the master.

SPI data is latched by the master and slave using the SPI\_CLK signal. When data is being transferred the MISO and MOSI signals change between each clock. If data is not available then these signals will not change and will be either 0 or 1. This results in receiving either a repetitive 0 or 0xFF. The means of determining whether or not received data is valid is by packetizing the data with API packets, without escaping. Valid data to and from the XBee Smart Modem is delimited by 0x7E, a length, the payload, and finally a checksum byte. Everything else in both directions should be ignored. The bytes received between frames will be either 0xff or 0x00. This allows the SPI master to scan for a 0x7E delimiter between frames.

SPI allows for valid data from the slave to begin before, at the same time, or after valid data begins from the master. When the master is sending data to the slave and the slave has valid data to send in the middle of receiving data from the master, it allows a true full duplex operation where data is valid in both directions for a period of time. During this time, the master and slave must simultaneously transmit valid data at the clock speed so that no invalid bytes appear within an API frame, causing the whole frame to be discarded.

An example follows to more fully illustrate the <u>SPI interface</u> during the time valid data is being sent in both directions. First, the master asserts SPI\_SSEL and starts SPI\_CLK to send a frame to the slave.

Initially, the slave does not have valid data to send the master. However, while it is still receiving data from the master, it has its own data to send. Therefore, it asserts SPI\_ATTN low. Seeing that SPI\_SSEL is already asserted and that SPI\_CLK is active, it immediately begins sending valid data, even while it is receiving valid data from the master. In this example, the master finishes its valid data before the slave does. The master will have two indications of valid data: The SPI\_ATTN line is asserted and the API frame length is not yet expired. For both of these reasons, the master should keep SPI\_SSEL asserted and should keep SPI\_CLK toggling in order to receive the end of the frame from the slave, even though these signals were originally turned on by the master to send data. During the time that the SPI master is sending invalid data to the SPI slave, it is important no 0x7E is included in that invalid data because that would trigger the SPI slave to start receiving another valid frame.

The following figure illustrates the SPI interface while valid data is being sent in both directions.

| Clk   |                                             |
|-------|---------------------------------------------|
| MOSI  | Don't Care Valid Don't Care                 |
| MISO  | Don't Care Invalid Valid Invalid Don't Care |
| nSSel |                                             |
| nATTN |                                             |

### Low power operation

Sleep modes generally work the same on SPI as they do on UART. However, due to the addition of SPI mode, there is an option of another sleep pin, as described below.

By default, Digi configures DIO8 (SLEEP\_REQUEST) as a peripheral and during pin sleep it wakes the device and puts it to sleep. This applies to both the UART and SPI serial interfaces.

If SLEEP\_REQUEST is not configured as a peripheral and SPI\_SSEL is configured as a peripheral, then pin sleep is controlled by SPI\_SSEL rather than by SLEEP\_REQUEST. Asserting SPI\_SSEL (pin 17) by driving it low either wakes the device or keeps it awake. Negating SPI\_SSEL by driving it high puts the device to sleep.

Using SPI\_SSEL to control sleep and to indicate that the SPI master has selected a particular slave device has the advantage of requiring one less physical pin connection to implement pin sleep on SPI. It has the disadvantage of putting the device to sleep whenever the SPI master negates SPI\_SSEL (meaning time is lost waiting for the device to wake), even if that was not the intent.

If the user has full control of SPI\_SSEL so that it can control pin sleep, whether or not data needs to be transmitted, then sharing the pin may be a good option in order to make the SLEEP\_REQUEST pin available for another purpose.

If the device is one of multiple slaves on the SPI, then the device sleeps while the SPI master talks to the other slave, but this is acceptable in most cases.

If you do not configure either pin as a peripheral, then the device stays awake, being unable to sleep in **SM**1 mode.

## Select the SPI port

- D1 (This parameter will only be changed if it is at a default of zero when the method is invoked.)
- ∎ D2
- ∎ D3
- D4
- P2

As long as the host does not issue a **WR** command, these configuration values revert to previous values after a power-on reset. If the host issues a **WR** command while in SPI mode, these same parameters are written to flash. After a reset, parameters that were forced and then written to flash become the mode of operation.

If the UART is disabled and the SPI is enabled in the written configuration, then the device comes up in SPI mode without forcing it by holding DOUT low. If both the UART and the SPI are enabled at the time of reset, then output goes to the UART until the host sends the first input. If that first input comes on the SPI port, then all subsequent output goes to the SPI port and the UART is disabled. If the first input comes on the UART, then all subsequent output goes to the UART and the SPI is disabled.

When the master asserts the slave select (SPI\_SSEL) signal, SPI transmit data is driven to the output pin SPI\_MISO, and SPI data is received from the input pin SPI\_MOSI. The SPI\_SSEL pin has to be asserted to enable the transmit serializer to drive data to the output signal SPI\_MISO. A rising edge on SPI\_SSEL causes the SPI\_MISO line to be tri-stated such that another slave device can drive it, if so desired.

# **Force UART operation**

If you configure a device with only the SPI enabled and no SPI master is available to access the SPI slave port, you can recover the device to UART operation by holding DIN / CONFIG low at reset time. DIN/CONFIG forces a default configuration on the UART at 9600 baud and brings up the device in Command mode on the UART port. You can then send the appropriate commands to the device to configure it for UART operation. If you write those parameters, the device comes up with the UART enabled on the next reset.

### Data format

SPI only operates in API mode 1. The XBee Smart Modem does not support Transparent mode or API mode 2 (which escapes control characters). This means that the AP configuration only applies to the UART, and the device ignores it while using SPI. The reason for this operation choice is that SPI is full duplex. If data flows in one direction, it flows in the other. Since it is not always possible to have valid data flowing in both directions at the same time, the receiver must have a way to parse out the valid data and to ignore the invalid data.

The XBee Smart Modem sends **OXFF** when there is no data to send to the host.

# File system

For detailed information about using MicroPython on the XBee Smart Modem refer to the *Digi MicroPython Programming Guide*.

| Overview of the file system | 101 |
|-----------------------------|-----|
| XCTU interface              |     |
| Encrypt files               |     |

### **Overview of the file system**

XBee Smart Modem firmware versions ending in **OB** (for example, 1130B, 100B, 3100B) and later include support for storing files on an internal 1 MB SPI flash.

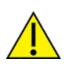

**CAUTION!** You need to format the file system if upgrading a device that originally shipped with older firmware. You can use XCTU, AT commands or MicroPython for that initial format or to erase existing content at any time.

Note To use XCTU with file system, you need XCTU 6.4.0 or newer.

See ATFS FORMAT confirm and ensure that the format is complete.

#### **Directory structure**

The SPI flash appears in the file system as **/flash**, the only entry at the root level of the file system. It has a **lib** directory intended for MicroPython modules and a **cert** directory for files used for SSL/TLS sockets.

### Paths

The XBee Smart Modem stores all of its files in the top-level directory **/flash**. On startup, the **ATFS** commands and MicroPython each use that as their current working directory. When specifying the path to a file or directory, it is interpreted as follows:

- Paths starting with a forward slash are "absolute" and must start with **/flash** to be valid.
- All other paths are relative to the current working directory.
- The directory .. refers to the parent directory, so an operation on ../filename.txt that takes place in the directory /flash/test accesses the file /flash/filename.txt.
- The directory . refers to the current directory, so the command **ATFS ls** . lists files in the current directory.
- Names are case-insensitive, so FILE.TXT, file.txt and FiLe.TxT all refer to the same file.
- File and directory names are limited to 64 characters, and can only contain letters, numbers, periods, dashes and underscores. A period at the end of the name is ignored.
- The full, absolute path to a file or directory is limited to 255 characters.

#### Secure files

The file system includes support for secure files with the following properties:

- Created via the ATFS XPUT command or in MicroPython using a mode of \* with the open() method.
- Unable to download via the ATFS GET command or MicroPython's open() method.
- SHA256 hash of file contents available from ATFS HASH command (to compare with a local copy of a file).
- Encrypted on the SPI flash.

- MicroPython can execute code in secure files.
- Sockets can use secure files when creating SSL/TLS connections.

### **XCTU interface**

XCTU releases starting with 6.4.0 include a **File System Manager** in the **Tools** menu. You can upload files to and download files from the device, in addition to renaming and deleting existing files and directories. See the File System manager tool section of the *XCTU User Guide* for details of its functionality.

# **Encrypt files**

You can encrypt files on the file system. This provides two things:

- 1. Protection of the client private key for SSL authentication while it is stored on the XBee Smart Modem.
- 2. Protection for user's MicroPython applications.

Use ATFS XPUT filename to place encrypted files on the file system. The XPUT operation is otherwise identical to the PUT operation. Files placed in this way are indicated with a **pound sign** (#) following the filename. The XBee Smart Modem does not allow an encrypted file to be read by normal use so it:

- 1. Cannot be retrieved with the GET operation.
- 2. Cannot be opened and read in MicroPython applications.
- 3. Cannot be created by a MicroPython application.

When ATFS HASH filename is run with the filename of an encrypted file, it reports the SHA256 hash of the file contents. In this way you can validate that the correct file has been placed on the XBee Smart Modem.

# **Socket behavior**

| Supported sockets                                              |     |
|----------------------------------------------------------------|-----|
| Socket timeouts                                                | 104 |
| Socket limits in API mode                                      | 104 |
| Enable incoming TCP connections                                | 104 |
| API mode behavior for outgoing TCP and SSL connections         |     |
| API mode behavior for outgoing UDP data                        |     |
| API mode behavior for incoming TCP connections                 |     |
| API mode behavior for incoming UDP data                        |     |
| Transparent mode behavior for outgoing TCP and SSL connections | 106 |
| Transparent mode behavior for outgoing UDP data                | 107 |
| Transparent mode behavior for incoming TCP connections         | 107 |
| Transparent mode behavior for incoming UDP connections         |     |
|                                                                |     |

### Supported sockets

The XBee Smart Modem supports the following number of sockets:

■ 10 maximum: some combination of 6 TCP, 6 UDP, 6 SSL.<sup>1</sup>

### **Socket timeouts**

The XBee Smart Modem implicitly opens the socket any time there is data to be sent, and closes it according to the timeout settings. The TM (IP Client Connection Timeout) command controls the timeout settings.

### Socket limits in API mode

There are a fixed number of sockets that can be created which varies by device variant and protocol.

When a Transmit (TX) Request: IPv4 - 0x20 frame is sent to the XBee Smart Modem for a new destination, it creates a new socket. The exception to this is when using the UDP protocol with the **C0** source port, which allows unlimited destinations on the socket created by C0 (Source Port).

If no more sockets are available, the device sends back a Transmit (TX) Status - 0x89 frame with a Resource Error.

The Resource Error resolves when an existing socket is closed.

An existing socket may be closed when the socket times out (see TM (IP Client Connection Timeout) and TS (IP Server Connection Timeout)) or when the socket is closed via a TX request with the CLOSE flag set.

### **Enable incoming TCP connections**

TCP establishes virtual connections between the XBee Smart Modem and other devices. You can enable the XBee Smart Modem to listen for incoming TCP connections. Listen means waiting for a connection request from any remote TCP and port.<sup>2</sup>

The following devices support incoming TCP connections:

- Part number: XBC-V1-UT-001 (Digi XBee Cellular Verizon LTE Cat 1)
- Part number: XBC-M1-UT-001 (Digi XBee Cellular AT&T LTE Cat 1)
- Part number: XB3-C-A1-UT-xxx (Digi XBee3 Cellular AT&T LTE Cat 1)

The XBee Smart Modem only supports incoming TCP and UDP connections as configured in IP (IP Protocol), SSL is not supported.

To enable incoming connections in XCTU:

- 1. Set AP (API Enable) to **Transparent Mode** [0] or **API Mode**. You can use either API mode with escapes or without escapes.
- 2. Set IP to TCP [1] or UDP [0].
- 3. Set C0 (Source Port) to the value of the TCP port that the device listens on.
- 4. Click the **Write** button 🥙.

<sup>&</sup>lt;sup>1</sup>1 UDP socket is always reserved for DNS, so subtract 1 socket from the values above. 2See https://tools.ietf.org/html/rfc793.

### API mode behavior for outgoing TCP and SSL connections

To initiate an outgoing TCP or SSL connection to a remote host, send a Transmit (TX) Request: IPv4 - 0x20 frame to the XBee Smart Modem's serial port specifying the destination address and destination port for the remote host; the data is optional and the source port is **0**.

If the connection is disconnected at any time, send a Transmit TX Request frame to trigger a new connection attempt.

To send data over this connection use the Transmit (TX) Request: IPv4 - 0x20.

The device sends a Transmit (TX) Status - 0x89 frame in reply to the Transmit TX Request indicating the status of the request. A status of **0** indicates the connection and/or data was successful and a non-zero value indicates a failure.

Any data received on the connection is sent out the XBee Smart Modem's serial port as a Receive RX frame.

A connection is closed when:

- The remote end closes the connection.
- No data is sent or received for longer than the socket timeout set by TM (IP Client Connection Timeout).
- A Transmit TX Request is sent with the CLOSE flag set.

### API mode behavior for outgoing UDP data

To send a UDP datagram to a remote host, send a Transmit (TX) Request: IPv4 - 0x20 frame to the XBee Smart Modem's serial port specifying the destination address and destination port of the remote host. If you use a source port of **0**, the device creates a new socket for the purpose of sending to the remote host. The XBee Smart Modem supports a finite number of sockets, so if you need to send to many destinations:

1. The socket must be closed after use.

or

2. You must use the socket specified by the C0 (Source Port) setting.

To use the socket specified by the **CO** setting, in the Transmit TX request frame use a source port that matches the value configured for the **CO** setting.

The device sends a Transmit (TX) Status - 0x89 frame in reply to the Transmit TX Request to indicate the status of the request. A status of **0** indicates the data was successfully sent out of the device and a non-zero value indicates a failure.

Any data received on the UDP socket is sent out the XBee Smart Modem's serial port as a Receive (RX) Packet: IPv4 - 0xB0 frame.

A UDP socket is closed when:

- No data has been sent or received for longer than the socket timeout set by TM (IP Client Connection Timeout).
- A transmit TX Request is sent with the CLOSE flag set.

### API mode behavior for incoming TCP connections

For incoming connections and data in API mode, the XBee Smart Modem uses the C0 (Source Port) and IP (IP Protocol) settings to specify the listening port and protocol used. The XBee Smart Modem does not currently support the SSL protocol for incoming connections.

When the **IP** setting is TCP the XBee Smart Modem allows multiple incoming TCP connections on the port specified by the **C0** setting. Any data received on the connection is sent out the XBee Smart Modem's serial port as a Receive (RX) Packet: IPv4 - 0xB0 frame.

To send data from the device over the connection, use the Transmit (TX) Request: IPv4 - 0x20 frame with the corresponding address fields received from the Receive RX frame. In other words:

- Take the source address, source port, and destination port fields from the Receive (RX) frame and use those respectively as:
- The destination address, destination port, and source port fields for the Transmit (TX) Request frame.

A connection is closed when:

- The remote end closes the connection.
- No data has been sent or received for longer than the socket timeout set by TS (IP Server Connection Timeout).
- A Transmit (TX) Request frame is sent with the CLOSE flag set.

### API mode behavior for incoming UDP data

When the IP (IP Protocol) setting is UDP, any data sent from a remote host to the XBee Smart Modem's network port specified by the C0 (Source Port) setting is sent out the XBee Smart Modem's serial port as a Receive (RX) Packet: IPv4 - 0xB0 frame.

To send data from the XBee Smart Modem to the remote destination, use the Transmit (TX) Request: IPv4 - 0x20 frame with the corresponding address fields received from the Receive RX frame. In other words take the source address, source port, and destination port fields from the Receive (RX) frame and use those respectively as the destination address, destination port, and source port fields for the Transmit (TX) Request frame.

# Transparent mode behavior for outgoing TCP and SSL connections

For Transparent mode, the IP (IP Protocol) setting specifies the protocol and the DL (Destination Address) and DE (Destination Port) settings specify the destination address used for outgoing data (UDP) and outgoing connections (TCP and SSL).

To initiate an outgoing TCP or SSL connection to a remote host, send data to the XBee Smart Modem's serial port. If CI (Protocol/Connection Indication) reports a value of **0**, then the connection was successfully established, otherwise the value of **CI** indicates why the connection attempt failed. Any data received over the connection is sent out the XBee Smart Modem's serial port.

A connection is closed when:

- The remote end closes the connection.
- No data has been sent or received for longer than the socket timeout set by TM (IP Client Connection Timeout).
- You make and apply a change to the **IP**, **DL**, or **DE**.

### Transparent mode behavior for outgoing UDP data

To send outgoing UDP data to a remote host, send data to the XBee Smart Modem's serial port. If CI (Protocol/Connection Indication) reports a value of **0**, the data was successfully sent; otherwise, the value of **CI** indicates why the data failed to be sent.

The RO (Packetization Timeout) setting provides some control in how the serial data gets packetized before being sent to the remote host. The first send opens up a UDP socket used to send and receive data. Any data received by this socket is sent out the XBee Smart Modem's serial port.

Note Set RO to FF for realtime typing by humans. Also, see TD (Text Delimiter).

## **Transparent mode behavior for incoming TCP connections**

The C0 (Source Port) and IP (IP Protocol) settings specify the listening port and protocol used for incoming connections (TCP) and incoming data (UDP) in Transparent mode. SSL is not currently supported for incoming connections.

When the **IP** setting is TCP and there is no existing connection to or from the XBee Smart Modem, the device accepts one incoming connection. Any data received on the connection is sent out the XBee Smart Modem's serial port. Any data sent to the XBee Smart Modem's serial port is sent over the connection. If the connection is disconnected, it discards pending data.

# Transparent mode behavior for incoming UDP connections

When the IP (IP Protocol) setting is UDP any data sent from a remote host to the XBee Smart Modem's network port specified by C0 (Source Port) is sent out the XBee Smart Modem's serial port. Any data sent to the XBee Smart Modem's serial port is sent to the network destination specified by the DL (Destination Address) and DE (Destination Port) settings. If the **DL** and **DE** settings are unspecified or invalid, the XBee Smart Modem discards data sent to the serial port.

# Transport Layer Security (TLS)

For detailed information about using MicroPython on the XBee Smart Modem refer to the *Digi MicroPython Programming Guide*.

| TLS AT commands                       | 109 |
|---------------------------------------|-----|
| Transparent mode and TLS              | 110 |
| API mode and TLS                      | 110 |
| Key formats                           | 110 |
| Certificate formats                   |     |
| Certificate limitations               |     |
| Cipher suites                         |     |
| Server Name Indication (SNI)          |     |
| · · · · · · · · · · · · · · · · · · · |     |

# TLS AT commands

The AT commands ATFS (File System), TL (SSL/TLS Protocol Version), IP (IP Protocol), \$0 (SSL/TLS Profile 0), \$1 (SSL/TLS Profile 1), and \$2 (SSL/TLS Profile 2) support TLS. The format of the **\$** commands is:

AT\$<num>[<ca\_cert>];[<client\_cert>];[<client\_key>]

Where:

- num: Profile index. Index zero is used for Transparent mode connections and TLS connections using Transmit (TX) Request: IPv4 - 0x20.
- ca\_cert: (optional) Filename of a file in the certs/ directory. Indicates the certificate identifying a trusted root certificate authority (CA) to use in validating servers. If ca\_cert is empty the server certificate is notauthenticated. This must be a single root CA certificate. The modules do not allow a non-self signed certificate to work, so intermediate CAs are not enough.
- client\_cert: (optional) Filename of a file in the certs/ directory. Indicates the certificate presented to servers when requested for client authentication. If client\_cert is empty no certificate is presented to the server should it request one. This may result in mutual authentication failure.
- client\_key: (optional) Filename of a file in the certs/ directory. Indicates the private key
  matching the public key contained in client\_cert. This should be a secure file uploaded with
  ATFS XPUT filename. This should always be provided if client\_cert is provided and match the
  certificate or client authentication will fail.

The default value is ";;". This default value preserves the legacy behavior by allowing the creation of encrypted connections that are confidential but not authenticated.

To specify a key stored outside of **certs**/, you can either use a relative path, for example **../server.pem** or an absolute path starting with **/flash**, for example **/flash/server.pem**. Both examples refer to the same file.

It is not an error at configuration time to name a file that does not yet exist. An error is generated if an attempt to create a TLS connection is made with improper settings.

- Files specified should all be in PEM format, not DER.
- Upload private keys securely with ATFS XPUT filename.
- Certificates can be uploaded with ATFS PUT filename as they are not sensitive. It is not
  possible to use ATFS GET filename to GET them if they have been securely uploaded.

To authenticate a server not participating in a public key infrastructure (PKI) using CAs, the server must present a self-signed certificate. That certificate can be used in the **ca\_cert** field to authenticate that single server.

There are effectively three levels of authentication provided depending on the parameters provided

- 1. No authentication: None of the parameters are provided, this is the default value. With this configuration identity is not validated and a man in the middle (MITM) attack is possible.
- 2. Server authentication: Only ca\_cert is provided. Only the servers identity is checked
- 3. Mutual authentication: All items are provided and both sides are assured of the identity of their peer

It is not possible to only have client authentication.

# **Transparent mode and TLS**

Transparent mode connections made when IP (IP Protocol) = **4** (TLS) are made using the configuration specified by \$0 (SSL/TLS Profile 0).

# API mode and TLS

On the Transmit (TX) Request: IPv4 - 0x20 frame, when you specify protocol **4** (TLS), the profile configuration specified by \$0 (SSL/TLS Profile 0) is used to form the TLS connection. Tx Request with TLS Profile - 0x23 lets you choose the IP setting for the serial data.

# **Key formats**

The RSA PKCS#1 format is the only common format across XBee Cellular device variants. You can identify a PKCS#1 key file by the presence of **BEGIN RSA PRIVATE KEY** in the file header.

Digi's implementation does not support encrypted keys, we use file system encryption to protect the keys at rest in the system.

# **Certificate formats**

The XBee3 Cellular LTE-M Global Smart Modem and the XBee Cellular 3G Global Embedded Modem do not support X509 v3 certificates and extensions for the client certificate. However, v3 certificates are fine for CA certificates used in server authentication.

# **Certificate limitations**

The XBee Smart Modem only supports certificate files that contain a single certificate in them. The implications of this are:

- For client certificate files (for example when client authentication is required):
  - Self-signed certificates will work.
  - Certificates signed by the root CA will work, because the root CA can be omitted per RFC 5246. The root certificate authority may be omitted from the chain, under the assumption that the remote end must already possess it in order to validate it in any case.
  - Certificate chains that include a intermediate CA are problematic. To work around this the client's certificate chain has to be supplied to the server outside of the connection.
- For server certificate files (when server authentication is required) this is not a problem unless
  the client is expected to connect to multiple servers that are using different self signed
  certificates or are using certificate chains that are signed by different root CA certificates. To
  work around this you have to change the certificates before making the connection, or in the
  case of API mode specify a different authentication profile.

# **Cipher suites**

The only documented shared suites between the XBee3 Cellular LTE Cat 1 Smart Modem and the XBee3 Cellular LTE-M Global Smart Modem are:

- TLS\_RSA\_WITH\_AES\_128\_CBC\_SHA
- TLS\_RSA\_WITH\_AES\_256\_CBC\_SHA
- For the Telit LE866 cellular component:
  - TLS\_RSA\_WITH\_RC4\_128\_MD5
  - TLS\_RSA\_WITH\_RC4\_128\_SHA
  - TLS\_RSA\_WITH\_AES\_128\_CBC\_SHA
  - TLS\_RSA\_WITH\_NULL\_SHA
  - TLS\_RSA\_WITH\_AES\_256\_CBC\_SHA

This list may be incomplete.

# **Server Name Indication (SNI)**

We do not currently support SNI. Therefore servers which use SNI to present certificates based on client provided host data may be unable to establish the expected connections.

# **AT commands**

| Special commands                      | 113 |
|---------------------------------------|-----|
| Cellular commands                     | 114 |
| Network commands                      |     |
| Addressing commands                   | 120 |
| Serial interfacing commands           |     |
| I/O settings commands                 | 125 |
| I/O sampling commands                 |     |
| Sleep commands                        |     |
| Command mode options                  |     |
| MicroPython commands                  |     |
| Firmware version/information commands | 138 |
| Diagnostic interface commands         | 140 |
| Execution commands                    |     |
| File system commands                  |     |

# **Special commands**

The following commands are special commands.

# AC (Apply Changes)

Immediately applies new settings without exiting Command mode.

Applying changes means that the device re-initializes based on changes made to its parameter values. Once changes are applied, the device immediately operates according to the new parameter values.

This behavior is in contrast to issuing the **WR** (Write) command. The **WR** command saves parameter values to non-volatile memory, but the device still operates according to previously saved values until the device is rebooted or you issue the **CN** (Exit AT Command Mode) or **AC** commands.

#### Parameter range

N/A

#### Default

N/A

## FR (Force Reset)

Resets the device. The device responds immediately with an **OK** and performs a reset 100 ms later. If you issue **FR** while the device is in Command Mode, the reset effectively exits Command mode.

**Note** We recommend entering Airplane mode before resetting or rebooting the device to allow the cellular module to detach from the network.

#### Parameter range

N/A

#### Default

N/A

### **RE command**

Restore device parameters to factory defaults.

The **RE** command does not write restored values to non-volatile (persistent) memory. Issue the **WR** (Write) command after issuing the **RE** command to save restored parameter values to non-volatile memory.

#### Parameter range

N/A

### Default

N/A

### WR (Write)

Writes parameter values to non-volatile memory so that parameter modifications persist through subsequent resets.

**Note** Once you issue a **WR** command, do not send any additional characters to the device until after you receive the **OK** response.

**Parameter range** 

N/A

#### Default

N/A

# **Cellular commands**

The following AT commands are cellular configuration and data commands.

### PH (Phone Number)

Reads the SIM card phone number. If **PH** is blank, the XBee Smart Modem is not registered to the network.

#### Parameter range

N/A

### Default

Set by the cellular carrier via the SIM card

### S# (ICCID)

Reads the Integrated Circuit Card Identifier (ICCID) of the inserted SIM.

#### Parameter range

N/A

#### Default

Set by the SIM card

### IM (IMEI)

Reads the device's International Mobile Equipment Identity (IMEI).

#### **Parameter range**

N/A

#### Default

Set in the factory

## **MN (Operator)**

Reads the network operator on which the device is registered.

#### Parameter range

N/A

AT&T

## **MV (Modem Firmware Version)**

Read the firmware version string for cellular component communications. See the related VR (Firmware Version) command.

#### Parameter range

N/A

### Default

Set in the currently loaded firmware

# DB (Cellular Signal Strength)

Reads the absolute value of the current signal strength to the cell tower in dB. If **DB** is blank, the XBee Smart Modem has not received a signal strength from the cellular component.

#### Parameter range

0x71 - 0x33 (-113 dBm to -51 dBm) [read-only]

### Default

N/A

### **AN (Access Point Name)**

Specifies the packet data network that the modem uses for Internet connectivity. This information is provided by your cellular network operator. After you set this value, applying changes with AC (Apply Changes) or CN (Exit Command mode) triggers a network reset.

### Parameter range

1 - 100 ASCII characters

### Default

-

## **CP** (Carrier Profile)

Configures the cellular component to select network operator settings (RF bands, packet data configuration) for various networks.

The default setting of **0** (autodetect) increases the boot time.

Changes to the value only take effect on boot so a reboot or power cycle is required for any changes to become active.

### Parameter range

0 - 3

| Value | Description                                    |
|-------|------------------------------------------------|
| 0     | Autodetect from inserted ICCID (SIM) [default] |
| 1     | Reserved                                       |
| 2     | AT&T                                           |
| 3     | Verizon                                        |

0

## **OA (Operating APN)**

Reads the APN value currently configured in the cellular component.

### Parameter range

ASCII characters

#### Default

N/A

## AM (Airplane Mode)

When set, the cellular component of the XBee Smart Modem is fully turned off and no access to the cellular network is performed or possible.

#### Parameter range

0 - 1

- 0 = Normal operation
- 1 = Airplane mode

### Default

0

### **DV** (Antenna Diversity)

Set and read the antenna diversity setting of the cellular component. When enabled, the cellular component uses both antennas to improve receive sensitivity.

This setting is applied only while the XBee Smart Modem is initializing the cellular component. After changing this setting, you must:

- 1. Use WR (Write) to write all values to flash.
- 2. Use FR (Force Reset) to reset the device.
- 3. Wait for the cellular component to be initialized: AI (Association Indication) reaches **0x00**.
- 4. Use **FR** to reset the device a second time.
- 5. Wait again for the cellular component to initialize: AI reaches **0x00**.

### Parameter range

0 - 1

- 0 diversity disabled
- 1 diversity enabled

### Default

1

# **Network commands**

The following commands are network commands.

# **IP (IP Protocol)**

Sets or displays the IP protocol used for client and server socket connections in IP socket mode.

### Parameter range

0 - 4

| Value | Description                |
|-------|----------------------------|
| 0x00  | UDP                        |
| 0x01  | ТСР                        |
| 0x02  | SMS                        |
| 0x03  | Reserved                   |
| 0x04  | SSL over TCP communication |

### Default

0x01

## TL (SSL/TLS Protocol Version)

Sets the SSL/TLS protocol version used for the SSL socket. If you change the **TL** value, it does not affect any currently open sockets. The value only applies to subsequently opened sockets.

**Note** Due to known vulnerabilities in prior protocol versions, we strongly recommend that you use the latest TLS version whenever possible.

### Range

| Value | Description |
|-------|-------------|
| 0x00  | SSL v3      |
| 0x01  | TLS v1.0    |

| Value | Description |
|-------|-------------|
| 0x02  | TLS v1.1    |
| 0x03  | TLS v1.2    |

0x03

## \$0 (SSL/TLS Profile 0)

Specifies the SSL/TLS certificate(s) to use in Transparent mode (when IP (IP Protocol) = 4) or API mode (Transmit (TX) Request: IPv4 - 0x20 or Tx Request with TLS Profile - 0x23 with profile set to 0).

#### Format

server\_cert;client\_cert;client\_key

#### Parameter range

From 1 through 127 ASCII characters.

### Default

N/A

## \$1 (SSL/TLS Profile 1)

Specifies the SSL/TLS certificate(s) to use for Tx Request with TLS Profile - 0x23 transmissions with profile set to **1**.

### Format

server\_cert;client\_cert;client\_key

### Parameter range

From 1 through 127 ASCII characters.

### Default

N/A

## \$2 (SSL/TLS Profile 2)

Specifies the SSL/TLS certificate(s) to use in Transparent mode (when IP (IP Protocol) = 4) or API mode (Transmit (TX) Request: IPv4 - 0x20 or Tx Request with TLS Profile - 0x23 with profile set to 0).

#### Format

server\_cert;client\_cert;client\_key

#### Parameter range

From 1 through 127 ASCII characters.

### Default

N/A

## TM (IP Client Connection Timeout)

The IP client connection timeout. If there is no activity for this timeout then the connection is closed. If **TM** is **0**, the connection is closed immediately after the device sends data.

If you change the **TM** value while in Transparent Mode, the current connection is immediately closed. Upon the next transmission, the **TM** value applies to the newly created socket.

If you change the **TM** value while in API Mode, the value only applies to subsequently opened sockets.

#### Parameter range

0 - 0xFFFF [x 100 ms]

#### Default

0xBB8 (5 minutes)

## **TS (IP Server Connection Timeout)**

The IP server connection timeout. If no activity for this timeout then the connection is closed. When set to **0** the connection is closed immediately after data is sent.]

#### **Parameter Range**

10 - 0xFFFF; (x 100 ms)

#### Default

3000

### **DO (Device Options)**

Enables and disables special features on the XBee Smart Modem.

#### Bit 0 - Remote Manager support

If the XBee Smart Modem cannot establish a connection with Remote Manager, it waits 30 seconds before trying again. On each successive connection failure, the wait time doubles (60 seconds, 120, 240, and so on) up to a maximum of 1 hour. This time resets to 30 seconds once the connection to Remote Manager succeeds or if the device is reset.

#### Bits 1 - 7

Reserved

#### Range

0x00 - 0x07

#### Bitfield

| Bit  | Description                    |
|------|--------------------------------|
| 0x00 | Disable Remote Manager support |
| 0x01 | Enable Remote Manager support  |

#### Default

0x01

# EQ (Remote Manager FQDN)

Sets or display the fully qualified domain name of the Remote Manager server.

### Range

From 0 through 63 ASCII characters.

### Default

my.devicecloud.com

# Addressing commands

The following AT commands are addressing commands.

# SH (Serial Number High)

The upper digits of the unique International Mobile Equipment Identity (IMEI) assigned to this device.

### Parameter range

0 - 0xFFFFFFF [read-only]

### Default

N/A

## SL (Serial Number Low)

The lower digits of the unique International Mobile Equipment Identity (IMEI) assigned to this device.

### Parameter range

0 - 0xFFFFFFF [read-only]

### Default

N/A

## **MY (Module IP Address)**

Reads the device's IP address. This command is read-only because the IP address is assigned by the mobile network.

In API mode, the address is represented as the binary four byte big-endian numeric value representing the IPv4 address.

In Transparent or Command mode, the address is represented as a dotted-quad string notation.

### Parameter range

0-15 IPv4 characters

### Default

0.0.0.0

## **P# (Destination Phone Number)**

Sets or displays the destination phone number used for SMS when IP (IP Protocol) = **2**. Phone numbers must be fully numeric, 7 to 20 ASCII digits, for example: 8889991234.

**P#** allows international numbers with or without the + prefix. If you omit + and are dialing internationally, you need to include the proper International Dialing Prefix for your calling region, for example, 011 for the United States.

#### Range

7 - 20 ASCII digits including an optional + prefix

#### Default

N/A

### N1 (DNS Address)

Displays the IPv4 address of the primary domain name server.

#### **Parameter Range**

Read-only

#### Default

0.0.0.0 (waiting on cellular connection)

### N2 (DNS Address)

Displays the IPv4 address of the secondary domain name server.

#### **Parameter Range**

Read-only

#### Default

0.0.0.0 (waiting on cellular connection)

### **DL (Destination Address)**

The destination IPv4 address or fully qualified domain name.

To set the destination address to an IP address, the value must be a dotted quad, for example **XXX.XXX.XXX**.

To set the destination address to a domain name, the value must be a legal Internet host name, for example **remotemanager.digi.com** 

#### Parameter range

0 - 128 ASCII characters

#### Default

0.0.0.0

# **OD** (Operating Destination Address)

Read the destination IPv4 address currently in use by Transparent mode. The value is **0.0.0.0** if no Transparent IP connection is active.

In API mode, the address is represented as the binary four byte big-endian numeric value representing the IPv4 address.

In Transparent or Command mode, the address is represented as a dotted-quad string notation.

#### **Parameter range**

#### Default

0.0.0.0

## **DE (Destination Port)**

Sets or displays the destination IP port number.

#### Parameter range

0x0 - 0xFFFF

#### Default

0x2616

## C0 (Source Port)

Set or get the port number used to provide the serial communication service. Data received by this port on the network is transmitted on the XBee Smart Modem's serial port.

As long as a network connection is established to this port (for TCP) data received on the serial port is transmitted on the established network connection.

IP (IP Protocol) sets the protocol used when UART is in Transparent or API mode.

For more information on using incoming connections, see Socket behavior.

#### Parameter range

0 - 0xFFFF

| Value | Description          |
|-------|----------------------|
| 0     | Disabled             |
| Non-0 | Enabled on that port |

#### Default

0

## LA (Lookup IP Address of FQDN)

Performs a DNS lookup of the given fully qualified domain name (FQDN) and outputs its IP address. When you issue the command in API mode, the IP address is formatted in binary four byte big-endian numeric value. In all other cases (for example, Command mode) the format is dotted decimal notation. Range

Valid FQDN

Default

# Serial interfacing commands

The following AT commands are serial interfacing commands.

## **BD (Baud Rate)**

Sets or displays the serial interface baud rate for communication between the device's serial port and the host.

Modified interface baud rates do not take effect until the XBee Smart Modem exits Command mode or you issue AC (Apply Changes). The baud rate resets to default unless you save it with WR (Write) or by clicking the **Write module settings** button in XCTU.

#### Parameter range

Standard baud rates: 0x1 - 0x8

Non-standard baud rates: 0x5B9 to 0x3D090 (250,000 b/s)

| Parameter | Description |
|-----------|-------------|
| 0x0       | 1200 b/s    |
| 0x1       | 2400 b/s    |
| 0x2       | 4800 b/s    |
| 0x3       | 9600 b/s    |
| 0x4       | 19200 b/s   |
| 0x5       | 38400 b/s   |
| 0x6       | 57600 b/s   |
| 0x7       | 115200 b/s  |
| 0x8       | 230400 b/s  |

### Default

0x3 (9600 b/s)

## **NB (Parity)**

Set or read the serial parity settings for UART communications.

#### Parameter range

0x00 - 0x02

| Parameter | Description |
|-----------|-------------|
| 0x00      | No parity   |
| 0x01      | Even parity |
| 0x02      | Odd parity  |

0x00

# SB (Stop Bits)

Sets or displays the number of stop bits for UART communications.

#### Parameter range

0 - 1

| Parameter | Configuration |
|-----------|---------------|
| 0         | One stop bit  |
| 1         | Two stop bits |

Default

0

# **RO (Packetization Timeout)**

Set or read the number of character times of inter-character silence required before transmission begins when operating in Transparent mode.

RF transmission also starts after 100 bytes (maximum packet size) are received in the **DI** buffer. Set **RO** to **0** to transmit characters as they arrive instead of buffering them into one RF packet.

### Parameter range

0 - 0xFF (x character times)

### Default

3

# **TD (Text Delimiter)**

The ASCII character used as a text delimiter for Transparent mode. When you select a character, information received over the serial port in Transparent mode is not transmitted until that character is received. To use a carriage return, set to **0xD**. Set to zero to disable text delimiter checking.

### Parameter range

0 - 0xFF

### Default

0x0

## FT (Flow Control Threshold)

Set or display the flow control threshold.

The device de-asserts CTS when **FT** bytes are in the UART receive buffer.

#### Parameter range

0x9D - 0x82D

#### Default

0x681

# AP (API Enable)

The API mode setting. The device can format the RF packets it receives into API frames and send them out the UART. When API is enabled the UART data must be formatted as API frames because Transparent mode is disabled. See Modes for more information.

#### Parameter range

0x00 - 0x05

| Parameter | Description                                   |
|-----------|-----------------------------------------------|
| 0x00      | API disabled (operate in Transparent mode)    |
| 0x01      | API enabled                                   |
| 0x02      | API enabled (with escaped control characters) |
| 0x03      | N/A                                           |
| 0x04      | MicroPython REPL                              |
| 0x05      | Bypass mode                                   |

### Default

0

## I/O settings commands

The following AT commands are I/O settings commands.

## D0 (DIO0/AD0)

Sets or displays the DIO0/AD0 configuration (pin 20).

### Parameter range

0,2-5

| Parameter | Description                  |
|-----------|------------------------------|
| 0         | Disabled                     |
| 1         | N/A                          |
| 2         | Analog input                 |
| 3         | Digital input                |
| 4         | Digital output, default low  |
| 5         | Digital output, default high |

0

# D1 (DIO1/AD1)

Sets or displays the DIO1/AD1 configuration (pin 19).

### Parameter range

0 - 6

| Parameter | Description          |
|-----------|----------------------|
| 0         | Disabled             |
| 1         | SPI_ATTN             |
| 2         | ADC                  |
| 3         | Digital input        |
| 4         | Digital output, low  |
| 5         | Digital output, high |
| 6         | I2C SCL              |

### Default

0

## D2 (DIO2/AD2)

Sets or displays the DIO2/AD2 configuration (pin 18).

### Parameter range

0 - 5

|   | Description |
|---|-------------|
| 0 | Disabled    |

|   | Description                  |
|---|------------------------------|
| 1 | SPI_CLK                      |
| 2 | Analog input                 |
| 3 | Digital input                |
| 4 | Digital output, default low  |
| 5 | Digital output, default high |

0

# D3 (DIO3/AD3)

Sets or displays the DIO3/AD3 configuration (pin 17).

### Parameter range

0 - 5

| Parameter | Description                  |
|-----------|------------------------------|
| 0         | Disabled                     |
| 1         | SPI_SSEL                     |
| 2         | Analog input                 |
| 3         | Digital input                |
| 4         | Digital output, default low  |
| 5         | Digital output, default high |

### Default

0

# D4 (DIO4)

Sets or displays the DIO4 configuration (pin 11).

### Parameter range

0,1,3-5

| Parameter | Description |
|-----------|-------------|
| 0         | Disabled    |
| 1         | SPI_MOSI    |
| 2         | N/A         |

| Parameter | Description                  |
|-----------|------------------------------|
| 3         | Digital input                |
| 4         | Digital output, default low  |
| 5         | Digital output, default high |

0

# D5 (DIO5/ASSOCIATED\_INDICATOR)

Sets or displays the DIO5/ASSOCIATED\_INDICATOR configuration (pin 15).

#### Parameter range

0, 1, 3 - 5

| Parameter | Description                  |
|-----------|------------------------------|
| 0         | Disabled                     |
| 1         | Associated LED               |
| 2         | N/A                          |
| 3         | Digital input                |
| 4         | Digital output, default low  |
| 5         | Digital output, default high |

### Default

1

## D6 (DIO6/RTS)

Sets or displays the DIO6/RTS configuration (pin 16).

### Parameter range

0,1,3-5

| Parameter | Description                  |
|-----------|------------------------------|
| 0         | Disabled                     |
| 1         | RTS flow control             |
| 2         | N/A                          |
| 3         | Digital input                |
| 4         | Digital output, default low  |
| 5         | Digital output, default high |

0

# D7 (DIO7/CTS)

Sets or displays the  $DIO7/\overline{CTS}$  configuration (pin 12).

### Parameter range

0, 1, 3 - 5

| Parameter | Description                  |
|-----------|------------------------------|
| 0         | Disabled                     |
| 1         | CTS flow control             |
| 2         | N/A                          |
| 3         | Digital input                |
| 4         | Digital output, default low  |
| 5         | Digital output, default high |

### Default

0x1

# D8 (DIO8/SLEEP\_REQUEST)

Sets or displays the DIO8/DTR/SLP\_RQ configuration (pin 9).

### Parameter range

0, 1, 3 - 5

| Parameter | Description                  |
|-----------|------------------------------|
| 0         | Disabled                     |
| 1         | SLEEP_REQUEST input          |
| 3         | Digital input                |
| 4         | Digital output, default low  |
| 5         | Digital output, default high |

### Default

1

Sets or displays the DIO9/ON\_SLEEP configuration (pin 13).

### **Parameter range**

0, 1, 3 - 5

| Parameter | Description                  |
|-----------|------------------------------|
| 0         | Disabled                     |
| 1         | ON/SLEEP output              |
| 3         | Digital input                |
| 4         | Digital output, default low  |
| 5         | Digital output, default high |

1

# P0 (DIO10/PWM0 Configuration)

Sets or displays the PWM/DIO10 configuration (pin 6).

This command enables the option of translating incoming data to a PWM so that the output can be translated back into analog form.

### Parameter range

0 - 5

| Parameter | Description          |
|-----------|----------------------|
| 0         | Disabled             |
| 1         | RSSI PWM0 output     |
| 2         | PWM0 output          |
| 3         | Digital input        |
| 4         | Digital output, low  |
| 5         | Digital output, high |

### Default

0

## P1 (DIO11/PWM1 Configuration)

Sets or displays the DIO11 configuration (pin 7).

### Parameter range

0, 1, 3 - 6

| Parameter | Description |
|-----------|-------------|
| 0         | Disabled    |

| Parameter | Description                                                                                                    |  |
|-----------|----------------------------------------------------------------------------------------------------|--|
| 1         | Fan enable. Output is low when the XBee Smart Modem is sleeping, turning an attached fan off when the cellular component is in a power saving mode, and also during Airplane Mode |  |
| 3         | Digital input                                                                                                    |  |
| 4         | Digital output, default low                                                                                                    |  |
| 5         | Digital output, default high                                                                                                    |  |
| 6         | I2C SDA                                                                                                    |  |
| 7         | USB direct                                                                                                    |  |

0

# P2 (DIO12 Configuration)

Sets or displays the DIO12 configuration (pin 4).

#### Parameter range

0, 1, 3 - 5

| Parameter | Description                  |
|-----------|------------------------------|
| 0         | Disabled                     |
| 1         | SPI_MISO                     |
| 2         | N/A                          |
| 3         | Digital input                |
| 4         | Digital output, default low  |
| 5         | Digital output, default high |

### Default

0

## P3 (DIO13/DOUT)

Sets or displays the DIO13/DOUT configuration (pin 17).

### Parameter range

0,1

| Parameter | Description       |
|-----------|-------------------|
| 0         | Disabled          |
| 1         | UART DOUT enabled |

1

# P4 (DIO14/DIN)

Sets or displays the DIO14/DIN configuration (pin 3).

### Parameter range

0 - 1

| Parameter | Description      |
|-----------|------------------|
| 0         | Disabled         |
| 1         | UART DIN enabled |

### Default

1

## **PD (Pull Direction)**

The resistor pull direction bit field (**1** = pull-up, **0** = pull-down) for corresponding I/O lines that are set by PR (Pull-up/down Resistor Enable).

If the bit is not set in **PR**, the device uses **PD**.

```
Note Resistors are not applied to disabled lines.
```

See PR (Pull-up/down Resistor Enable) for bit mappings, which are the same.

### Parameter range

0x0 - 0x7FFF

### Default

0 – 0x7FFF

## PR (Pull-up/down Resistor Enable)

Sets or displays the bit field that configures the internal resistor status for the digital input lines. Internal pull-up/down resistors are not available for digital output pins, analog input pins, or for disabled pins.

Use the **PD** command to specify whether the resistor is pull-up or pull-down.

- If you set a **PR** bit to 1, it enables the pull-up/down resistor.
- If you set a **PR** bit to 0, it specifies no internal pull-up/down resistor.

The following table defines the bit-field map for both the **PR** and **PD** commands.

| Bit | I/O line | Module pin |
|-----|----------|------------|
| 0   | DIO4     | pin 11     |

| Bit | I/O line           | Module pin |
|-----|--------------------|------------|
| 1   | DIO3/AD3           | pin 17     |
| 2   | DIO2/AD2           | pin 18     |
| 3   | DIO1/AD1           | pin 19     |
| 4   | DIO0/AD0           | pin 20     |
| 5   | DIO6/RTS           | pin 16     |
| 6   | DIO8/SLEEP_REQUEST | pin 9      |
| 7   | DIO14/DIN          | pin 3      |
| 8   | DIO5/ASSOCIATE     | pin 15     |
| 9   | DIO9/On/SLEEP      | pin 13     |
| 10  | DIO12              | pin 4      |
| 11  | DIO10              | pin 6      |
| 12  | DIO11              | pin 7      |
| 13  | DIO7/CTS           | pin 12     |
| 14  | DIO13/DOUT         | pin 17     |

#### Parameter range

0 - 0x7FFF (bit field)

#### Default

0x7FFF

### M0 (PWM0 Duty Cycle)

Sets the duty cycle of PWM0 (pin 6) for **P0** = **2**, where a value of 0x200 is a 50% duty cycle.

Before setting the line as an output:

- 1. Enable PWM0 output (P0 (DIO10/PWM0 Configuration) = 2).
- 2. Apply the settings (use CN (Exit Command mode) or AC (Apply Changes)).

The PWM period is 42.62  $\mu$ s and there are 0x03FF (1023 decimal) steps within this period. When **M0** = **0** (0% PWM), **0x01FF** (50% PWM), **0x03FF** (100% PWM), and so forth.

#### **Parameter range**

0 - 0x3FF

#### Default

0

# I/O sampling commands

The following AT commands configure I/O sampling parameters.

# TP (Temperature)

Displays the temperature of the XBee Smart Modem in degrees Celsius. The temperature value is displayed in 8-bit two's complement format. For example, 0x1A = 26 °C, and 0xF6 = -10 °C.

### Parameter range

0 - 0xFF which indicates degrees Celsius displayed in 8-bit two's complement format.

### Default

N/A

# IS (Force Sample)

When run, **IS** reports the values of all of the enabled digital and analog input lines. If no lines are enabled for digital or analog input, the command returns an error.

### Command mode

In Command mode, the response value is a multi-line format, individual lines are delimited with carriage returns, and the entire response terminates with two carriage returns. Each line is a series of ASCII characters representing a single number in hexadecimal notation. The interpretation of the lines is:

- Number of samples. For legacy reasons this field always returns 1.
- Digital channel mask. A bit-mask of all I/O capable pins in the system. The bits set to 1 are configured for digital I/O and are included in the digital data value below. Pins D0 D9 are bits 0 9, and P0 P2 are bits 10 12.
- Analog channel mask. The bits set to 1 are configured for analog I/O and have individual readings following the digital data field.
- Digital data. The current digital value of all the pins set in the digital channel mask, only
  present if at least one bit is set in the digital channel mask.
- Analog data. Additional lines, one for each set pin in the analog channel mask. Each reading is a 10-bit ADC value for a 2.5 V voltage reference.

### API operating mode

In API operating mode, IS immediately returns an OK response.

The API response is ordered identical to the Command mode response with the same fields present. Each field is a binary number of the size listed in the following table. Multi-byte fields are in big-endian byte order.

| Field                | Size         |
|----------------------|--------------|
| Number of samples    | 1 byte       |
| Digital channel mask | 2 bytes      |
| Analog chanel mask   | 1 byte       |
| Samples              | 2 bytes each |

### Parameter range

N/A

### Default

N/A

# **Sleep commands**

The following AT commands are sleep commands.

# SM (Sleep Mode)

Sets or displays the sleep mode of the device.

The sleep mode determines how the device enters and exits a power saving sleep.

Sleep mode is also affected by the **SO** command, option bit 6. See <u>Sleep modes</u> for more information about sleep modes.

#### Parameter range

0, 1, 4, 5

| Parameter | Description                                                                                                    |  |
|-----------|----------------------------------------------------------------------------------------------------|--|
| 0         | Normal. In this mode the device never sleeps.                                                                                                    |  |
| 1         | Pin Sleep. In this mode the device honors the SLEEP_RQ pin. Set D8 (DIO8/SLEEP_<br>REQUEST) to the sleep request function: <b>1</b> .                                                                  |  |
| 4         | Cyclic Sleep. In this mode the device repeatedly sleeps for the value specified by <b>SP</b> and spends <b>ST</b> time awake.                                                                          |  |
| 5         | Cyclic Sleep with Pin Wake. In this mode the device acts as in Cyclic Sleep but does not sleep if the SLEEP_RQ pin is inactive, allowing the device to be kept awake or woken by the connected system. |  |

#### Default

0

## SP (Sleep Period)

Sets <u>or d</u>isplays the time to spend asleep in cyclic sleep modes. In Cyclic sleep mode, the node sleeps with CTS disabled for the sleep time interval, then wakes for the wake time interval.

### Parameter range

0x1 - 0x83D600 (x 10 ms)

### Default

0x7530 (5 minutes)

# ST (Wake Time)

Sets or displays the time to spend awake in cyclic sleep modes.

### Parameter range

0x1 - 0x36EE80 (x 1 ms)

#### Default

0xEA60 (60 seconds)

## **SO (Sleep Options)**

Set or read the sleep options bit field of a device. This command is a bitmask.

#### Parameter range

0x0 - 0xFFFF

Bit field:

| Bit                             | Setting | Meaning         | Description                                                                                                    |
|---------------------------------|---------|-----------------|----------------------------------------------------------------------------------------------------|
| 0x00                            | 0       | Connected sleep | On compatible hardware, enters a lower power consumption mode that maintains registration with the cellular network. |
| Set all other option bits to 0. |         |                 |                                                                                                    |

### Default

0

# **Command mode options**

The following commands are Command mode option commands.

# **CC (Command Sequence Character)**

The character value the device uses to enter Command mode.

The default value (0x2B) is the ASCII code for the plus (+) character. You must enter it three times within the guard time to enter Command mode. To enter Command mode, there is also a required period of silence before and after the command sequence characters of the Command mode sequence (**GT** + **CC** + **GT**). The period of silence prevents inadvertently entering Command mode.

### Parameter range

0 - 0xFF

### Default

0x2B (the ASCII plus character: +)

## **CT (Command Mode Timeout)**

Sets or displays the Command mode timeout parameter. If a device does not receive any valid commands within this time period, it returns to Idle mode from Command mode.

### Parameter range

2 - 0x1770 (x 100 ms)

0x64 (10 seconds)

# **CN (Exit Command mode)**

Immediately exits Command Mode and applies pending changes.

**Note** Whether Command mode is exited using the **CN** command or by **CT** timing out, changes are applied upon exit.

#### Parameter range

N/A

### Default

N/A

# **GT (Guard Times)**

Set the required period of silence before and after the command sequence characters of the Command mode sequence (**GT** + **CC** + **GT**). The period of silence prevents inadvertently entering Command mode.

### Parameter range

0x2 - 0x6D3 (x 1 ms)

### Default

0x3E8 (one second)

# **MicroPython commands**

The following commands relate to using MicroPython on the XBee Smart Modem.

# **PS (Python Startup)**

Sets whether or not the XBee Smart Modem runs the stored Python code at startup.

### Range

0 - 1

| Parameter | Description                               |
|-----------|-------------------------------------------|
| 0         | Do not run stored Python code at startup. |
| 1         | Run stored Python code at startup.        |

### Default

0

# PY (MicroPython Command)

Interact with the XBee Smart Modem using MicroPython. **PY** is a command with sub-commands. These sub-commands are arguments to **PY**.

### PYC(Code Report)

You can store compiled code in flash using the **Ctrl-F** command from the MicroPython REPL; refer to the *Digi MicroPython Programming Guide*. The **PYC** sub-command reports details of the stored code. In Command mode, it returns three lines of text, for example:

```
source: 1662 bytes (hash=0xC3B3A813)
bytecode: 619 bytes (hash=0x0900DBCE)
compiled: 2017-05-09T15:49:44
```

The messages are:

- **source**: the size of the source code used to generate the bytecode and its 32-bit hash.
- bytecode: the size of bytecode stored in flash and its 32-bit hash. A size of 0 indicates that there is no stored code.
- compiled: a compilation timestamp. A timestamp of 2000-01-01T00:00:00 indicates that the clock was not set during compilation.

In API mode, **PYC** returns five 32-bit big-endian values:

- source size
- source hash
- bytecode size
- bytecode hash
- timestamp as seconds since 2000-01-01T00:00:00

### PYD (Delete Code)

**PYD** interrupts any running code, erases any stored code and then does a soft-reboot on the MicroPython subsystem.

### **PYV (Version Report)**

Report the MicroPython version.

### PY<sup>^</sup> (Interrupt Program)

Sends **KeyboardInterrupt** to MicroPython. This is useful if there is a runaway MicroPython program and you have filled the stdin buffer. You can enter Command mode (+++) and send **ATPY^** to interrupt the program.

### Default

N/A

# Firmware version/information commands

The following AT commands are firmware version/information commands.

## **VR (Firmware Version)**

Reads the firmware version on a device.

### Parameter range

0 - 0xFFFF [read-only]

#### Default

Set in firmware

## VL (Verbose Firmware Version)

Shows detailed version information including the application build date and time.

### Parameter range

N/A

### Default

Set in firmware

## HV (Hardware Version)

Display the hardware version number of the device.

### Parameter range

0 - 0xFFFF [read-only]

### Default

Set in firmware

## **AI (Association Indication)**

Reads the Association status code to monitor association progress. The following table provides the status codes and their meanings.

| Status code | Meaning                                                                                                    |  |
|-------------|----------------------------------------------------------------------------------------------------|--|
| 0x00        | Connected to the Internet.                                                                                               |  |
| 0x22        | Registering to cellular network.                                                                                         |  |
| 0x23        | Connecting to the Internet.                                                                                              |  |
| 0x24        | The cellular component is missing, corrupt, or otherwise in error. The cellular component requires a new firmware image. |  |
| 0x25        | Cellular network registration denied.                                                                                    |  |
| 0x2A        | Airplane mode.                                                                                                    |  |
| 0x2B        | USB Direct active.                                                                                                    |  |

| Status code | Meaning             |
|-------------|---------------------|
| 0x2F        | Bypass mode active. |
| 0xFF        | Initializing.       |

#### Parameter range

0 - 0xFF [read-only]

#### Default

N/A

## **HS (Hardware Series)**

Read the device's hardware series number.

### Parameter range

N/A

### Default

Set in the firmware

## **CK (Configuration CRC)**

Displays the cyclic redundancy check (CRC) of the current AT command configuration settings.

### Parameter range

0 - 0xFFFFFFF

### Default

N/A

# **Diagnostic interface commands**

The following AT commands are diagnostic interface commands.

## **DI (Remote Manager Indicator)**

Displays the current Remote Manager status for the XBee.

### Range

| Value | Description                           |
|-------|---------------------------------------|
| 0x00  | Connected                             |
| 0x01  | Before connection to the Internet     |
| 0x02  | Remote Manager connection in progress |

| Value | Description                       |
|-------|-----------------------------------|
| 0x03  | Disconnecting from Remote Manager |
| 0x04  | Not configured for Remote Manager |

N/A

## **CI** (Protocol/Connection Indication)

Displays information regarding the last IP connection (when the IP command = 0, 1 or 4) or SMS transmission (when IP = 2).

The value for this parameter resets to **0xFF** when the device switches between IP (IP Protocol) modes.

When **IP** is set to **0**, **1**, or **4** (UDP, TCP, over SSL over TCP), **CI** resets to **0xFF** when you apply changes to any of the following settings:

- DL (Destination Address)
- DE (Destination Port)
- TM (IP Client Connection Timeout)

When **IP** is set to **2** (SMS), **CI** resets to **0xFF** when P# (Destination Phone Number) is changed. The following table provides the parameter's meaning when **IP** = **0** for UDP connections.

| Parameter | Description                                   |
|-----------|-----------------------------------------------|
| 0x00      | The socket is open.                           |
| 0x01      | Tried to send but could not.                  |
| 0x02      | Invalid parameters (bad IP/host).             |
| 0x03      | TCP not supported on this cellular component. |
| 0x10      | Not registered to the cell network.           |
| 0x11      | Cellular component not identified yet.        |
| 0x12      | DNS query lookup failure.                     |
| 0x13      | Socket leak                                   |
| 0x20      | Bad handle.                                   |
| 0x21      | User closed.                                  |
| 0x22      | Unknown server - DNS lookup failed.           |
| 0x23      | Connection lost.                              |
| 0x24      | Unknown.                                      |
| 0xFF      | No known status.                              |

The following table provides the parameter's meaning when **IP** = **1** or **4** for TCP connections.

| Parameter | Description                                   |
|-----------|-----------------------------------------------|
| 0x00      | The socket is open.                           |
| 0x01      | Tried to send but could not.                  |
| 0x02      | Invalid parameters (bad IP/host).             |
| 0x03      | TCP not supported on this cellular component. |
| 0x10      | Not registered to the cell network.           |
| 0x11      | Cellular component not identified yet.        |
| 0x12      | DNS query lookup failure.                     |
| 0x13      | Socket leak                                   |
| 0x20      | Bad handle.                                   |
| 0x21      | User closed.                                  |
| 0x22      | No network registration.                      |
| 0x23      | No internet connection.                       |
| 0x24      | No server - timed out on connection.          |
| 0x25      | Unknown server - DNS lookup failed.           |
| 0x26      | Connection refused.                           |
| 0x27      | Connection lost.                              |
| 0x28      | Unknown.                                      |
| 0xFF      | No known status.                              |

The following table provides the parameter's meaning when **IP** = **2** for SMS connections.

| Parameter | Description                                                   |
|-----------|---------------------------------------------------------------|
| 0x00      | SMS successfully sent.                                        |
| 0x01      | SMS failed to send.                                           |
| 0x02      | Invalid SMS parameters - check P# (Destination Phone Number). |
| 0x03      | SMS not supported.                                            |
| 0x10      | No network registration.                                      |
| 0x11      | Cellular component stack error.                               |
| 0x13      | Socket leak                                                   |
| 0xFF      | No SMS state to report (no SMS messages have been sent).      |

### Parameter range

0 - 0xFF (read-only)

# **Execution commands**

The location where most AT commands set or query register values, execution commands execute an action on the device. Execution commands are executed immediately and do not require changes to be applied.

## **NR (Network Reset)**

**NR** resets the network layer parameters.

The XBee Smart Modem responds immediately with an **OK** on the UART and then causes a network restart.

If **NR** = **0**, the XBee Smart Modem tears down any TCP/UDP sockets and resets Internet connectivity. You can also send **NR**, which acts like **NR** = **0**.

#### Parameter range

0

#### Default

N/A

### **!R (Modem Reset)**

Forces the cellular component to reboot.

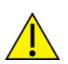

**CAUTION!** This command is for advanced users, and you should only use it if the cellular component becomes completely stuck while in Bypass mode. Normal users should never need to run this command. See the FR (Force Reset) command instead.

Range

N/A

#### Default

N/A

# File system commands

To access the file system, Enter Command mode and use the following commands. All commands block the AT command processor until completed and only work from Command mode; they are not valid for API mode or MicroPython's **xbee.atcmd()** method. Commands are case-insensitive as are file and directory names. Optional parameters are shown in square brackets ([]).

FS is a command with sub-commands. These sub-commands are arguments to FS.

For **FS** commands, you have to type **AT** before the command, for example **ATFS PWD**, **ATFS LS** and so forth.

## **Error responses**

If a command succeeds it returns information such as the name of the current working directory or a list of files, or **OK** if there is no information to report. If it fails, you see a detailed error message instead of the typical **ERROR** response for a failing AT command. The response is a named error code and a textual description of the error.

**Note** The exact content of error messages may change in the future. All errors start with a capital **E**, followed by one or more uppercase letters and digits, a space, and an description of the error. If writing your own AT command parsing code, you can determine if an **FS** command response is an error by checking if the first letter of the response is capital **E**.

# ATFS (File System)

When sent without any parameters, **FS** prints a list of supported commands.

## ATFS PWD

Prints the current working directory, which always starts with / and defaults to /flash at startup.

## ATFS CD directory

Changes the current working directory to **directory**. Prints the current working directory or an error if unable to change to **directory**.

## **ATFS MD** directory

Creates the directory **directory**. Prints **OK** if successful or an error if unable to create the requested directory.

# ATFS LS [directory]

Lists files and directories in the specified directory. The **directory** parameter is optional and defaults to a period (.), which represents the current directory. The list ends with a blank line.

Entries start with zero or more spaces, followed by filesize or the string **<DIR>** for directories, then a single space character and the name of the entry. Directory names end with a forward slash (/) to differentiate them from files. Secure files end with a hash mark (**#**) and you cannot download them.

```
<DIR> ./
<DIR> ../
<DIR> cert/
<DIR> lib/
32 test.txt
1234 secure.bin#
```

## ATFS PUT filename

Starts a YMODEM receive on the XBee Smart Modem, storing the received file to filename and ignoring the filename that appears in block 0 of the YMODEM transfer. The XBee Smart Modem sends a prompt (**Receiving file with YMODEM...**) when it is ready to receive, at which point you should initiate a YMODEM send in your terminal emulator.

If the command is incorrect, the reply will be an error as described in Error responses.

#### ATFS XPUT filename

Similar to the **PUT** command, but stores the file securely on the XBee Smart Modem. See Secure files for details on what this means.

If the command is incorrect, the reply will be an error as described in Error responses.

#### ATFS HASH filename

Print a sha256 hash of a secure file uploaded via the **XPUT** command to allow for verification against a local copy of the file. On Windows, you can generate a SHA256 hash of a file with the command **certutil -hashfile test.txt SHA256**. On Mac and Linux use **shasum -b -a 256 test.txt**.

#### ATFS GET filename

Starts a YMODEM send of **filename** on the XBee device. When it is ready to send, the XBee Smart Modem sends a prompt: (**Sending file with YMODEM...**). When the prompt is sent, you should initiate a YMODEM receive in your terminal emulator.

If the command is incorrect, the reply will be an error as described in Error responses.

#### ATFS MV source\_path dest\_path

Moves or renames the selected file or directory **source\_path** to the new name or location **dest\_ path**. This command fails with an error if **source\_path** does not exist, or **dest\_path** already exists.

**Note** Unlike a computer's command prompt which moves a file into the **dest\_path** if it is an existing directory, you must specify the full name for **dest\_path**.

#### ATFS RM file\_or\_directory

Removes the file or empty directory specified by **file\_or\_directory**. This command fails with an error if **file\_or\_directory** does not exist, is not empty, refers to the current working directory or one of its parents.

#### ATFS INFO

Report on the size of the filesystem, showing bytes in use, available, marked bad and total. The report ends with a blank line, as with most multi-line AT command output. Example output:

```
204800 used
695296 free
0 bad
900096 total
```

#### **ATFS FORMAT confirm**

Reformats the file system, leaving it with a default directory structure. Pass the word **confirm** as the first parameter to confirm the format. The XBee Smart Modem responds with **Formatting...**, adds a period every second until the format is complete and ends the response with a carriage return.

# **Operate in API mode**

| API mode overview                            | 147 |
|----------------------------------------------|-----|
| Use the AP command to set the operation mode |     |
| API frame format                             |     |

## **API mode overview**

As an alternative to Transparent operating mode, you can use API operating mode. API mode provides a structured interface where data is communicated through the serial interface in organized packets and in a determined order. This enables you to establish complex communication between devices without having to define your own protocol. The API specifies how commands, command responses and device status messages are sent and received from the device using the serial interface or the SPI interface.

We may add new frame types to future versions of firmware, so build the ability to filter out additional API frames with unknown frame types into your software interface.

## Use the AP command to set the operation mode

| AP command setting | Description                                                                                                   |
|--------------------|----------------------------------------------------------------------------------------------------|
| <b>AP</b> = 0      | Transparent operating mode, UART serial line replacement with API modes disabled. This is the default option. |
| <b>AP</b> = 1      | API operation.                                                                                                |
| <b>AP</b> = 2      | API operation with escaped characters (only possible on UART).                                                |
| <b>AP</b> = 3      | N/A                                                                                                    |
| <b>AP</b> = 4      | MicroPython REPL                                                                                              |
| <b>AP</b> = 5      | Bypass mode. This mode is for direct communication with the underlying chip and is only for advanced users.   |

Use AP (API Enable) to specify the operation mode:

The API data frame structure differs depending on what mode you choose.

## **API frame format**

An API frame consists of the following:

- Start delimeter
- Length
- Frame data
- Checksum

## API operation (AP parameter = 1)

This is the recommended API mode for most applications. The following table shows the data frame structure when you enable this mode:

| Frame fields    | Byte           | Description                                   |
|-----------------|----------------|-----------------------------------------------|
| Start delimiter | 1              | 0x7E                                          |
| Length          | 2 - 3          | Most Significant Byte, Least Significant Byte |
| Frame data      | 4 - number (n) | API-specific structure                        |
| Checksum        | n + 1          | 1 byte                                        |

Any data received prior to the start delimiter is silently discarded. If the frame is not received correctly or if the checksum fails, the XBee replies with a radio status frame indicating the reason for the failure.

#### API operation with escaped characters (AP parameter = 2)

Setting API to 2 allows escaped control characters in the API frame. Due to its increased complexity, we only recommend this API mode in specific circumstances. API 2 may help improve reliability if the serial interface to the device is unstable or malformed frames are frequently being generated.

When operating in API 2, if an unescaped 0x7E byte is observed, it is treated as the start of a new API frame and all data received prior to this delimiter is silently discarded. For more information on using this API mode, see the Escaped Characters and API Mode 2 in the Digi Knowledge base.

API escaped operating mode works similarly to API mode. The only difference is that when working in API escaped mode, the software must escape any payload bytes that match API frame specific data, such as the start-of-frame byte (0x7E). The following table shows the structure of an API frame with escaped characters:

| Frame fields    | Byte  | Description                                                               |  |  |  |
|-----------------|-------|---------------------------------------------------------------------------|--|--|--|
| Start delimiter | 1     | 0x7E                                                                      |  |  |  |
| Length          | 2 - 3 | Most Significant Byte, Least Significant Byte Characters escaped if neede |  |  |  |
| Frame data      | 4 - n | API-specific structure                                                    |  |  |  |
| Checksum        | n + 1 | 1 byte                                                                    |  |  |  |

#### Start delimiter field

This field indicates the beginning of a frame. It is always 0x7E. This allows the device to easily detect a new incoming frame.

#### Escaped characters in API frames

If operating in API mode with escaped characters (**AP** parameter = 2), when sending or receiving a serial data frame, specific data values must be escaped (flagged) so they do not interfere with the data frame sequencing. To escape an interfering data byte, insert 0x7D and follow it with the byte to be escaped (XORed with 0x20).

The following data bytes need to be escaped:

- 0x7E: start delimiter
- 0x7D: escape character
- 0x11: XON
- 0x13: XOFF

To escape a character:

- 1. Insert 0x7D (escape character).
- 2. Append it with the byte you want to escape, XORed with 0x20.

In API mode with escaped characters, the length field does not include any escape characters in the frame and the firmware calculates the checksum with non-escaped data.

#### Example: escape an API frame

To express the following API non-escaped frame in API operating mode with escaped characters:

| Start delimiter | Longth | Eramo typo  | Frame Data                                | Checksum   |
|-----------------|--------|-------------|-------------------------------------------|------------|
| Start delimiter | Length | rianie type | Data                                      | CHECKSUIII |
| 7E              | 00 OF  | 17          | 01 00 13 A2 00 40 AD 14 2E FF FE 02 4E 49 | 6D         |

You must escape the 0x13 byte:

- 1. Insert a 0x7D.
- 2. XOR byte 0x13 with 0x20:  $13 \oplus 20 = 33$

The following figure shows the resulting frame. Note that the length and checksum are the same as the non-escaped frame.

| Start dolimitor | Length Frame type | Eramo tuno | Frame Data                                   | Checksum |
|-----------------|-------------------|------------|----------------------------------------------|----------|
| Start delimiter |                   | Data       | CHECKSUIII                                   |          |
| 7E              | 00 OF             | 17         | 01 00 7D 33 A2 00 40 AD 14 2E FF FE 02 4E 49 | 6D       |

The length field has a two-byte value that specifies the number of bytes in the frame data field. It does not include the checksum field.

#### Length field

The length field is a two-byte value that specifies the number of bytes contained in the frame data field. It does not include the checksum field.

#### Frame data

This field contains the information that a device receives or will transmit. The structure of frame data depends on the purpose of the API frame:

|      |     |     |   |   |   | Fram | e data |   |       |     |
|------|-----|-----|---|---|---|------|--------|---|-------|-----|
|      | Len |     |   |   |   | Data |        |   |       |     |
| 1    | 2   | 3   | 4 | 5 | 6 | 7    | 8      | 9 | <br>n | n+1 |
| 0x7E | MSB | LSB |   |   |   |      | Data   |   |       |     |

- Frame type is the API frame type identifier. It determines the type of API frame and indicates how the Data field organizes the information.
- Data contains the data itself. This information and its order depend on the what type of frame that the Frame type field defines.

Multi-byte values are sent big-endian.

#### Calculate and verify checksums

To calculate the checksum of an API frame:

- 1. Add all bytes of the packet, except the start delimiter 0x7E and the length (the second and third bytes).
- 2. Keep only the lowest 8 bits from the result.
- 3. Subtract this quantity from 0xFF.

To verify the checksum of an API frame:

- 1. Add all bytes including the checksum; do not include the delimiter and length.
- 2. If the checksum is correct, the last two digits on the far right of the sum equal 0xFF.

#### Example

Consider the following sample data packet: 7E 00 0A 01 01 50 01 00 48 65 6C 6C 6F B8+

| Byte(s)        | Description             |
|----------------|-------------------------|
| 7E             | Start delimiter         |
| 00 0A          | Length bytes            |
| 01             | API identifier          |
| 01             | API frame ID            |
| 50 01          | Destination address low |
| 00             | Option byte             |
| 48 65 6C 6C 6F | Data packet             |
| В8             | Checksum                |

To calculate the check sum you add all bytes of the packet, excluding the frame delimiter **7E** and the length (the second and third bytes):

#### 7E 00 0A 01 01 50 01 00 48 65 6C 6C 6F B8

Add these hex bytes:

01 + 01 + 50 + 01 + 00 + 48 + 65 + 6C + 6C + 6F = 247

Now take the result of 0x247 and keep only the lowest 8 bits which in this example is 0xC4 (the two far right digits). Subtract 0x47 from 0xFF and you get 0x3B (0xFF - 0xC4 = 0x3B). 0x3B is the checksum for this data packet.

If an API data packet is composed with an incorrect checksum, the XBee Smart Modem will consider the packet invalid and will ignore the data.

To verify the check sum of an API packet add all bytes including the checksum (do not include the delimiter and length) and if correct, the last two far right digits of the sum will equal FF.

01 + 01 + 50 + 01 + 00 + 48 + 65 + 6C + 6C + 6F + B8 = 2FF

# **API frames**

The following sections describe the API frames.

| AT Command - 0x08                  | 152 |
|------------------------------------|-----|
| Transmit (TX) SMS - 0x1F           |     |
| Transmit (TX) Request: IPv4 - 0x20 |     |
| Tx Request with TLS Profile - 0x23 |     |
| AT Command Response - 0x88         |     |
| Transmit (TX) Status - 0x89        |     |
| Modem Status - 0x8A                |     |
| Receive (RX) Packet: SMS - 0x9F    |     |
| Receive (RX) Packet: IPv4 - 0xB0   |     |
|                                    |     |

## AT Command - 0x08

# Description

Use this frame to query or set parameters on the local device. Changes this frame makes to device parameters take effect after executing the AT command.

#### Format

| Field<br>name      | Field<br>value | Data<br>type | Description                                                                                                    |
|--------------------|----------------|--------------|----------------------------------------------------------------------------------------------------|
| Frame<br>type      | 0x08           | Byte         |                                                                                                    |
| Frame ID           |                | Byte         | Identifies the data frame for the host to correlate with a subsequent ACK. If set to <b>0</b> , the device does not send a response.  |
| AT<br>command      |                | Byte         | Command name: two ASCII characters that identify the AT command.                                                                      |
| Parameter<br>value |                | Byte         | If present, indicates the requested parameter value to set the given register. If no characters are present, it queries the register. |

# Transmit (TX) SMS - 0x1F

## Description

Transmit an SMS message. The frame allows international numbers with or without the + prefix. If you omit + and are dialing internationally, you need to include the proper International Dialing Prefix for your calling region, for example, 011 for the United States.

## Format

| Field<br>name   | Field value | Data type                               | Description                                                                                                    |
|-----------------|-------------|-----------------------------------------|----------------------------------------------------------------------------------------------------|
| Frame type      | 0x1F        | Byte                                    |                                                                                                    |
| Frame ID        |             | Byte                                    | Reference identifier used to match status responses. <b>0</b> disables the TX Status frame.                                              |
| Options         |             | Byte                                    | Reserved for future use.                                                                                                    |
| Phone<br>number |             | 20 byte string                          | String representation of phone number terminated with a null (0x0) byte. Use numbers and the + symbol only, no other symbols or letters. |
| Payload         |             | Variable<br>(160 characters<br>maximum) | Data to send as the body of the SMS message.                                                                                             |

## Transmit (TX) Request: IPv4 - 0x20

# Description

A TX Request message causes the device to transmit data in IPv4 format. A TX request frame for a new destination creates a network socket. After the network socket is established, data from the network that is received on the socket is sent out the device's serial port in the form of a Receive (RX) Packet frame.

## Format

| Field manage           | Field | Data trus            | Description                                                                                                    |
|------------------------|-------|----------------------|----------------------------------------------------------------------------------------------------|
| Field name             | value | Data type            | Description                                                                                                    |
| Frame type             | 0x20  | Byte                 |                                                                                                    |
| Frame ID               |       | Byte                 | Reference identifier used to match status responses. <b>0</b> disables the TX Status frame.                                                                                                    |
| Destination<br>address |       | 32-bit big<br>endian |                                                                                                    |
| Destination port       |       | 16-bit<br>big endian |                                                                                                    |
| Source port            |       | 16-bit<br>big endian | If the source port is <b>0</b> , the device attempts to send the frame<br>data using an existing open socket with a destination that<br>matches the destination address and destination port fields<br>of this frame. If there is no matching socket, then the device<br>attempts to open a new socket.<br>If the source port is non-zero, the device attempts to send<br>the frame data using an existing open socket with a source<br>and destination that matches the source port, destination<br>address, and destination port fields of this frame. If there is<br>no matching socket, it returns an error. |
| Protocol               |       | Byte                 | 0 = UDP<br>1 = TCP<br>4 = SSL over TCP                                                                                                    |
| Transmit options       |       | Byte<br>bitfield     | Bit fields are offset 0<br>Bit field 0 - 7. Bits 0, and 2-7 are reserved, bit 1 is not.<br>BIT 1 =<br><b>1</b> - Terminate the TCP socket after transmission is complete<br><b>0</b> - Leave the socket open. Closed by timeout, see TM (IP<br><u>Client Connection Timeout</u> ).<br>Ignore this bit for UDP packets.<br>All other bits are reserved and should be <b>0</b> .                                                                                                    |

| Field name | Field<br>value | Data type | Description                                                         |
|------------|----------------|-----------|---------------------------------------------------------------------|
| Payload    |                | Variable  | Data to be transferred to the destination, may be up to 1500 bytes. |

## Tx Request with TLS Profile - 0x23

# Description

The frame gives greater control to the application over the TLS settings used for a connection. A TX Request with TLS Profile frame implies the use of TLS and behaves similar to the TX Request (0x20) frame, with the protocol field replaced with a TLS Profile field to choose from the profiles configured with the \$0, \$1, and \$2 configuration commands.

## Format

| Field name                                                                                              | Field<br>value | Data type            | Description                                                                                                    |
|----------------------------------------------------------------------------------------------------|----------------|----------------------|----------------------------------------------------------------------------------------------------|
| Frame type                                                                                              | 0x23           | Byte                 |                                                                                                    |
| Frame ID                                                                                                |                | Byte                 | Reference identifier used to match status responses. <b>0</b> disables the TX Status frame.                                                                                                    |
| Destination<br>address                                                                                  |                | 32-bit big<br>endian |                                                                                                    |
| Destination port                                                                                        |                | 16-bit<br>big endian |                                                                                                    |
| big endian data usi<br>matches<br>of this fr<br>attempt<br>If the so<br>the fram<br>and dest<br>address |                |                      | If the source port is <b>0</b> , the device attempts to send the frame<br>data using an existing open socket with a destination that<br>matches the destination address and destination port fields<br>of this frame. If there is no matching socket, then the device<br>attempts to open a new socket.<br>If the source port is non-zero, the device attempts to send<br>the frame data using an existing open socket with a source<br>and destination that matches the source port, destination<br>address, and destination port fields of this frame. If there is<br>no matching socket, the TX Status frame returns an error. |
| TLS profile                                                                                             |                | Byte                 | Zero-indexed number that indicates the profile as specified by the corresponding <b>\$&lt;<i>num</i>&gt;</b> command.                                                                                                    |
| Transmit options Byte bitfield                                                                          |                |                      | Bit fields are offset 0<br>Bit field 0 - 7. Bits 0, and 2-7 are reserved, bit 1 is not.<br>BIT 1 =<br><b>1</b> - Terminate the TCP socket after transmission is complete<br><b>0</b> - Leave the socket open. Closed by timeout, see TM (IP<br><u>Client Connection Timeout</u> ).<br>Ignore this bit for UDP packets.<br>All other bits are reserved and should be <b>0</b> .                                                                                                    |

| Field name | Field<br>value | Data type | Description                                                         |
|------------|----------------|-----------|---------------------------------------------------------------------|
| Payload    |                | Variable  | Data to be transferred to the destination, may be up to 1500 bytes. |

## AT Command Response - 0x88

# Description

A device sends this frame in response to an AT Command (0x08) frame. Some commands send back multiple frames.

## Format

| Field<br>name      | Field<br>value | Data<br>type | Description                                                                                                    |
|--------------------|----------------|--------------|----------------------------------------------------------------------------------------------------|
| Frame<br>type      | 0x88           | Byte         |                                                                                                    |
| Frame ID           |                | Byte         | Identifies the data frame for the host to correlate with a subsequent ACK. If set to <b>0</b> , the device does not send a response. |
| AT<br>command      |                | Byte         | Command name: two ASCII characters that identify the AT command.                                                                     |
| Status             | ##             | Byte         | 0 = OK<br>1 = ERROR<br>2 = Invalid command<br>3 = Invalid parameter                                                                  |
| Parameter<br>value |                | Byte         | Register data in binary format. If the register was set, then this field is not returned.                                            |

# Transmit (TX) Status - 0x89

# Description

Indicates the success or failure of a transmit operation.

#### Format

The following table provides the contents of the frame. For details on frame structure, see API frame format.

| Field name | Field value | Data type | Description                                                   |
|------------|-------------|-----------|---------------------------------------------------------------|
| Frame type | 0x89        | Byte      |                                                               |
| Frame ID   |             | Byte      | Refers to the frame ID specified in a previous transmit frame |
| Status     |             | Byte      | Status code (see the table below)                             |

The following table shows the status codes.

| Code | Description                                   |
|------|-----------------------------------------------|
| 0x0  | Successful transmit                           |
| 0x21 | Failure to transmit to cell network           |
| 0x22 | Not registered to cell network                |
| 0x2c | Invalid frame values (check the phone number) |
| 0x31 | Internal error                                |
| 0x32 | Resource error (retry operation later)        |
| 0x74 | Message too long                              |
| 0x78 | Invalid UDP port                              |
| 0x79 | Invalid TCP port                              |
| 0x7A | Invalid host address                          |
| 0x7B | Invalid data mode                             |
| 0x80 | Connection refused                            |
| 0x81 | Socket connection lost                        |
| 0x82 | No server                                     |
| 0x83 | Socket closed                                 |

| Code | Description                                            |
|------|--------------------------------------------------------|
| 0x84 | Unknown server                                         |
| 0x85 | Unknown error                                          |
| 0x86 | Invalid TLS configuration (missing file, and so forth) |

## Modem Status - 0x8A

# Description

Cellular component status messages are sent from the device in response to specific conditions.

#### Format

| Field name | Field value | Data type | Description                                                                                                    |
|------------|-------------|-----------|----------------------------------------------------------------------------------------------------|
| Frame type | 0x8A        | Byte      |                                                                                                    |
| Status     | ##          | Byte      | 0 = Hardware reset or power up<br>1 = Watchdog timer reset<br>2 = Registered with cellular network<br>3 = Unregistered with cellular network<br>0x0E = Remote Manager connected<br>0x0F = Remote Manager disconnected |

# Receive (RX) Packet: SMS - 0x9F

# Description

This XBee Smart Modem uses this frame when it receives an SMS message.

#### Format

| Field<br>name   | Field<br>value | Data type         | Description                                                                  |
|-----------------|----------------|-------------------|------------------------------------------------------------------------------|
| Frame<br>Type   | 0x9F           | Byte              |                                                                              |
| Phone<br>number |                | 20 byte<br>string | String representation of the phone number, padded out with null bytes (0x0). |
| Payload         |                | Variable          | Body of the received SMS message.                                            |

# Receive (RX) Packet: IPv4 - 0xB0

# Description

The XBee Smart Modem uses this frame when it receives RF data on a network socket that is created by a TX request frame or configuring C0 (Source Port).

## Format

| Frame data fields       | Offset | Description                                                    |  |
|-------------------------|--------|----------------------------------------------------------------|--|
| Frame type              | 3      | 0xB0                                                           |  |
| IPv4 32-bit source      | MSB 4  | The address in the example below is for a source address of    |  |
| address                 | 5      | <b>192.168.0.104</b> .<br>32-bit big endian.                   |  |
|                         | 6      |                                                                |  |
|                         | 7      |                                                                |  |
| 16-bit destination port | MSB 8  | The port that the packet was received on.                      |  |
|                         | LSB 9  | 16-bit big endian.                                             |  |
| 16-bit source port      | MSB 10 | The port that the packet was sent from.                        |  |
|                         | LSB 11 | 16-bit big endian.                                             |  |
| Protocol                | MSB 12 | 0 = UDP<br>1 = TCP<br>4 = SSL over TCP                         |  |
| Status                  | 13     | Reserved                                                       |  |
| Payload                 | 14     | Data received from the source. The maximum size is 1500 bytes. |  |
|                         | 15     |                                                                |  |
|                         | 16     |                                                                |  |
|                         | 17     |                                                                |  |
|                         | 18     |                                                                |  |

# Configure the XBee Smart Modem using Digi Remote Manager

Use Digi Remote Manager (https://remotemanager.digi.com/) to perform the operations in this section. Each operation requires that you enable Remote Manager with the **DO** command and that you connect the XBee Smart Modem to an access point that has an external Internet connection to allow access to Digi Remote Manager.

**Note** Digi is consolidating our cloud services, Digi Device Cloud and Digi Remote Manager<sup>®</sup>, under the Remote Manager name. This phased process does not affect device functionality or the functionality of the web services and other features. However, customers will find that some user interface and firmware functionality mention both Device Cloud and Digi Remote Manager.

| Create a Remote Manager account          |  |
|------------------------------------------|--|
| Get the XBee Smart Modem IMEI number     |  |
| Add a XBee Smart Modem to Remote Manager |  |
| Update the firmware                      |  |
| Update the firmware using web services   |  |

#### Create a Remote Manager account

Digi Remote Manager is an on-demand service with no infrastructure requirements. Remote devices and enterprise business applications connect to Remote Manager through standards-based web services. This section describes how to configure and manage an XBee using Remote Manager. For detailed information on using Remote Manager, refer to the Remote Manager User Guide, available via the Documentation tab in Remote Manager.

Before you can manage an XBee with Remote Manager, you must create a Remote Manager account. To create a Remote Manager account:

- 1. Go to https://www.digi.com/products/cloud/digi-remote-manager.
- 2. Click 30 DAY FREE TRIAL/LOGIN.
- 3. Follow the online instructions to complete account registration. You can upgrade your Developer account to a paid account at any time.

When you are ready to deploy multiple XBee Smart Modems in the field, upgrade your account to access additional Remote Manager features.

#### Get the XBee Smart Modem IMEI number

Before adding an XBee to your Remote Manager account inventory, you need to determine the International Mobile Equipment Identity (IMEI) number for the device. Use XCTU to view the IMEI number by querying the **IM** parameter.

#### Add a XBee Smart Modem to Remote Manager

To add an XBee to your Remote Manager account inventory, follow these steps:

Go to https://remotemanager.digi.com/.

- 1. Log in to your account.
- 2. Click Device Management > Devices.
- 3. Click Add Devices. The Add Devices dialog appears.
- 4. Select **IMEI #**, and type or paste the IMEI number of the XBee you want to add. The IM (IMEI) command provides this number.

| Add Devices                                        |                                                                                                    |                                                                       | e      |
|----------------------------------------------------|----------------------------------------------------------------------------------------------------|-----------------------------------------------------------------------|--------|
| For each device you                                | want to add:                                                                                                    |                                                                       |        |
| <ul><li>If the device</li><li>Click Add.</li></ul> | evice MAC address. Or, if there is no N<br>e requires an installation code, enter<br>re finished adding devices, click OK. | IAC address, enter the IMEI number or devic<br>the installation code. | ce ID. |
| Click here for detail                              | 5.                                                                                                    |                                                                       |        |
| IMEI #:                                            | •                                                                                                    | Add                                                                   |        |
| Install Code:                                      |                                                                                                    |                                                                       |        |
| MAC Address                                        | Device ID                                                                                                    | Install Code                                                          | Remove |
|                                                    |                                                                                                    |                                                                       |        |
|                                                    |                                                                                                    |                                                                       |        |
|                                                    |                                                                                                    |                                                                       |        |
| 4                                                  |                                                                                                    |                                                                       | F      |
|                                                    | No devi                                                                                                    | ces to add                                                            |        |
|                                                    | ОК                                                                                                    | Cancel                                                                |        |

- 5. Click Add to add the device. The XBee is added to your inventory.
- 6. Click **OK** to close the Add Devices dialog and return to the Devices view.

#### Update the firmware

XBee Smart Modem supports Remote Manager firmware updates. To perform a firmware update:

- 1. Download the updated firmware file for your device from Digi's support site. This is a zip file containing .ebin and .mxi files for import.
- 2. Unzip the file.
- 3. In your Remote Manager account, click **Device Management > Devices**.
- 4. Select the first device you want to update.
- 5. To select multiple devices (must be of the same type), press the Control key and select additional devices.
- 6. Click **More** in the Devices toolbar and select **Update Firmware** from the Update category of the More menu. The Update Firmware dialog appears.
- 7. Click Browse to select the .ebin file that you unzipped earlier.
- 8. Click **Update Firmware**. The updated devices automatically reboot when the updates are complete.

#### Update the firmware using web services

Remote Manager supports both synchronous and asynchronous firmware update using web services. The following examples show how to perform an asynchronous firmware update. See the Remote Manager documentation for more details on firmware updates.

Note You must use XCTU to update the cellular component's firmware.

- 1. Download the updated firmware file for your device from Digi's support site. This is a zip file containing .ebin and .mxi files for import.
- 2. Unzip the file and locate the .ebin inside the unzipped directory.
- 3. Send an HTTP SCI request to Remote Manager with the contents of the .ebin file converted to base64 data; see the following example.

#### Example: update the XBee firmware synchronously with Python 3.0

```
import base64
import requests
# Location of firmware image
firmware_path = 'XBXC.ebin'
# Remote Manager device ID of the device being updated
device_id = '00010000-0000000-03526130-70153378'
# Remote Manager username and password
username = "my_Remote_manager_username"
password = "my_remote_manager_password"
url = 'https://remotemanager.digi.com/ws/sci'
```

```
# Get firmware image
fw file = open(firmware path, 'rb')
fw data = fw file.read()
fw data = base64.encodebytes(fw data).decode('utf-8')
# Form update firmware request
data = """
<sci_request version="1.0">
  <update firmware filename="firmware.ebin">
    <targets>
     <device id="{}"/>
    </targets>
    <data>{}</data>
  </update firmware>
</sci request>
""".format(device_id, fw_data)
# Post request
r = requests.post(url, auth=(username, password), data=data)
if (r.status code != 200) or ("error" in r.content.decode('utf-8')):
   print("firmware update failed")
else:
   print("firmware update success")
```

# Example: use the device's firmware image to update the XBee firmware synchronously

To update the XBee firmware synchronously with Python 3.0, but using the device firmware image already uploaded to Remote Manager, upload the device's \*.ebin firmware to Remote Manager:

- 1. Download the updated firmware file for your device from Digi's support site. This is a zip file containing .ebin and .mxi files for import.
- 2. Unzip the file and locate the .ebin inside the unzipped directory.
- 3. Log in to Remote Manager.
- 4. Click the Data Services tab.
- 5. Click Data Files.
- 6. Click Upload Files; browse and select the \*.ebin firmware file to upload it.
- 7. Send an HTTP SCI request to Remote manager with the path of the .ebin file; see the example below.

```
import base64
import requests
# Location of firmware image on Remote Manager
firmware_path = '~/XBXC.ebin'
# Remote Manager device ID of the device being updated
device_id = '00010000-00000000-03526130-70153378'
# Remote Manager username and password
username = "my_remote_manager_username"
password = "my_remote_manager_password"
```

```
url = 'https://remotemanager.digi.com/ws/sci'
# Form update firmware request
data = """
<sci_request version="1.0">
  <update firmware filename="firmware.ebin">
    <targets>
      <device id="{}"/>
    </targets>
    <file>{}</file>
  </update_firmware>
</sci_request>
""".format(device_id, firmware_path)
# Post request
r = requests.post(url, auth=(username, password), data=data)
if (r.status_code != 200) or ("error" in r.content.decode('utf-8')):
    print("firmware update failed")
else:
    print("firmware update success")
```

# Troubleshooting

This section contains troubleshooting steps for the XBee Smart Modem.

| Cannot find the serial port for the device     | 170 |
|------------------------------------------------|-----|
| Correct a macOS Java error                     |     |
| Unresponsive cellular component in Bypass mode |     |
| Not on expected network after APN change       |     |
| Syntax error at line 1                         |     |
| Error Failed to send SMS                       |     |

## Cannot find the serial port for the device

#### Condition

In XCTU, the serial port that your device is connected to does not appear.

#### Solution

- 1. Click the **Discover radio modules** button
- 2. Select all of the ports to be scanned.
- 3. Click Next and then Finish. A dialog notifies you of the devices discovered and their details.

| 😽 Discover radio dev                                                                                              | ces                                   |                    |              |
|----------------------------------------------------------------------------------------------------|---------------------------------------|--------------------|--------------|
| Select the ports to scan Select the USB/Serial ports of your PC to be scanned when discovering for radio modules. |                                       |                    |              |
| Select the ports to be                                                                                            | e scanned:                            |                    |              |
| COM3                                                                                                    | Intel(R) Active Ma<br>USB Serial Port | nagement Technolog | y - SOL      |
| Refresh ports                                                                                                    |                                       | Select all         | Deselect all |
| < Back                                                                                                    | Next >                                | Finish             | Cancel       |

4. Remove the development board from the USB port and view which port name no longer appears in the **Discover radio devices** list of ports. The port name that no longer appears is the correct port for the development board.

#### Other possible issues

Other reasons that the XBee Smart Modem is not discoverable include:

- 1. If you accidentally have the loopback pins jumpered.
- 2. You may not have a driver installed. If you do not have a driver installed, the item will have an exclamation point icon next to it in the Windows Device Manager.
- 3. You may not be using an updated FTDI driver.
  - a. Click here to download the drivers for your operating system.
  - b. This may require you to reboot your computer.
  - c. Disconnect the power and USB from the XBIB-U-DEV board and reconnect it.
- 4. If you have a driver installed and updated but still have issues, on Windows 10 you may have to enable VCP on the driver; see Enable Virtual COM port (VCP) on the driver.

#### Enable Virtual COM port (VCP) on the driver

On Windows 10 computers, if XCTU does not see the devices you have attached to a PC, you may need to enable VCP on the USB driver.

To enable VCP:

- 1. Click the **Search** button.
- 2. Type **Device Manager** to search for it.
- 3. Click Universal Serial Bus controllers.
- 4. If it displays more than one USB controller, unplug the XBee Smart Modem and plug it back in to make sure you choose the correct one.
- 5. Right-click the USB controller and select **Properties**; a dialog displays.
- 6. Select the **Advanced** tab.
- 7. Check Load VCP.
- 8. Click **OK**.
- 9. Unplug the board and plug it back in.

## **Correct a macOS Java error**

When you use XCTU on macOS computer, you may encounter a Java error.

#### Condition

When opening XCTU for the first time on a macOS computer, you may see the following error:

| (-) | To open "XCTU" you need to install the<br>legacy Java SE 6 runtime.<br>Click "More Info" to visit the legacy Java SE 6<br>download website. |
|-----|----------------------------------------------------------------------------------------------------|
|     | More Info OK<br>There has been an error.<br>Error running open<br>/Applications/XCTU.app:                                                   |
|     | LSOpenURLsWithRole() failed with error<br>-10658 for the file<br>/Applications/XCTU.app.<br>The application will exit now.<br>OK            |

#### Solution

- 1. Click More info to open a browser window.
- 2. Click **Download** to get the file javaforosx.dmg.
- 3. Double-click on the downloaded javaforosx.dmg.
- 4. In the dialog, double-click the JavaForOSX.pkg and follow the instructions to install Java.

## Unresponsive cellular component in Bypass mode

When in Bypass mode, the XBee Smart Modem does not automatically reset or reboot the cellular component if it becomes unresponsive.

#### Condition

In Bypass mode, the XBee Smart Modem does not respond to commands.

#### Solution

- 1. Query the AI (Association Indication) parameter to determine whether the cellular component is connected to the XBee Smart Modem software. If **AI** is **0x2F**, Bypass mode should work. If not, look at the status codes in AI (Association Indication) for guidance.
- 2. You can send the !R (Modem Reset) command to reset only the cellular component.

## Not on expected network after APN change

#### Condition

The XBee Smart Modem is not on the expected network after a change to the AN (Access Point Name) command.

#### Solution

Send ATNRO to reset Internet connectivity. See NR (Network Reset) for more information.

## Syntax error at line 1

You may get a **syntax error at line 1** error after pasting example MicroPython code and pressing **Ctrl+D**.

#### Solution

This commonly happens when you accidentally type a character at the beginning of line 1 before pasting the code.

## **Error Failed to send SMS**

In MicroPython, you consistently get Error Failed to send SMS messages.

#### Solution

Your device cannot connect to the cell network. The reason may be:

- 1. The antenna is improperly or loosely connected.
- 2. The device is at a location where cellular service cannot reach. If the device is connected to the network, the red LED blinks about twice in a second. If it is not connected it does not blink; see The Associate LED.
- 3. You SIM card is out of SMS text quota.
- 4. The device is not getting enough current, for example if power is being supplied only by USB to the XBIB development board, rather than using an additional external power supply.

# **Regulatory information**

| Modification statement                    | 176 |
|-------------------------------------------|-----|
| Interference statement                    |     |
| FCC Class B digital device notice         | 176 |
| RF exposure                               |     |
| FCC-approved antennas                     |     |
| Labeling requirements for the host device | 178 |

## **Modification statement**

Digi International has not approved any changes or modifications to this device by the user. Any changes or modifications could void the user's authority to operate the equipment.

Digi International n'approuve aucune modification apportée à l'appareil par l'utilisateur, quelle qu'en soit la nature. Tout changement ou modification peuvent annuler le droit d'utilisation de l'appareil par l'utilisateur.

## **Interference statement**

This device complies with Part 15 of the FCC Rules and Industry Canada license-exempt RSS standard (s). Operation is subject to the following two conditions: (1) this device may not cause interference, and (2) this device must accept any interference, including interference that may cause undesired operation of the device.

Le présent appareil est conforme aux CNR d'Industrie Canada applicables aux appareils radio exempts de licence. L'exploitation est autorisée aux deux conditions suivantes : (1) l'appareil ne doit pas produire de brouillage, et (2) l'utilisateur de l'appareil doit accepter tout brouillage radioélectrique subi, même si le brouillage est susceptible d'en compromettre le fonctionnement.

## FCC Class B digital device notice

This equipment has been tested and found to comply with the limits for a Class B digital device, pursuant to part 15 of the FCC Rules. These limits are designed to provide reasonable protection against harmful interference in a residential installation. This equipment generates, uses and can radiate radio frequency energy and, if not installed and used in accordance with the instructions, may cause harmful interference to radio communications. However, there is no guarantee that interference will not occur in a particular installation. If this equipment does cause harmful interference to radio or television reception, which can be determined by turning the equipment off and on, the user is encouraged to try to correct the interference by one or more of the following measures:

- Reorient or relocate the receiving antenna.
- Increase the separation between the equipment and receiver.
- Connect the equipment into an outlet on a circuit different from that to which the receiver is connected.
- Consult the dealer or an experienced radio/TV technician for help.

**IMPORTANT**: The RF module has been certified for mobile and base radio applications. If the module will be used for portable applications, the device must undergo SAR testing.

This equipment has been tested and found to comply with the limits for a Class B digital device, pursuant to Part 15 of the FCC Rules. These limits are designed to provide reasonable protection against harmful interference in a residential installation. This equipment generates, uses and can radiate radio frequency energy and, if not installed and used in accordance with the instructions, may cause harmful interference to radio communications. However, there is no guarantee that interference will not occur in a particular installation.

If this equipment does cause harmful interference to radio or television reception, which can be determined by turning the equipment off and on, the user is encouraged to try to correct the interference by one or more of the following measures: Re-orient or relocate the receiving antenna, Increase the separation between the equipment and receiver, Connect equipment and receiver to outlets on different circuits, or Consult the dealer or an experienced radio/TV technician for help.

## **RF** exposure

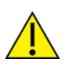

**CAUTION!** This equipment is approved for mobile and base station transmitting devices only. Antenna(s) used for this transmitter must be installed to provide a separation distance of at least 25 cm from all persons and must not be co-located or operating in conjunction with any other antenna or transmitter.

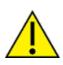

**ATTENTION!** Cet équipement est approuvé pour la mobile et la station base dispositifs d'émission seulement. Antenne(s) utilisé pour cet émetteur doit être installé pour fournir une distance de séparation d'au moins 25 cm à partir de toutes les personnes et ne doit pas être situé ou fonctionner en conjonction avec tout autre antenne ou émetteur.

## **FCC-approved antennas**

The can be installed using antennas and cables constructed with non-standard connectors (RPSMA, RPTNC, and so forth) An adapter cable may be necessary to attach the XBee connector to the antenna connector.

The modules are FCC approved for fixed base station and mobile applications for the channels indicated in the tables below. If the antenna is mounted at least 25 cm from nearby persons, the application is considered a mobile application.

The antennas below have been approved for use with this module. Digi does not carry all of these antenna variants. Contact Digi Sales for available antennas.

#### **Bluetooth antennas**

The following tables cover the antennas that are approved for use with the Bluetooth radio.

#### Integral antenna

| Part number | Type (description) | Gain     | Application  |
|-------------|--------------------|----------|--------------|
| 31000020-01 | Integral antenna   | -2.5 dBi | Fixed/Mobile |

#### **Dipole antennas**

| Part number   | Type (description)                                   | Gain    | Application  |
|---------------|------------------------------------------------------|---------|--------------|
| A24-HASM-450  | Dipole (Half-wave articulated RPSMA-4.5")            | 2.1 dBi | Fixed/Mobile |
| A24-HABUF-P5I | Dipole (Half-wave bulkhead mount U.FL w/ 5" pigtail) | 2.0 dBi | Fixed/Mobile |
| A24-HASM-525  | Dipole (Half-wave articulated RPSMA-5.25")           | 2.0 dBi | Fixed/Mobile |

#### **Flex PCB antennas**

| Part number    | Type (description)                  | Gain    | Application  |
|----------------|-------------------------------------|---------|--------------|
| FXP74.07.0100A | Flexible PCB, U.FL w/ 100mm pigtail | 4.0 dBi | Fixed/Mobile |

#### Cellular antennas

Antenna gain must be below:

| Frequency band    | Gain     |
|-------------------|----------|
| Band 2 (1900 MHz) | 9.70 dBi |
| Band 4 (1700 MHz) | 6.00 dBi |
| Band 12 (700 MHz) | 9.01 dBi |

| Bande de fréquence | Gain     |
|--------------------|----------|
| Band 2 (1900 MHz)  | 9.70 dBi |
| Band 4 (1700 MHz)  | 6.00 dBi |
| Band 12 (700 MHz)  | 9.01 dBi |

## Labeling requirements for the host device

The device shall be properly labeled to identify the product within the host device. The certification labels of the module shall be clearly visible at all times when installed in the host device, otherwise the host device must be labeled to display the FCC ID and IC of the module, preceded by the words "Contains transmitter module", or the word "Contains", or similar wording expressing the same meaning, as follows:

Contains FCC ID: MCQ-XB3C1 Contains IC: 1846A-XB3C1 Contains FCC ID:RI7XE866A1NA Contains IC: 5131A-XE866A1NA

L'appareil hôte doit être étiqueté comme il faut pour permettre l'identification des modules qui s'y trouvent. L'étiquettes de certification du module donné doit être posée sur l'appareil hôte à un endroit bien en vue en tout temps. En l'absence d'étiquette, l'appareil hôte doit porter une étiquette donnant le FCC ID et le IC du module, précédé des mots « Contient un module d'émission », du mot « Contient » ou d'une formulation similaire exprimant le même sens, comme suit:

Contains FCC ID: MCQ-XB3C1 Contains IC: 1846A-XB3C1 Contains FCC ID:RI7XE866A1NA Contains IC: 5131A-XE866A1NA

This Class B digital apparatus complies with Canadian ICES-003.

Cet appareil numérique de classe B est conforme à la norme canadienne ICES-003.